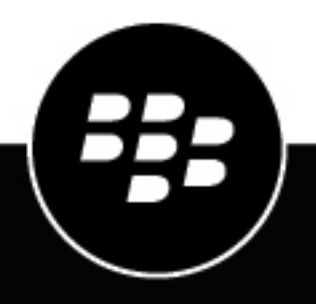

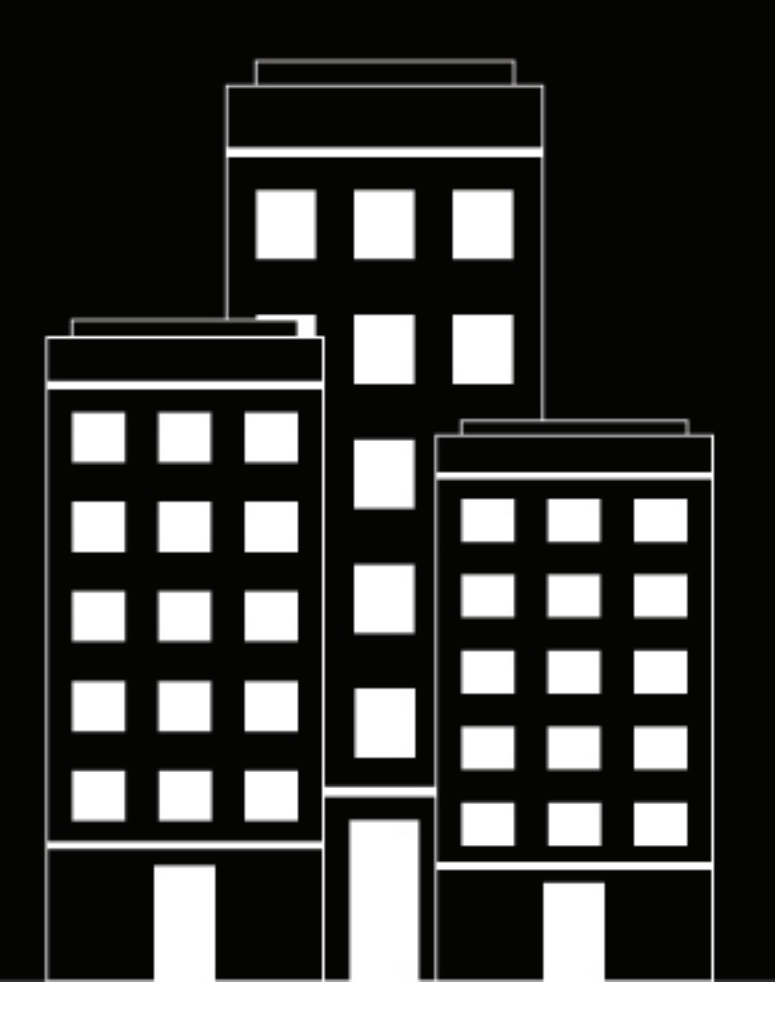

# **BlackBerry UEM Administrative Guidance Document**

12.19

2024-05-23Z

### **Contents**

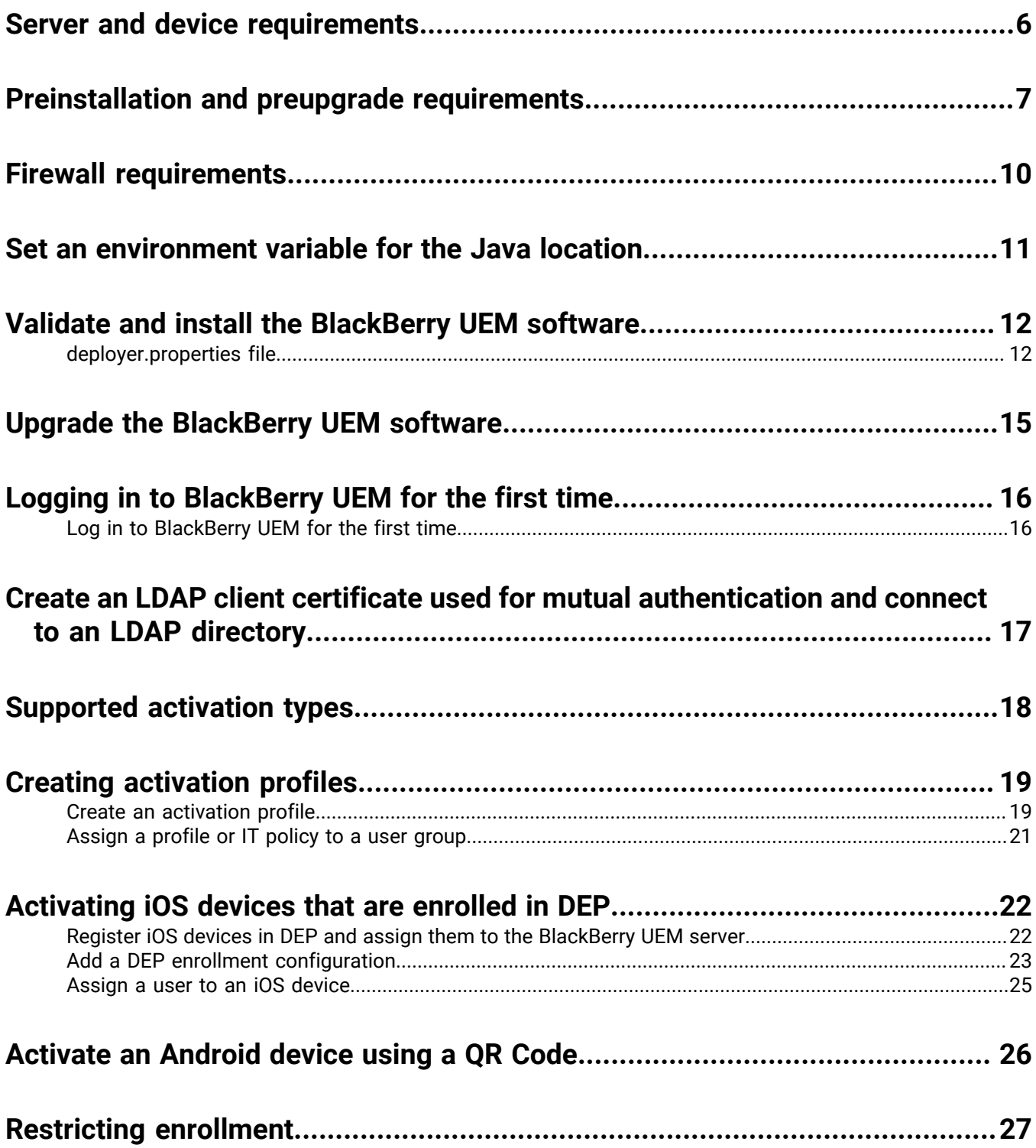

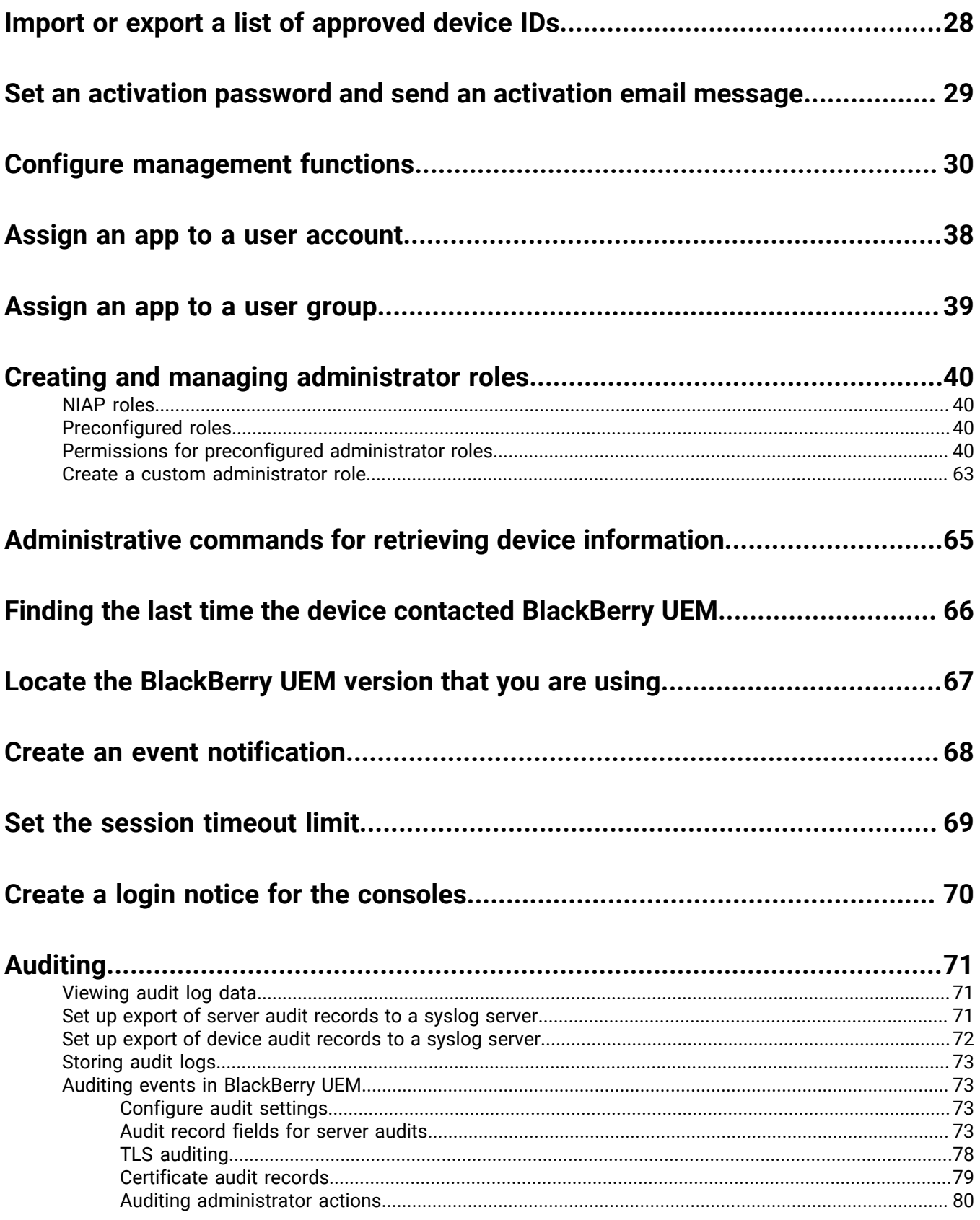

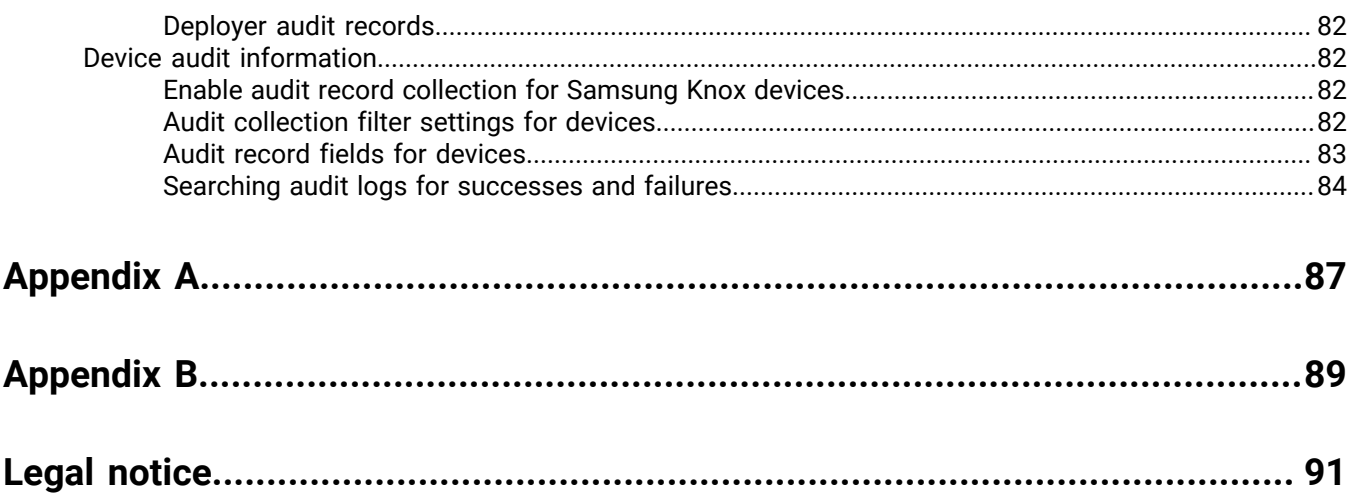

### <span id="page-5-0"></span>**Server and device requirements**

The instructions in this document describe how to configure the BlackBerry UEM server and the BlackBerry UEM Client in a manner that is compliant with the Security Target document.

To see the Security Target document, refer to the [NIAP page](https://www.niap-ccevs.org/Product/index.cfm) and search for BlackBerry.

The following are the required server and device versions for your organization to have a fully compliant NIAP certified BlackBerry UEM server:

- BlackBerry UEM 12.19
- The latest available version of the BlackBerry UEM Client
- [Devices must use an iOS version that is supported by UEM](https://docs.blackberry.com/en/endpoint-management/compatibility-matrix/mobile-os-matrix/ksa1455121890250/ksa1455130247303)
- [Devices must use an Android OS version that is supported by UEM](https://docs.blackberry.com/en/endpoint-management/compatibility-matrix/mobile-os-matrix/ksa1455121890250/ksa1455133557467)
- Samsung Knox devices activated using the "When activating Android Enterprise devices, enable premium UEM functionality such as BlackBerry Secure Connect Plus" option. Note that to use KNOX premium features, you must activate the device using a KNOX premium license.
- iOS devices enrolled using DEP

To see more information about the BlackBerry evaluated product, refer to the [NIAP page](https://www.niap-ccevs.org/Product/index.cfm) and search for BlackBerry.

### <span id="page-6-0"></span>**Preinstallation and preupgrade requirements**

Review the following checklists before you begin installing or upgrading BlackBerry UEM.

#### **Hardware requirements**

Review and complete the [Performance Calculator for BlackBerry UEM.](https://docs.blackberry.com/en/endpoint-management/uem-calculator/index)

The performance calculator provides minimum recommendations based on the values you enter. If you require additional capacity, redundancy, or room for growth, enter values that reflect these needs to accommodate any near future large app and user deployment projects.

Ensure your environment meets the hardware requirements for your needs.

Ensure that database latency requirements are met. BlackBerry UEM Core servers must have less than 5ms latency to the database server.

#### **Third-party software requirements**

Verify that your computer is running [an operating system that supports BlackBerry UEM.](https://docs.blackberry.com/en/endpoint-management/compatibility-matrix/blackberry-uem-compatibility-matrix/ksa1403797262417)

Verify that you have [a supported browser](https://docs.blackberry.com/en/endpoint-management/compatibility-matrix/blackberry-uem-compatibility-matrix/ksa1403797327928) on the computers that host the UEM management console.

The browser must support configuration of the following settings:

- Support for JavaScript
- Cookies turned on
- Support for TLS
- SSL certificate installed to permit trusted connections to the consoles

If you have a requirement to use a proxy server in your organization, verify that you have a supported proxy solution.

Ensure that Windows is up to date and that you perform any reboot required for the update.

Verify that your computer is running Windows PowerShell 2.0 or later for the following:

- RRAS for BlackBerry Secure Connect Plus setup during the UEM installation
- Exchange ActiveSync gatekeeping (optional)

Verify that you have installed JRE 17 on the servers where you will install UEM. Visit [support.blackberry.com](https://support.blackberry.com/community/s/article/52117) to review article 52117.

For more information about supported JRE versions, see the [Compatibility matrix](https://docs.blackberry.com/en/endpoint-management/compatibility-matrix/blackberry-uem-compatibility-matrix/ksa1403797341594).

Verify that you have [a mail server that supports BlackBerry UEM](https://docs.blackberry.com/en/endpoint-management/compatibility-matrix/mobile-os-matrix/ksa1455729721447).

Verify that [the Exchange ActiveSync version meets the minimum requirements](https://docs.blackberry.com/en/endpoint-management/compatibility-matrix/mobile-os-matrix/ksa1455729721447/ksa1438023959885).

#### **Environment configuration requirements**

Verify that the BlackBerry UEM listening ports are configured.

#### **Environment configuration requirements**

Verify that you opened the necessary ports on your organization's firewall. For more information about port and firewall requirements, visit [support.blackberry.com/community](https://support.blackberry.com/community/s/article/36470) to read article 36470.

**Note:** BlackBerry UEM services do not support SSL Termination, SSL Offloading, SSL Packet Inspection or Deep Packet Inspection. Ensure these endpoint services are not enabled on your proxy/firewall.

Verify that the TCP/IP network protocols are turned on for your UEM database.

Verify that you have DNS support for resolving IP addresses into host names.

If you perform the installation or upgrade process on a computer that has more than one NIC, verify that the production NIC is first in the bind order in the Windows network settings.

If a Windows host operating system is configured in a workgroup instead of a domain, verify that you configured the primary DNS suffix. For information on configuring the primary DNS suffix, visit the Microsoft support website.

Ensure that the no count setting for the Microsoft SQL Server is disabled.

Verify that the UEM service account has local administrator permissions on each computer.

The Microsoft SQL Server account must have dbo as its default schema.

Ensure antivirus exclusions have been made for both the extracted installation files and the target installation and logging directories.

For more information, visit [support.blackberry.com/community](https://support.blackberry.com/community/s/article/36596) to read article 36596.

If you previously upgraded from a legacy Good Control environment and modified the Java Heap value, make note of the existing value. You will need to reapply the change after upgrade. For more information, visit [support.blackberry.com/community](https://support.blackberry.com/community/s/article/56641) to read article 56641.

#### **Additional considerations**

If you plan to install BlackBerry UEM in a DMZ, read [Installing BlackBerry UEM in a DMZ.](https://docs.blackberry.com/en/endpoint-management/blackberry-uem/12_19/installation-and-upgrade/ksa1400184232267/mgr1410541232717)

Plan for an appropriate amount of downtime based on the number of servers in your environment.

Upgrading the first server may take 45-60 minutes. Additional servers may take 15-45 minutes depending on which components are installed and whether or not these components can be installed in parallel. Consider adding additional time to account for rolling back servers if troubleshooting is required.

Verify that you have [the appropriate licenses](https://docs.blackberry.com/content/dam/docs-blackberry-com/release-pdfs/en/blackberry-enterprise-licensing/BlackBerry-Enterprise-Licensing-Guide-en.pdf).

Visit [support.blackberry.com/community](https://support.blackberry.com/community/s/article/38980) to review article 38980 about upgrades.

If your organization uses a proxy server for Internet access, verify that you have the computer name, port number, and credentials for the proxy server.

If your organization uses Apple VPP accounts, after the upgrade you must generate a new .vpp token file and edit your Apple VPP account information at Apps > iOS App licenses.

#### **Additional considerations**

If you are planning a multistage upgrade, review the upgrade documentation for the versions you are upgrading to.

Decommission surplus nodes, if applicable. For more information, visit [support.blackberry.com/community](https://support.blackberry.com/community/s/article/46210) to read article 46210 and see the [Installation and upgrade content](https://docs.blackberry.com/en/endpoint-management/blackberry-uem/12_19/installation-and-upgrade/ksa1400184695845) for instructions on how to remove BlackBerry UEM software.

## <span id="page-9-0"></span>**Firewall requirements**

The UEM server requires only inbound port 443 to listen on for connections. BlackBerry recommends that you use the Windows firewall to block all inbound ports except port 443 and any other ports your organization requires for communication.

For more information about port and firewall requirements, see [KB 36470.](https://support.blackberry.com/community/s/article/36470)

### <span id="page-10-0"></span>**Set an environment variable for the Java location**

BlackBerry UEM requires you to install a JRE 17 implementation on the servers where you will install UEM, and that you have an environment variable that points to the Java home location. For more information about supported JRE versions, [see the Compatibility matrix](https://docs.blackberry.com/en/endpoint-management/compatibility-matrix/blackberry-uem-compatibility-matrix/).

When you begin the installation, UEM verifies that it can find Java. If UEM can't find Java, the setup application will stop on the requirements panel and you must set an environment variable for the Java location and ensure that the Java bin folder is included in the Path system variable. Note that you must close down the installer at this time and restart it only after the environment variable has been created or updated.

Visit [support.blackberry.com](https://support.blackberry.com/community/s/article/52117) to read article 52117.

#### **Before you begin:**

- Ensure that you have installed JRE 17 on the server where you will be installing UEM.
- If you have deployed any discrete plug-ins, such as the BlackBerry Workspaces plug-in for UEM, we recommend that you upgrade the plug-in to the latest version before you upgrade your instance of UEM; otherwise, the plug-in functionality will fail until it is upgraded.
- **1.** Open the **Windows Advanced system settings** dialog box.
- **2.** Click **Environment Variables**.
- **3.** Under the **System variables** list, click **New**.
- **4.** In the **Variable name** field, type BB\_JAVA\_HOME.
- **5.** In the **Variable value** field, type the path to the JRE (Java Runtime Environment) folder and click **OK**.
- **6.** In the **System variables** list, select **Path** and click **Edit**.
- **7.** If the Path doesn't include the Java bin folder, click **New** and add %BB\_JAVA\_HOME%\bin to the Path.
- **8.** Move the %BB\_JAVA\_HOME%\bin entry high enough in the list that it won't be superseded by another entry and click **OK**.

## <span id="page-11-0"></span>**Validate and install the BlackBerry UEM software**

**Before you begin:** Ensure you have installed Microsoft SQL Server. If you install the SQL Server on a different server, ensure platform IPSec is used to protect the connection.

- **1.** Download the UEM software package.
- **2.** Extract the downloaded software package. The following contents are extracted:
	- Manifest.mf
	- Manifest.sf
	- UEM-*<version>*.dat
	- Extractor.exe
	- 7 zip Tools directory
- **3.** Double-click the Extractor.exe file, which is the deployer. Windows OS verifies the signature of the deployer. BlackBerry's public key is included in the signature in the digital certificate.
	- If the digital signature verification fails, Windows does not allow the Setup.exe to run.
	- If the extractor.exe digital signature verification passes, the extractor.exe starts to extract files from the software package.
- **4.** If the verification passes, in the dialog box that displays, clear the autorun option. **Note**: You must clear this option for a NIAP installation because you will be using a command line to install the software
- **5.** The extractor.exe file then validates the digital signatures that are on the UEM-*<version>*.dat file.
	- If the digital signature verification fails, the extractor.exe file writes to local logs and the extractor.exe file stops working.
	- If the digital signature verification passes, files are extracted from the UEM-*<version>*.dat file.
- **6.** Run the BESKeyTool 'generatekey' command, which generates a new database encryption key. Open a command prompt as an administrator. Type:  $java -cp$  <install unzip directory>\db \Database\tools\lib\\* --add-opens java.base/sun.nio.ch=ALL-UNNAMED --add-exports java.base/jdk.internal.ref=ALL-UNNAMED -Djava.library.path=<install unzip dir> \db\Database\tools\lib\dll\x64\ --add-exports java.base/sun.nio.ch=ALL-UNNAMED com.rim.platform.mdm.dal.utils.beskeytool.BESKeyTool generatekey
- **7.** Use the text editor to open the deployer.properties file. For more information on the file, refer to the [deployer.properties file](#page-11-1) topic.
- **8.** Change the deployer.properties file to include information that is specific to your organization's environment.
- **9.** Use the text editor to open the niap.properties file. **Note**: The niap.properties file contains all the Cryptographic Engine Configuration requirements.
- **10.**In a command prompt window, in the directory where you extracted the BlackBerry UEM installation files, type: setup.exe --script --iacceptbeseula --showlog --propertyFiles "niap.properties".

The parameter --showlog is optional and is used if you want to see the progress of the installation on the computer screen.

Record all changes to the niap.properties file for use when you are upgrading your BlackBerry UEM server.

**Note:** No additional configuration is required to enable your cryptography settings.

### <span id="page-11-1"></span>**deployer.properties file**

The following properties apply to the deployer.properties file.

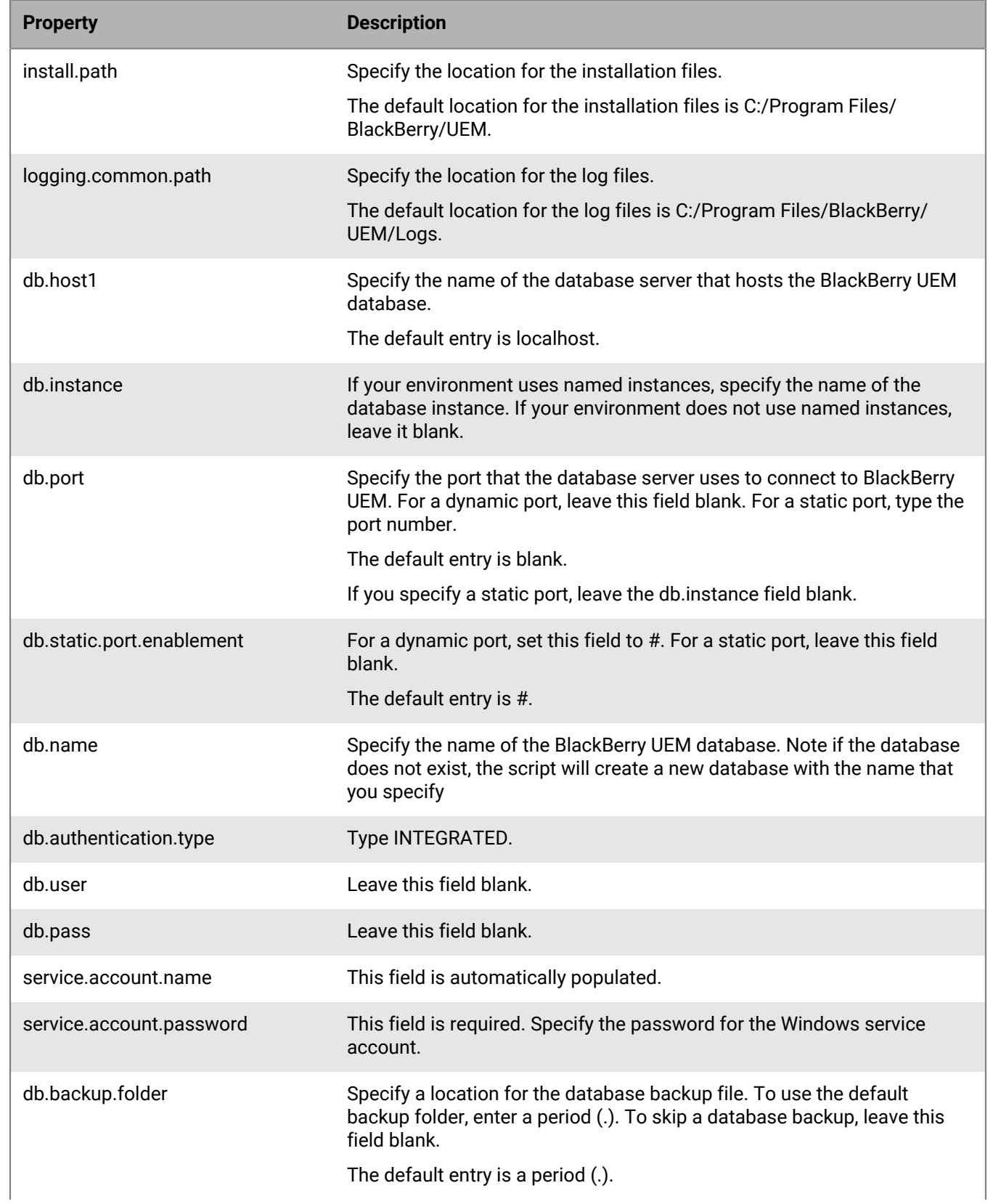

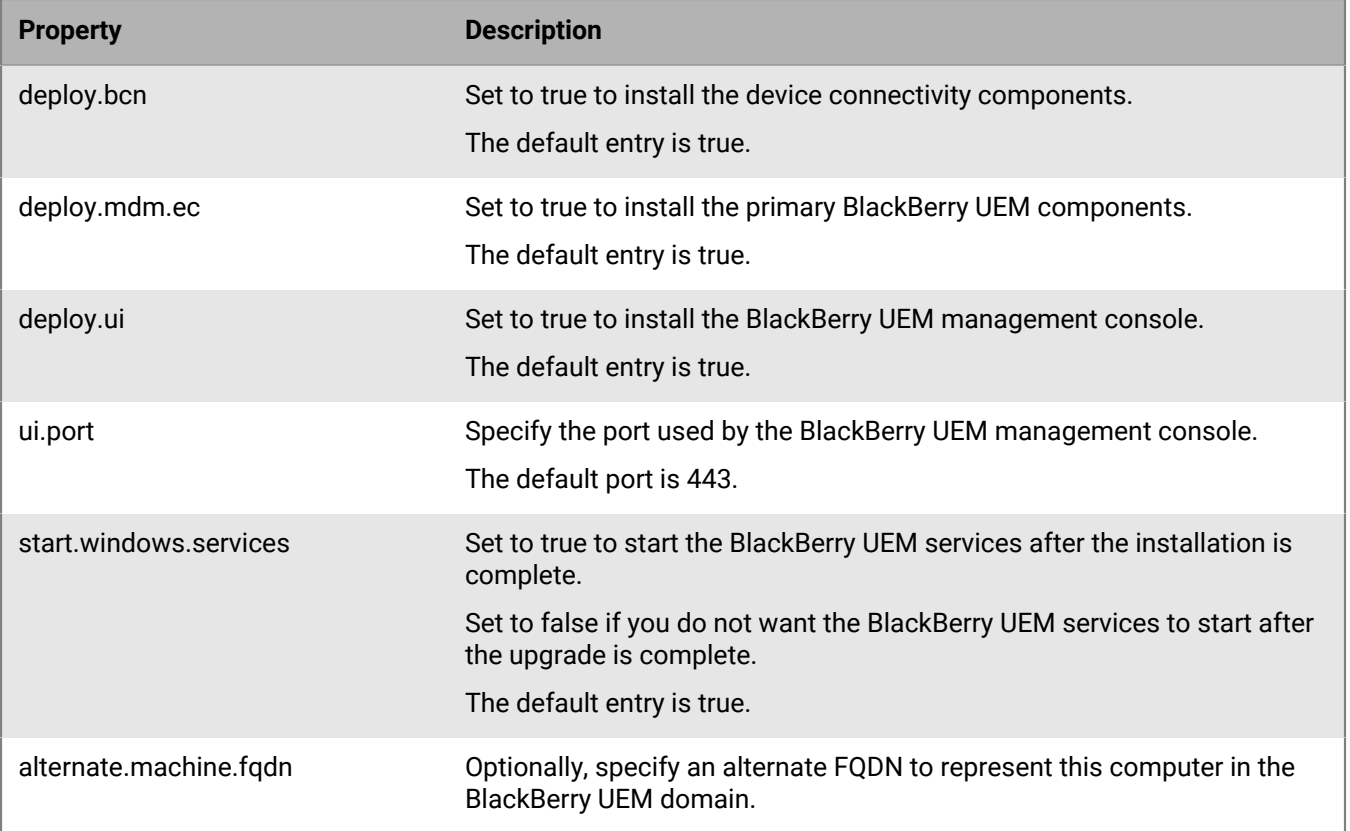

### <span id="page-14-0"></span>**Upgrade the BlackBerry UEM software**

**Before you begin:** Back up your BlackBerry UEM database.

- **1.** Download the UEM software package.
- **2.** Unzip the downloaded software package. The following contents are extracted:
	- Manifest.mf
	- Manifest.sf
	- UEM-*<version>*.dat
	- Extractor.exe
	- 7 zip Tools directory
- **3.** Double-click the Extractor.exe file, which is the deployer. Windows OS verifies the signature of the deployer. BlackBerry's public key is included in the signature in the digital certificate.
	- If the digital signature verification fails, Windows does not allow the Setup.exe to run.
	- If the extractor.exe digital signature verification passes, the extractor.exe starts to extract files from the software package.
- **4.** If the verification passes, in the dialog box that displays, clear the autorun option. Note: You must clear this option for a NIAP upgrade because you will be using a command line to install the software.
- **5.** Click **Unzip**.
- **6.** Go to C:\BlackBerry\UEM\BlackBerry UEM *<version>*, and open the "deployer.properties" file in a text editor.
- **7.** Specify the password for the Windows service account (service.account.password).
- **8.** Save the file.
- **9.** To upgrade the UEM software, open a command prompt window with Administrative privileges, and navigate to the directory where you extracted the BlackBerry UEM upgrade files.
- **10.**Run the following script: setup.exe --script --iacceptbeseula --showlog --propertyFiles "niap.properties". The parameter --showlog is optional and is used if you want to see the progress of the upgrade on the computer screen.

The BlackBerry UEM software upgrades.

**Note:** No additional configuration is required to enable your cryptography settings.

## <span id="page-15-0"></span>**Logging in to BlackBerry UEM for the first time**

The first time that you log in to the management console after you install BlackBerry UEM, you must enter your organization name, SRP ID, and SRP authentication key.

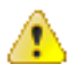

**CAUTION:** Do not reuse the SRP ID from previous BES5, BES10, BES12, or BlackBerry UEM instances when you install a new instance of BlackBerry UEM. You can view the SRP ID and authentication key for your BlackBerry UEM instances in *my*Account, under **My Organization** > **Servers**. If you do not already have a BlackBerry Online Account, visit [myAccount](https://account.blackberry.com/) and click Sign up.

### <span id="page-15-1"></span>**Log in to BlackBerry UEM for the first time**

If the setup application is still open, you can access the management console directly from the Console addresses dialog box. You may be prompted to provide the IP address and port number of a TCP proxy server. If you receive an error message that your SRP ID cannot be used with the BlackBerry UEM instance you installed, see [KB 37117](https://support.blackberry.com/community/s/article/37117).

**Before you begin:** Verify that you have the UEM SRP identifier and SRP authentication key.

- **1.** In the browser, type **https://***<server\_name>***:***<port>***/admin**, where *<server\_name>* is the FQDN of the computer that hosts the management console. The default port for the management console is port 443.
- **2.** In the **Username** field, type **admin**.
- **3.** In the **Password** field, type **password**.
- **4.** Click **Sign in.**
- **5.** In the **Server location** drop-down selection, select the country of the computer that has UEM installed on it, and click **Next**.
- **6.** Type the name of your organization, the SRP identifier, and the SRP authentication key.
- **7.** Click **Submit**.
- **8.** Change the temporary password to a permanent password.
- **9.** Click **Submit**.

#### **After you finish:**

- When you log in to the management console, you can choose to complete or close the welcome dialog box. If you close the dialog box, it will not appear during subsequent login attempts.
- After first login, note that the management console URL changes to include additional tenant information: https://*<server\_name>*:*<port>*/admin/index.jsp?tenant=*<tenant\_ID>*&redirect=no
- If you [integrate UEM with Entra ID,](https://docs.blackberry.com/en/endpoint-management/blackberry-uem/12_19/uem-configuration/get1523376832670) the console URL changes to: https://*<server\_name>*:*<port>*/admin/ index.jsp?tenant=*<tenant\_ID>*

### <span id="page-16-0"></span>**Create an LDAP client certificate used for mutual authentication and connect to an LDAP directory**

Note that the certificate you use must be signed by a Certificate Authority that the LDAP server trusts, and should be using one of the evaluated ciphersuites which are:

- TLS\_RSA\_WITH\_AES\_128\_CBC\_SHA256
- TLS\_RSA\_WITH\_AES\_256\_CBC\_SHA256
- TLS\_ECDHE\_RSA\_WITH\_AES\_128\_CBC\_SHA256
- TLS\_ECDHE\_RSA\_WITH\_AES\_256\_CBC\_SHA384
- **1.** To upload an LDAP client certificate to use when you are connecting to an LDAP directory, in a batch file, type the following:

```
SET BESRoot=C:\Program Files\BlackBerry\UEM 
SET KEYSTORE_PATH=C:\Users\Administrator\Desktop\LDAP_Info\ldapClientCert
\clientauth.pfx
SET KEYSTORE_PASSWORD=password
ECHO Running KeyMaster to LDAP Client Cert with BESRoot: "%BESRoot%" java -cp
 "%BESRoot%\tools\lib\*" --add-opens java.base/sun.nio.ch=ALL-UNNAMED --add-
exports java.base/jdk.internal.ref=ALL-UNNAMED -Djava.library.path="%BESRoot
%\tools\lib\dll\x64" com.rim.platform.mdm.keymaster.KeyMaster -keystore
  "%KEYSTORE_PATH%" -password "%KEYSTORE_PASSWORD%" load -keystoreType DIRECTORY
  -BESRoot "%BESRoot%"
```
- **2.** Start the UEM Core service.
- **3.** Log in to the BlackBerry UEM management console.
- **4.** Navigate to **Settings > External Integration > Company Directory**.
- **5.** Add an LDAP directory.
- **6.** When you are configuring the LDAP directory, ensure that you enable SSL, and import the trusted certificate that you uploaded in step 1.
- **7.** Finish configuring the connection and click **Save**.

## <span id="page-17-0"></span>**Supported activation types**

The following activation types are supported for NIAP compliance testing:

• iOS devices that are enrolled in DEP

Samsung Knox devices activated using a QR code:

- Work and personal full control (Android Enterprise fully managed device with work profile)
- Work space only (Android Enterprise fully managed device)

For more information, refer to the Samsung NIAP configuration documentation.

## <span id="page-18-0"></span>**Creating activation profiles**

You can control how devices are activated and managed using activation profiles. An activation profile specifies the number of devices and the types of devices that a user can activate, as well as the activation type to use for each device type. The activation type determines how much control you have over activated devices.

The assigned activation profile applies only to devices that the user activates after you assign the profile. Devices that are already activated are not automatically updated to match the new or updated activation profile.

When you add a user to BlackBerry UEM, the Default activation profile is assigned to the user account. You can change the Default activation profile to suit your requirements, or you can create a custom activation profile and assign it to users or groups.

#### <span id="page-18-1"></span>**Create an activation profile**

- **1.** In the management console, on the menu bar, click **Policies and profiles > Policy > Activation**.
- 2. Click  $+$ .
- **3.** Type a name and description for the profile.
- **4.** In the **Number of devices that a user can activate** field, specify the maximum number of devices that a user can activate.
- **5.** In the **Device ownership** drop-down list, select one of the following:
	- If some users activate personal devices and some users activate work devices, select **Not specified**.
	- If most users activate work devices, select **Work**
	- If most users activate personal devices, select **Personal**.
- **6.** Optionally, in the **Assign organization notice** drop-down list, select an organization notice. If you assign an organization notice, users activating iOS, iPadOS, macOS, or Windows 10 devices must accept the notice to complete the activation process.
- **7.** In the **Device types that users can activate** section, select the device OS types that users can activate.
- **8.** For each device type that you include in the activation profile, perform the following actions:
	- a) Click the tab for the device type.
	- b) In the **Device model restrictions** drop-down list, select one of the following options:
		- **No restrictions**: Users can activate any device model.
		- **Allow selected device models**: Users can activate only the device models that you specify.
		- **Do not allow selected device models**: Users can't activate the device models that you specify.

If you restrict the device models users can activate, click **Edit** to select the devices you want to allow or restrict and click **Save**.

- c) In the **Minimum allowed version** drop-down list, select the minimum allowed OS version.
- d) Select the supported activation types.

For Android devices, you can select multiple activation types and rank them. For all other device types, you can select only one activation type.

**Note:** You must create separate activation profiles for Android Enterprise and Android Management. If Android Enterprise and Android Management activation types are specified in the same profile, the Android Management type will take precedence, even if it is ranked lower than Android Enterprise. Only the password and activation information for the Android Management activation type will be embedded in the OR Code.

**9.** For iOS and iPadOS devices, perform the following actions:

- a) If you selected the User privacy activation type and you want to enable SIM-based licensing, select **Allow access to SIM card and device hardware information to enable SIM-based licensing**.
- b) If you selected the User privacy activation type and you want to manage specific features, select the appropriate check boxes.
- c) If you selected the MDM controls or User privacy (with SIM-based licensing) activation types and you only want to activate supervised devices, select **Do not allow unsupervised devices to activate**.
- d) Optionally, in the **iOS app integrity check** section, select one of the following attestation methods:
	- **Perform app integrity check on BlackBerry Dynamics app activation**: Use this method to send challenges to devices when they are activated to check the integrity of iOS work apps.
	- **Perform periodic app integrity checks**: Use this method to send challenges to devices to check the integrity of iOS work apps.

To perform iOS app integrity checking, you must enable CylancePROTECT in your UEM domain. For more information, see [Enable CylancePROTECT Mobile in your UEM domain.](https://docs.blackberry.com/en/unified-endpoint-security/blackberry-protect-mobile-uem/latest/administration/Setting-up-BlackBerry-Protect/Enable-BlackBerry-Protect-in-your-UEM-domain)

**10.**For Android devices, perform the following actions:

- a) If you selected more than one activation type type, click the up and down arrows to rank them. Devices receive the highest ranked profile that they support.
- b) If you selected a Samsung Knox activation type and you want to use Google Play to manage work apps, select **Google Play app management for Samsung Knox Workspace devices**. This option is available only if you have configured a connection to a Google domain..

Samsung Knox activation types will be deprecated in a future release. Devices that support Knox Platform for Enterprise can be activated using the Android Enterprise activation types.

- c) If you selected an Android Enterprise activation type, select the appropriate Android Enterprise options:
	- To enable BlackBerry Secure Connect Plus and Knox Platform for Enterprise features (for devices that support Samsung Knox) on devices with an appropriate license, select **When activating Android Enterprise devices, enable premium UEM functionality such as BlackBerry Secure Connect Plus**.
	- To enable Samsung Knox DualDAR encryption for devices that support it, select **Enable Samsung Knox DualDAR Workspace**.
	- To allow Google Play app management in the work space, select **Add Google Play account to work space**.
	- To allow UEM to restrict activation by device ID, select **Allow only approved device IDs** This option is supported only for Work space only and Work and personal - full control devices.
	- To specify the network type that users can activate a device over, in the **QR Code enrollment** drop-down list, select a network. This option is supported only for Work space only and Work and personal - full control devices.
- d) Optionally, in the **SafetyNet or Play Integrity attestation options** section, select one of the following attestation methods:
	- **Perform SafetyNet or Play Integrity attestation for device**: Use this method to send challenges to test the authenticity and integrity of devices.
	- **Perform SafetyNet attestation on device activation (Applies only to UEM Client versions that do not support Play Integrity)**: Use this method to send challenges to test the authenticity and integrity of devices when they are activated.
	- **Perform SafetyNet or Play Integrity attestation on BlackBerry Dynamics app activation**: Use this method to send challenges to test the authenticity and integrity of BlackBerry Dynamics apps when they are activated.
- e) If you want UEM to send challenges to devices when they are activated to ensure the required security patch level is installed, in the **Hardware attestation options** section, select **Enforce attestation compliance rules during activation**.

**11.**For Windows 10 devices, select one or both form factor options.

#### **12.**Click **Add**.

#### **After you finish:**

- If necessary, rank activation profiles.
- Assign the profile to user accounts and groups.

### <span id="page-20-0"></span>**Assign a profile or IT policy to a user group**

- **1.** On the menu bar, click **Groups > User**.
- **2.** In the group list, click the name of the user group.
- **3.** In the **Assigned profile** section, click  $+$ .
- **4.** Click **IT policy** or a profile type.
- **5.** In the drop-down list, click the name of the profile or IT policy that you want to assign to the group.
- **6.** For IT policies and ranked profile types, if the profile type that you selected in step 6 is already assigned directly to the group, click **Replace**. Otherwise, click **Assign**.

## <span id="page-21-0"></span>**Activating iOS devices that are enrolled in DEP**

You can enroll iOS and iPadOS devices in the Apple Device Enrollment Program (DEP) and assign enrollment configurations to devices using the BlackBerry UEM management console. The enrollment configurations include extra rules that are assigned to devices during MDM enrollment.

You can use an Apple Business Manager account to synchronize UEM with DEP. Apple Business Manager is a web-based portal that allows you to enroll and manage iOS devices in DEP and manage Apple VPP accounts. If your organization uses DEP or VPP, you can upgrade to Apple Business Manager.

To activate devices that are enrolled in DEP, perform the following actions:

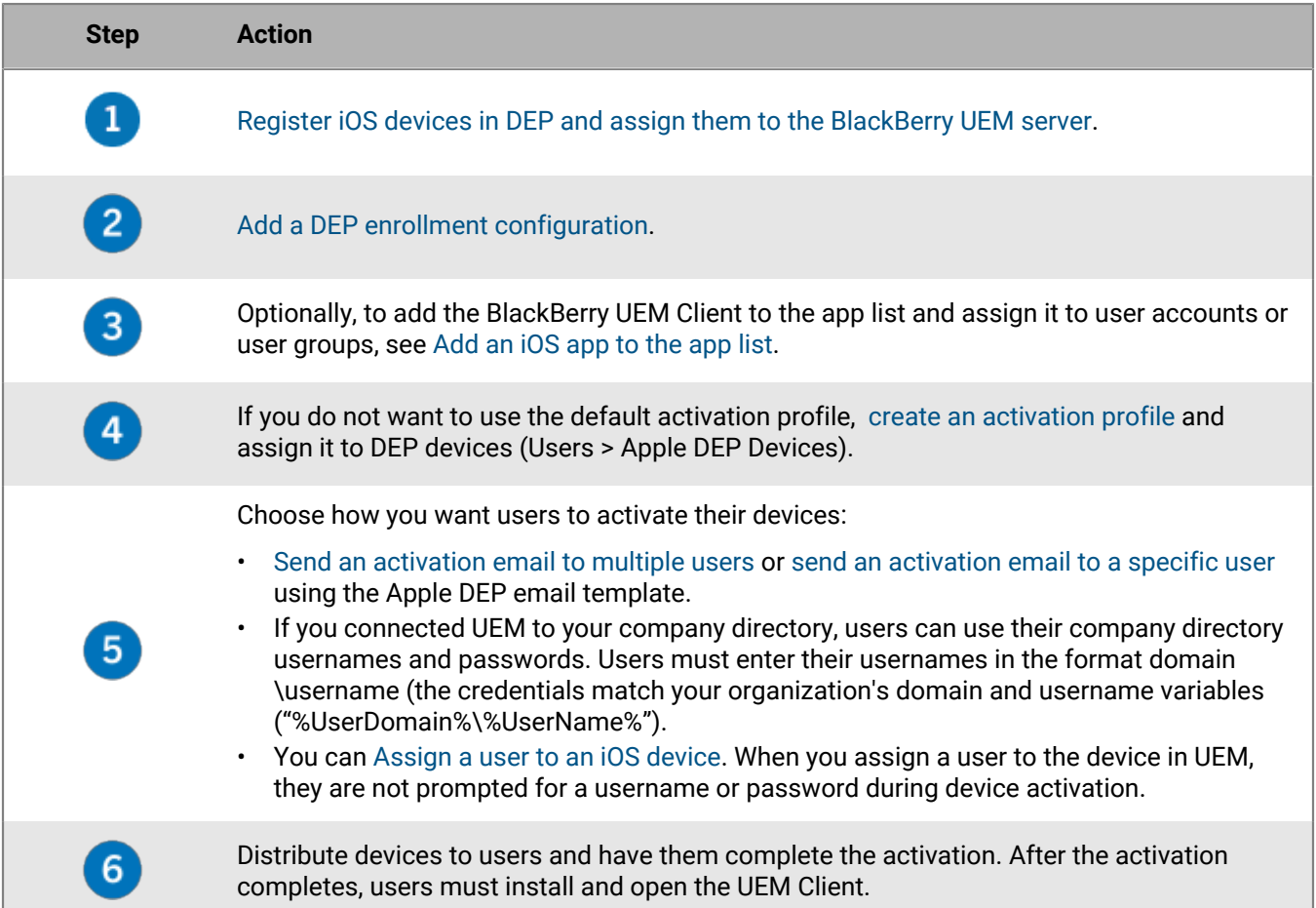

### <span id="page-21-1"></span>**Register iOS devices in DEP and assign them to the BlackBerry UEM server**

To register iOS devices in the Apple Device Enrollment Program (DEP), you must enter the device serial numbers in the Apple Business Manager or DEP Portal and assign the devices to the BlackBerry UEM server. To enter the serial numbers, you can type in each number, select the order number that Apple assigned to the devices when you purchased them, or upload a .csv file that contains the serial numbers.

**Before you begin:** [Configure BlackBerry UEM for DEP](https://docs.blackberry.com/en/endpoint-management/blackberry-uem/12_19/uem-configuration/configure-blackberry-uem-for-dep).

- **1.** Log in to the Apple Business Manager or DEP Portal.
- **2.** In the **Device Enrollment Program** section, click **Manage Devices**.
- **3.** To enter the device serial numbers, follow the steps on the screen.
- **4.** Assign the serial numbers to the UEM server.

**After you finish:** [Add a DEP enrollment configuration.](#page-22-0)

#### <span id="page-22-0"></span>**Add a DEP enrollment configuration**

An enrollment configuration allows you to define how devices that are enrolled in DEP are set up when they are activated with BlackBerry UEM. You can create as many enrollment configurations as your organization needs.

**Before you begin:** [Register iOS devices in DEP and assign them to the BlackBerry UEM server.](#page-21-1)

- **1.** In the management console, on the menu bar, click **Settings > External integration > Apple Device Enrollment Program**.
- **2.** Click the name of a DEP account.
- **3.** In the DEP enrollment configurations section, click  $+$ .
- **4.** Type a name for the configuration.
- **5.** If you want UEM to automatically assign the enrollment configuration when DEP devices synchronize with UEM, select the **Automatically assign all new devices to this configuration** check box.

UEM synchronizes with Apple DEP daily and whenever you view the Apple DEP devices page. You can automatically assign only one enrollment configuration to new DEP devices. If you previously created an enrollment configuration with this setting, the setting is removed from the previous configuration and added to the new one. If you previously created an enrollment configuration with this setting and the configuration was applied to devices, UEM does not assign the new enrollment configuration.

- **6.** Optionally, type a department name and support phone number to be displayed on devices during setup.
- **7.** In the **Device configuration** section, select one of the following:
	- **Allow pairing**: Users can pair the device with a computer.
	- **Mandatory**: Users are not prompted to accept the enrollment configuration.
	- **Allow removal of MDM profile**: Users can deactivate devices.
	- **Wait until device is configured**: Users can't cancel the device setup until the activation process completes.
- **8.** In the **Skip during setup** section, select the items that you do not want to include in the device setup:

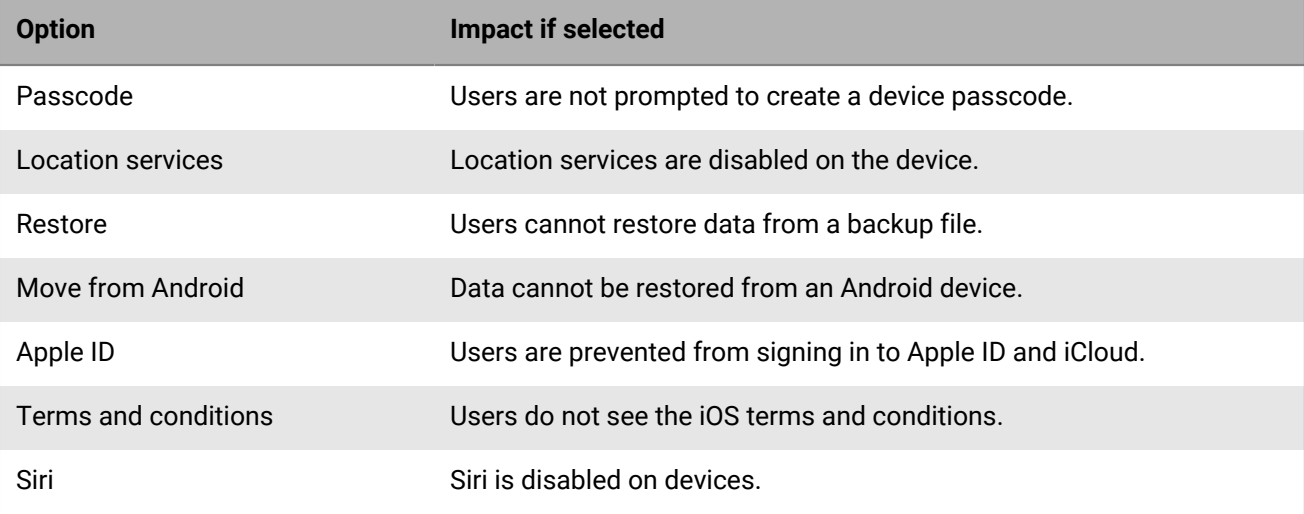

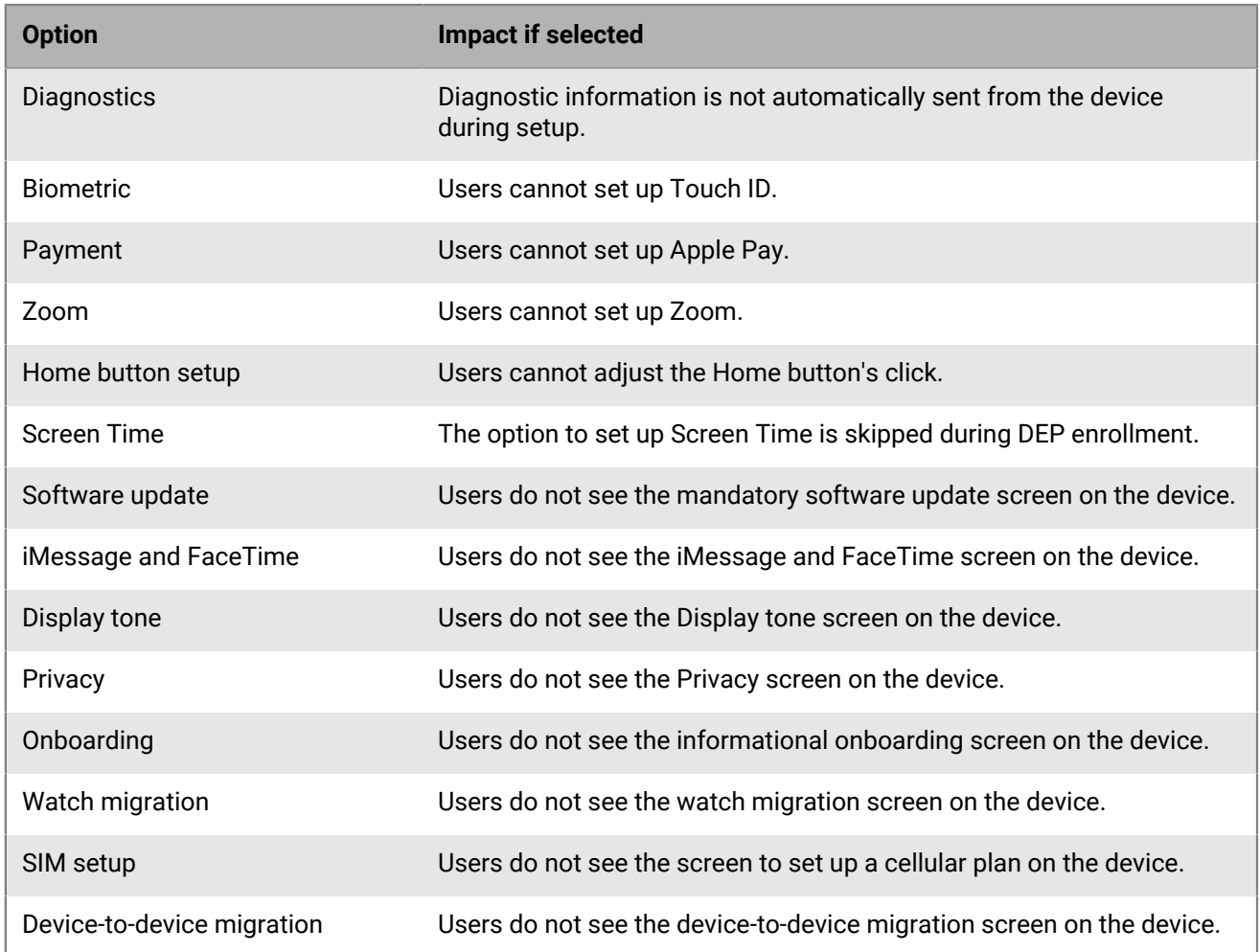

**9.** Click **Save**. If you selected the **Automatically assign new devices to this configuration** check box, click **Yes**.

#### **After you finish:**

- If you did not select the **Automatically assign new devices to this configuration** check box, you must assign the appropriate enrollment configuration to devices. In **Users > Apple DEP devices**, select the devices registered to the same DEP account and click **.** Select and assign the enrollment configuration.
- If you do not want to use the default activation profile, [create an activation profile](#page-18-0) and assign it to devices registered in Apple DEP. In **Users > Apple DEP devices**, select the devices registered to the same DEP account and click  $\mathbb Z$ . Select and assign the profile.
- During device activation, users may be prompted for a username and password. Choose how you want users to activate their devices:
	- Send an activation email to multiple users or [send an activation email to a specific user](#page-28-0) using the Apple DEP email template.
	- If you connected UEM to your company directory, users can use their company directory usernames and passwords. Users must enter their usernames in the format domain\username (the credentials match your organization's domain and username variables ("%UserDomain%\%UserName%").
	- You can [Assign a user to an iOS device](#page-24-0). When you assign a user to the device in UEM, they are not prompted for a username or password during device activation.
- Distribute devices to users and have them complete the activation. After the activation completes, users must install and open the BlackBerry UEM Client.

#### <span id="page-24-0"></span>**Assign a user to an iOS device**

You can assign a user directly to a device registered in Apple DEP before the device is activated. When you assign a user directly to the device, they are not prompted for a username or password during device activation.

- **1.** On the menu bar, click **Users > Apple DEP devices**.
- **2.** In the **User Association** column for the device that you want to assign, click **Select**.
- **3.** In the **Select user** search box, search for the user that you want to assign to the device.
- **4.** In the list of search results, click the user account.
- **5.** Click **Save**.

#### **After you finish:**

- To view the owner of an activated device, in the **User Association** column, click the username link.
- To remove a user from an iOS device, in the **User Association** column, click the username link for the device that you want to remove the user from. Click **Unassign**.

### <span id="page-25-0"></span>**Activate an Android device using a QR Code**

QR Code activation is supported on Android devices.

**Before you begin:** You need a QR Code. You can find it in the activation email that you received from your administrator, or you can generate one in BlackBerry UEM Self-Service.

- **1.** Factory reset the device.
- **2.** Tap on the screen 7 times which will start the QR code reader.
- **3.** Read the license agreement and tap **I Agree**.
- **4.** Scan the QR Code that you received in the activation email or that you generated in BlackBerry UEM Self-Service.
- **5.** If you are prompted to enter the password for your email account or the passcode for your device, follow the instructions on the screen.

**After you finish:** To verify that the activation process completed successfully, you can perform one of the following actions:

- On the device, open the BlackBerry UEM Client app and tap **About**. In the Activated Device and Compliance Status sections, verify that the device information and the activation time stamp are present.
- In BlackBerry UEM Self-Service, verify that your device is listed as an activated device. It can take up to two minutes for the status to update after you activate the device.

## <span id="page-26-0"></span>**Restricting enrollment**

Perform this task if your internal guidance requires that you restrict your device to an internal list based on device ID.

- **1.** In the management console, navigate to the activation profile for your organization's devices.
- **2.**  $Click \n$
- **3.** In the **Number of devices that a user can activate**, enter the number of devices that you want to activate.
- **4.** Click **Allow only approved device IDs**.
- **5.** Click **Save**.
- **6.** Click **Users > Managed devices**.
- **7.** Click **Set Activation password**.
- **8.** Set the **Activation period expiration** time, which allows you to set a specific time that the user is enrolled for.

### <span id="page-27-0"></span>**Import or export a list of approved device IDs**

You can import and export a list of unique device identifiers to restrict which devices can enroll with BlackBerry UEM. Currently, the only unique identifier that UEM supports is the device serial number.

**Before you begin:** To import a list, make sure that you have a .csv file that contains a list of unique device identifiers.

- **1.** In the management console, on the menu bar, click **Settings > General settings > Activation defaults**.
- **2.** In the **Import or export device IDs** section, beside the **Upload approved device IDs (.csv)** field, click **Browse**.
- **3.** Navigate to the .csv file.
- **4.** Click **Open**.
- **5.** Click **Save**.

**After you finish:** To export the list, click **Export approved device IDs (.csv)**.

### <span id="page-28-0"></span>**Set an activation password and send an activation email message**

You can set an activation password and send a user an activation email with instructions to activate one or more devices. In on-premises environments, the email message is sent from the email address that you configured in the SMTP server settings.

**Before you begin:** [Create an activation email template.](https://docs.blackberry.com/en/endpoint-management/blackberry-uem/12_19/device-configuration/activation-email-templates/idu1432751878155)

- **1.** In the management console, on the menu bar, click **Users > Managed devices**.
- **2.** Search for and click the name of a user account.
- **3.** In the **Activation details** section, click **Set activation password**.
- **4.** In the **Activation option** drop-down list, do one of the following:
	- If you want the user to activate their device with the activation profile that is currently assigned to them, select **Default device activation**.
	- If you want to pair an activation password with a specific activation profile, select **Device activation with specified activation profile**. For more information, see Allowing users to activate multiple devices with different activation types.
- **5.** In the **Activation password** drop-down list, do one of the following:
	- If you want to automatically generate a password, select **Autogenerate device activation password and send email with activation instructions**. When you select this option, you must select an email template to send the information to the user.
	- If you want to set an activation password for the user and, optionally, send an activation email, select **Set device activation password** and type a password.
- **6.** Optionally, to specify how long the activation password remains valid, change the activation period expiration.
- **7.** If you want the activation password to be valid only for one device activation, select **Activation period expires after the first device is activated**.
- **8.** In the **Activation email template** drop-down list, select the email template that you want to use.
- **9.** Click **Submit**.

## <span id="page-29-0"></span>**Configure management functions**

Use the following tables to configure management functions.

#### **Android**

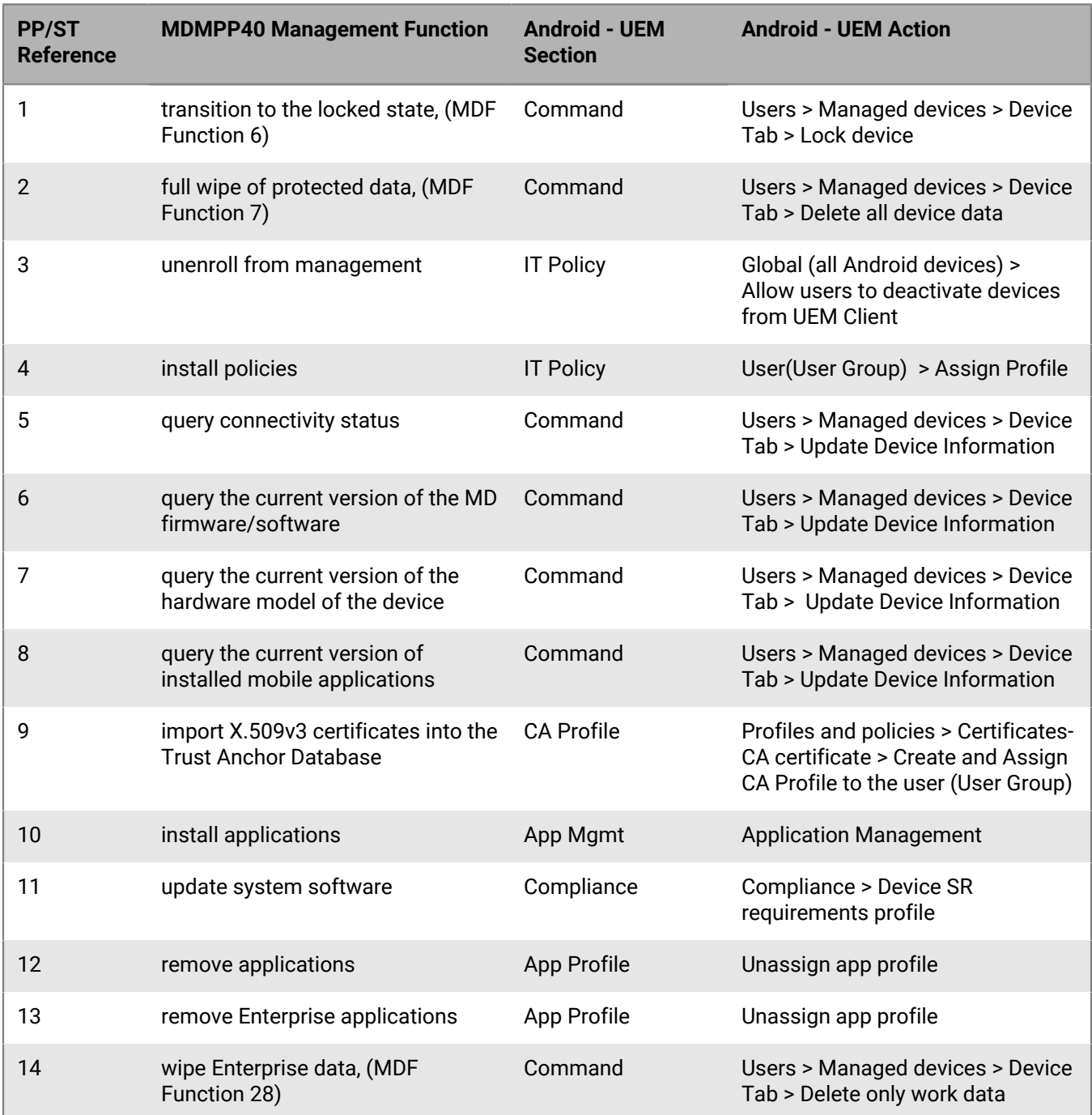

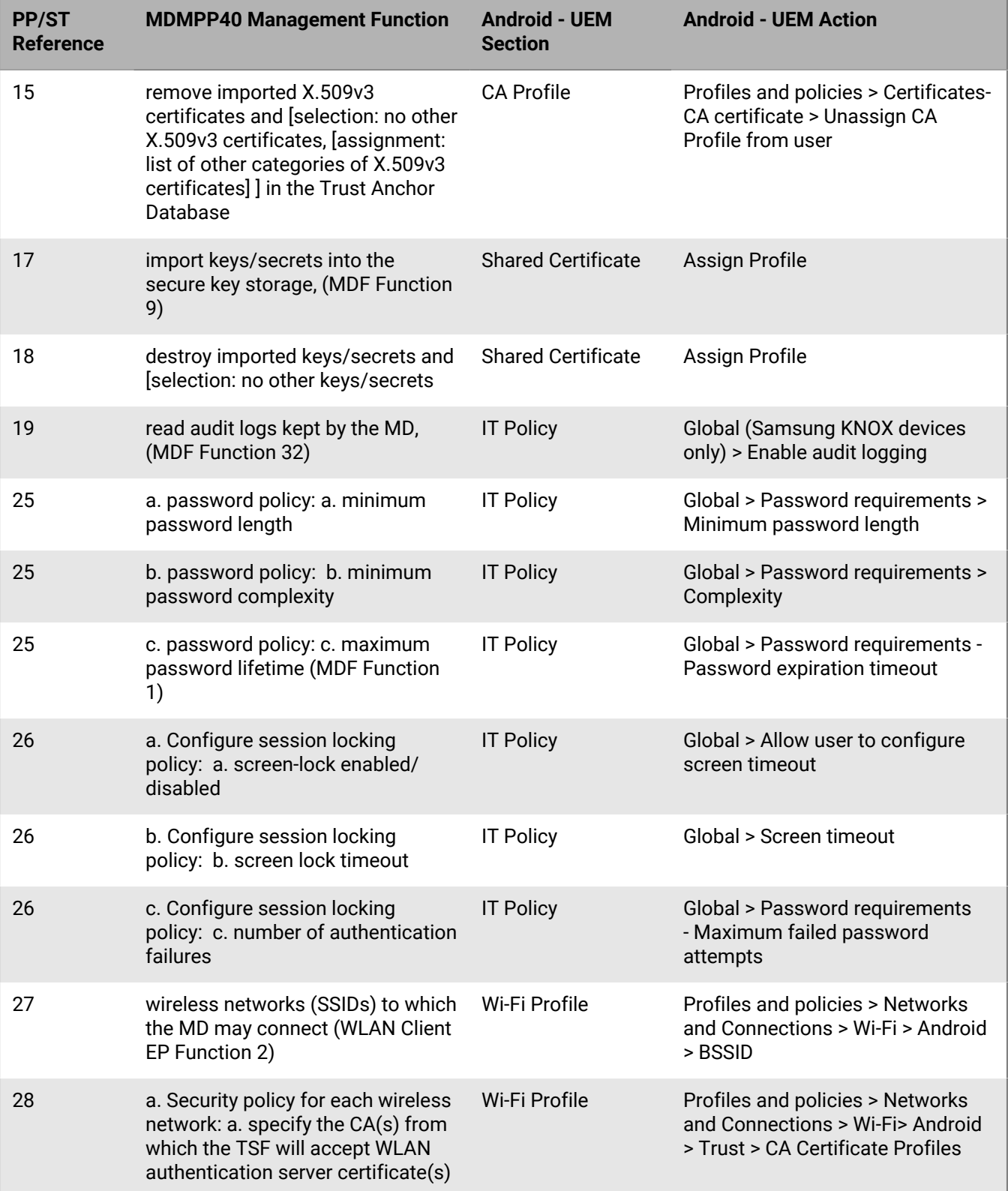

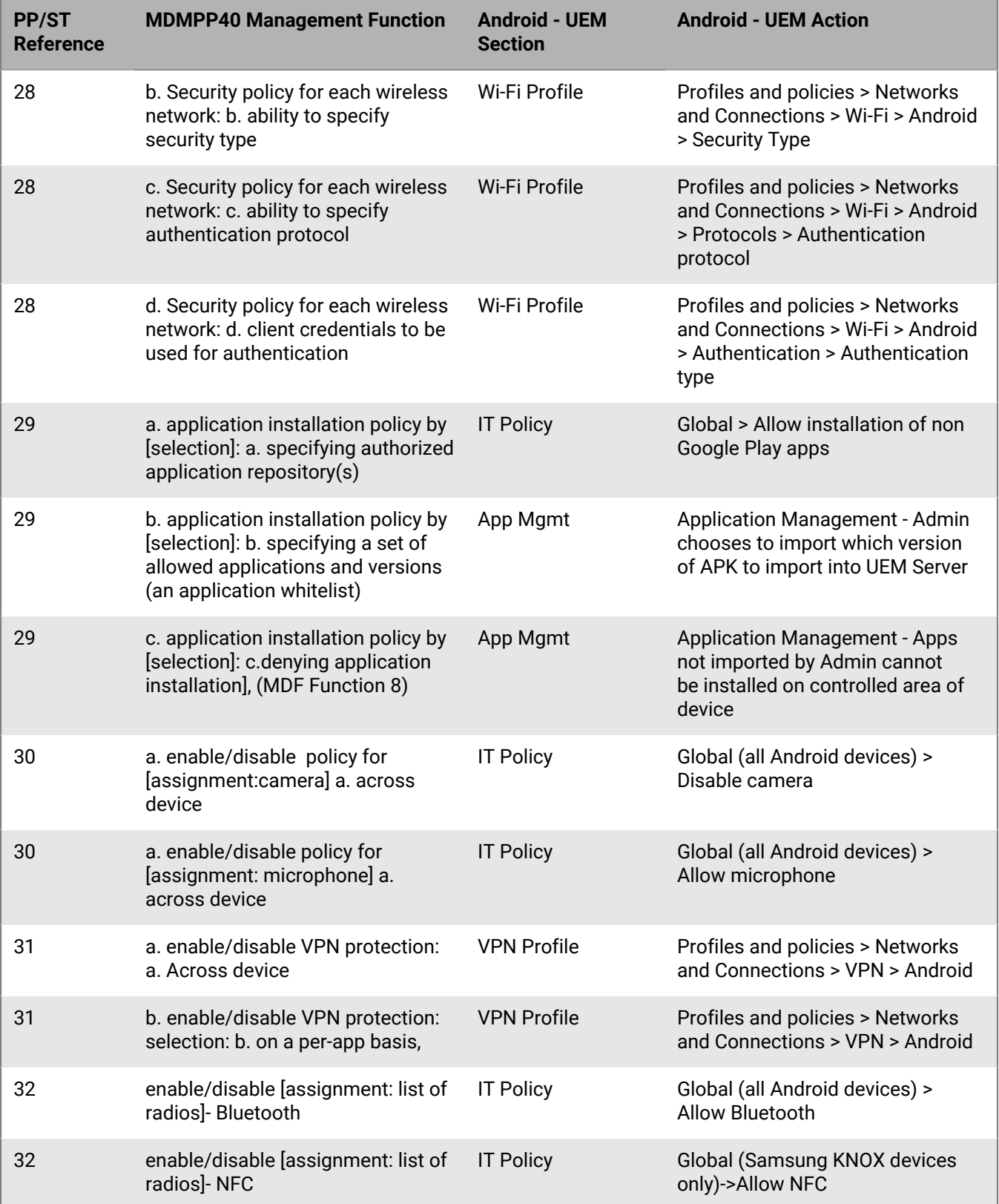

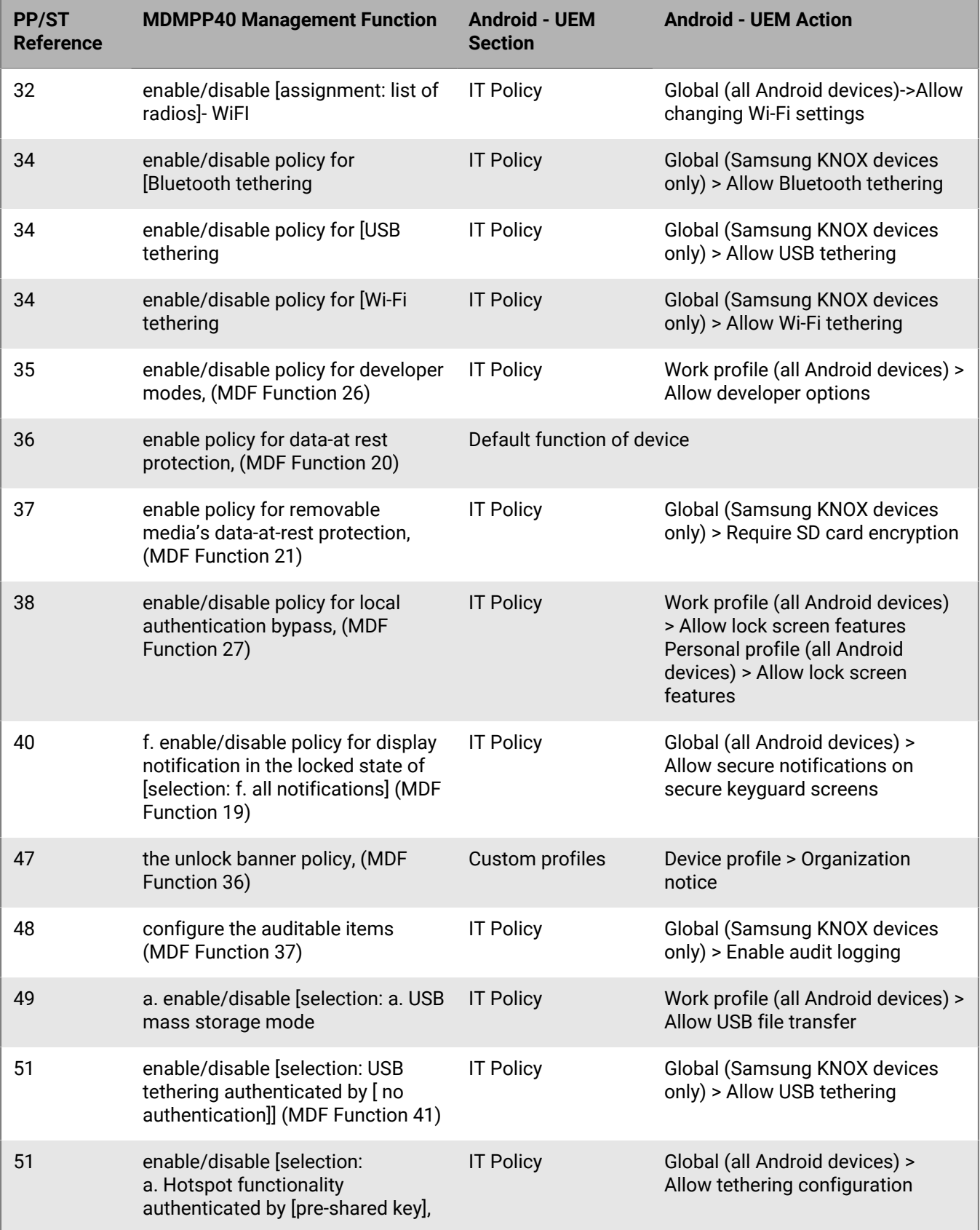

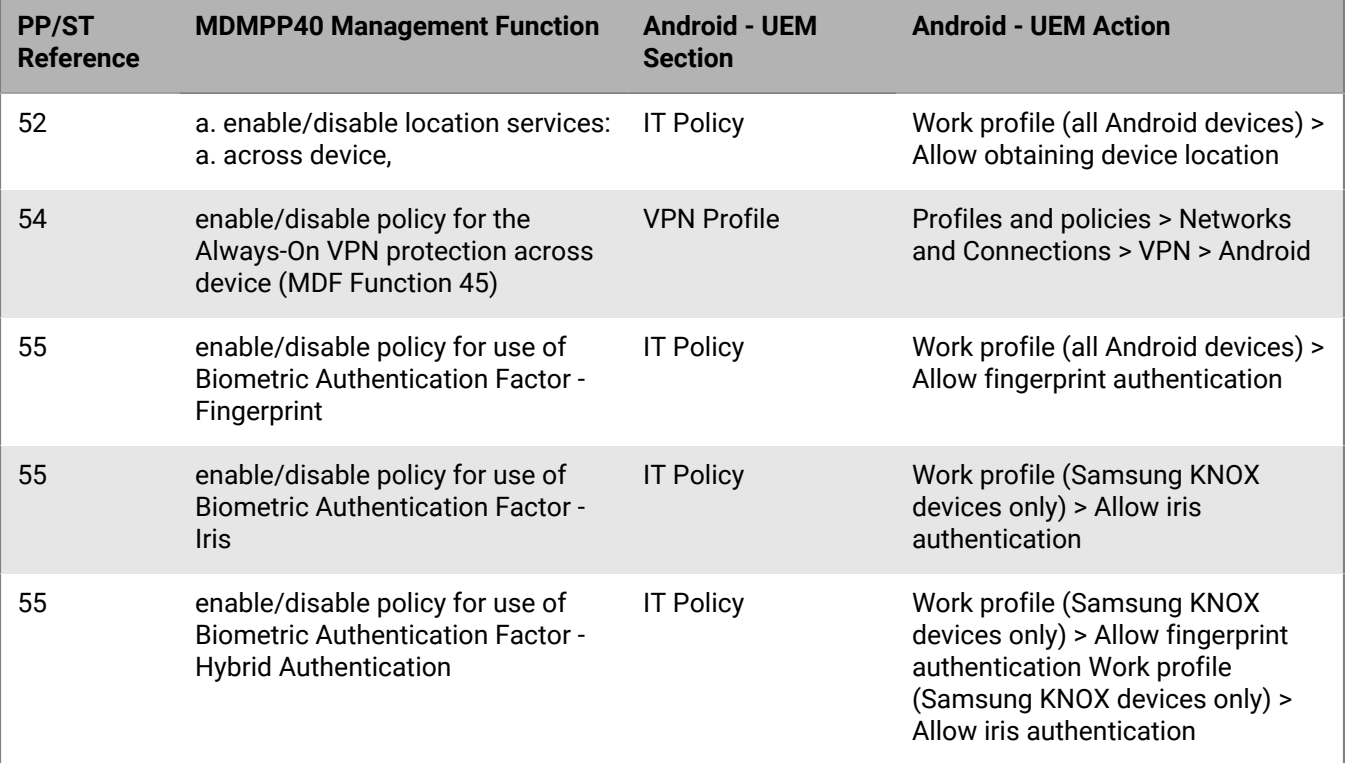

#### **iOS**

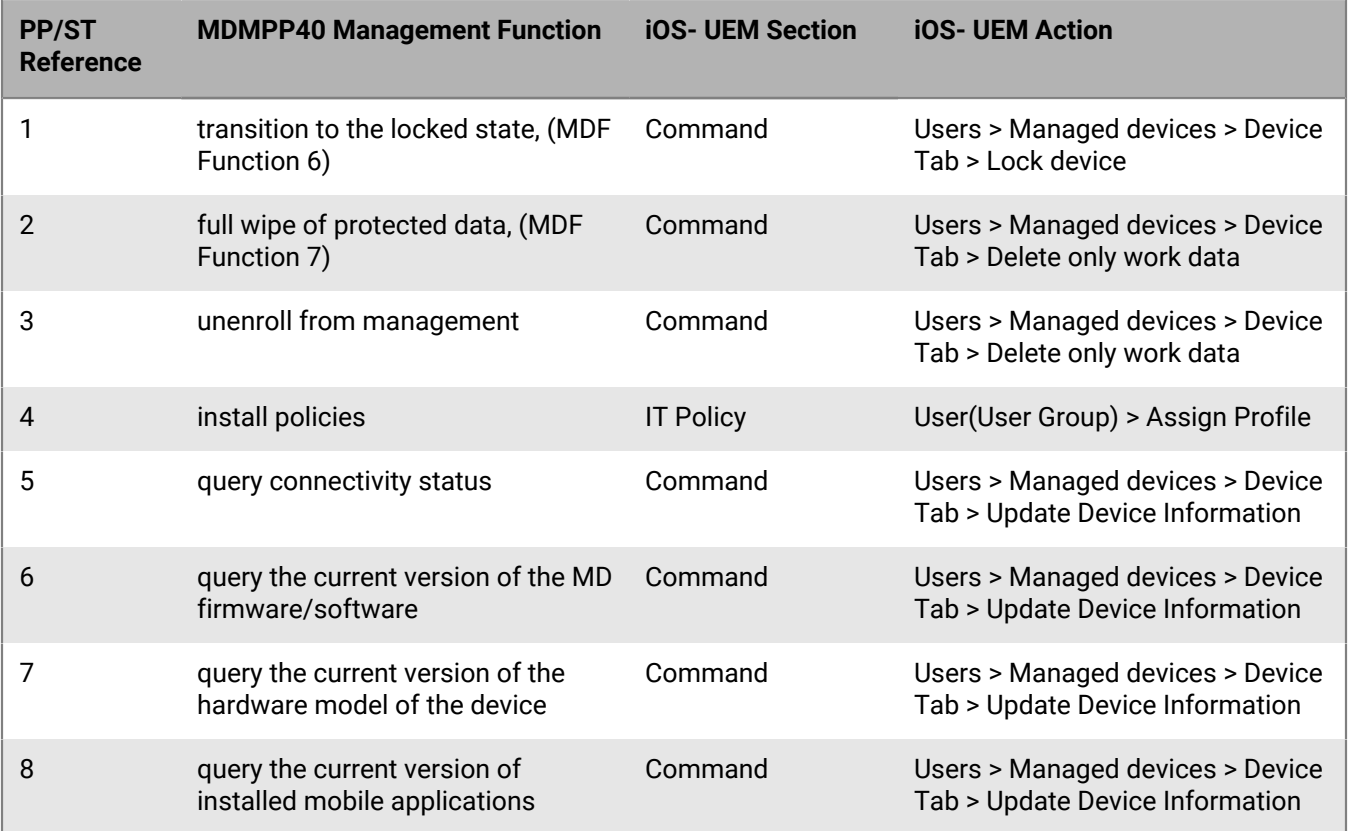

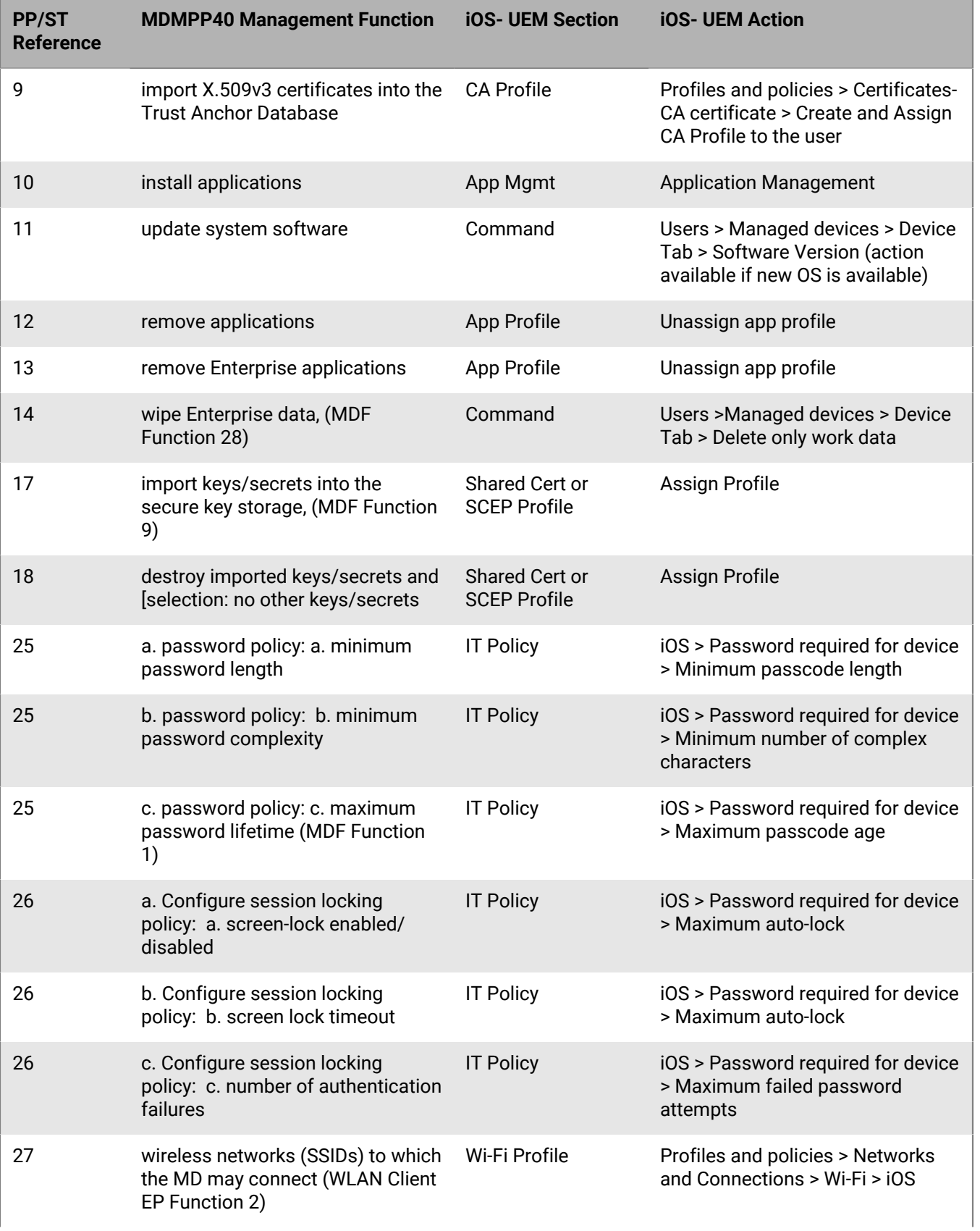

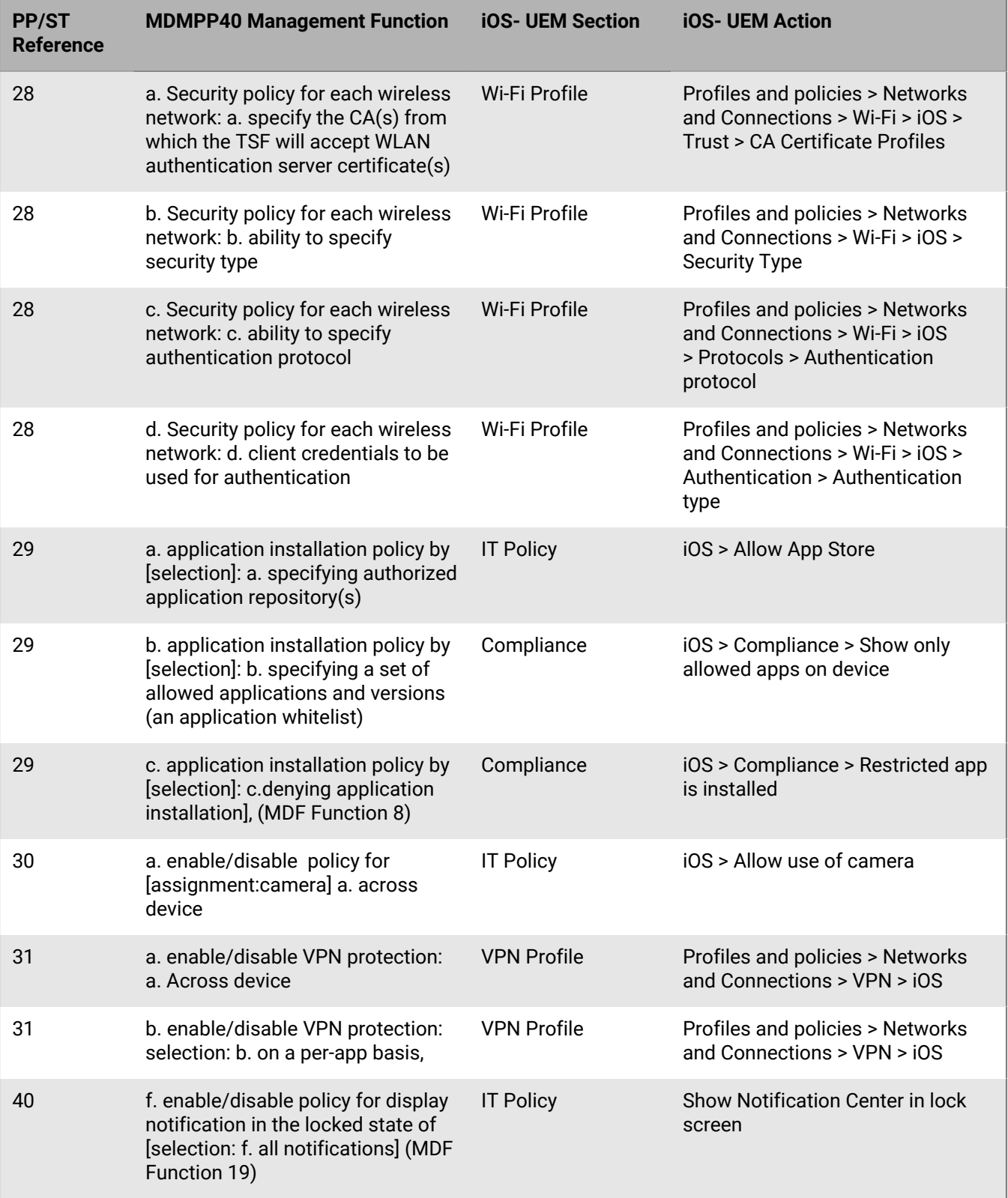
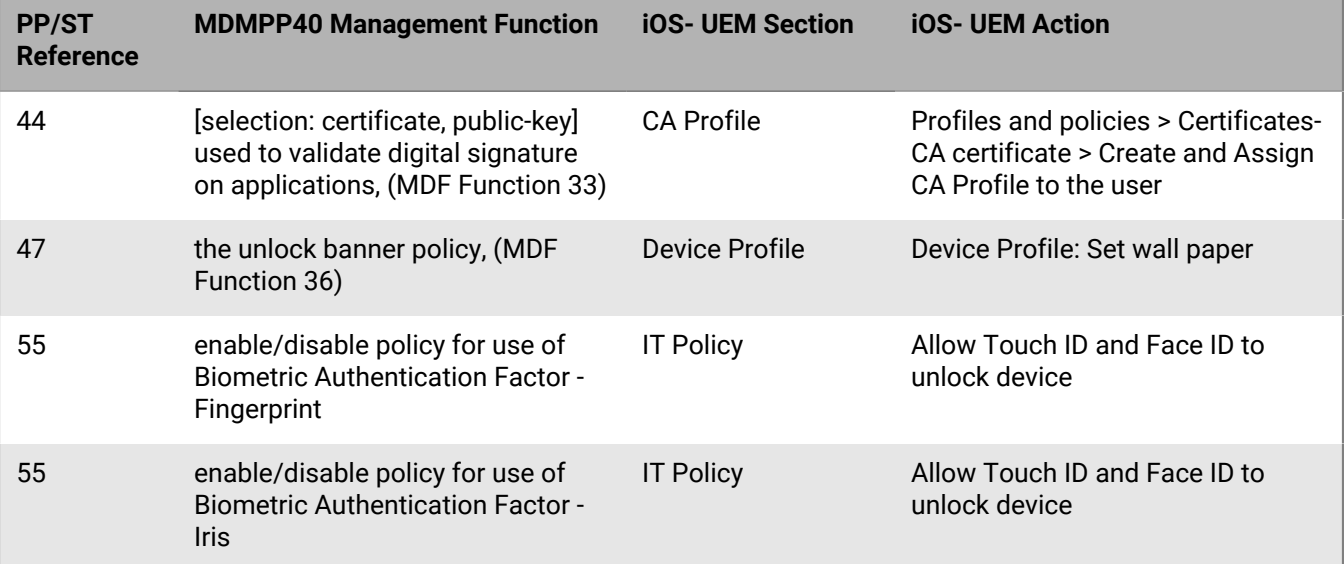

# **Assign an app to a user account**

If you need to control apps at the user level, you can assign apps or app groups to user accounts. When you assign an app to a user, the app is made available to any devices that the user has activated for that device type, and the app is listed in the work app catalog on the device.

You can also assign apps to users for device types that the user has not activated yet. If the user activates a different device type in the future, the proper apps are made available to that user's new device.

The same app can be assigned directly to the user account, or inherited from user groups or device groups. The settings for the app (for example, whether the app is required) are assigned based on priority: device groups have the highest priority, then user accounts, then user groups.

#### **Before you begin:**

- Add the app to the available app list.
- Optionally, add the apps to an app group.
- **1.** On the menu bar, click **Users > Managed devices**.
- **2.** Search for a user account.
- **3.** In the search results, click the name of a user account.
- **4.** In the **Apps** section, click  $+$ .
- **5.** Select the check box beside the apps or app group that you want to assign to the user account.
- **6.** Click **Next**.
- **7.** In the **Disposition** drop-down list for the app, perform one of the following actions:
	- To require users to install the app, select **Required**.
	- To require users to install the app and prevent Apple VPP apps from updating automatically, select **Required without updates**.
	- To permit users to install and remove the app, select **Optional**.
	- To permit users to install and remove the app and prevent Apple VPP apps from updating automatically, select **Optional without updates**.

**Note:** If the same app is assigned to a user account, a user group that the user belongs to, and the device group the device belongs to, the disposition of the app assigned in the device group takes precedence.

- **8.** For iOS devices, to assign per-app VPN settings to an app or app group, in the **Per app VPN** drop-down list for the app or app group, select the settings to associate with the app or app group.
- **9.** For iOS and Android devices, if there is an available app configuration, select the app configuration to assign to the app.
- **10.**If you are using Android Enterprise and have created tracks for apps in the Google Play console, select a **Track** to assign to the app.
- **11.**Click **Assign**.

# **Assign an app to a user group**

When you assign apps to a user group, the apps are made available to any applicable devices that the members of the user group have activated. You can also assign apps to user groups for device types that the members of the user group have not activated yet. This makes sure that if any member of the group activates a different device type in the future, the proper apps are made available to new devices.

If a user account is a member of multiple user groups that have the same apps or app groups assigned to them, only one instance of the app or app group appears in the list of assigned apps for that user account. The same app can be assigned directly to the user account, or inherited from user groups or device groups. The settings for the app (for example, whether the app is required) are assigned based on priority. Device groups have the highest priority, then user accounts, then user groups.

#### **Before you begin:**

- Add the app to the available app list.
- Optionally, add the apps to an app group.
- **1.** On the menu bar, click **Groups > User**.
- **2.** In the group list, click the name of the user group.
- **3.** In the **Assigned apps** section, click  $+$ .
- **4.** In the search field, type the app name, vendor, or URL of the app that you want to add.
- **5.** Select the check box beside the apps or app group that you want to assign to the user group.
- **6.** Click **Next**.
- **7.** For iOS devices, to assign per-app VPN settings to an app or app group, in the **Per app VPN** drop-down list for the app or app group, select the settings to associate with the app or app group.
- **8.** In the **Disposition** drop-down list for the app, perform one of the following actions:
	- To require users to install the app, select **Required**.
	- To require users to install the app and prevent Apple VPP apps from updating automatically, select **Required without updates**.
	- To permit users to install and remove the app, select **Optional**.
	- To permit users to install and remove the app and prevent Apple VPP apps from updating automatically, select **Optional without updates**.

**Note:** If the same app is assigned to a user account, a user group that the user belongs to, and the device group the device belongs to, the disposition of the app assigned in the device group takes precedence.

**9.** For iOS and Android devices, if there is an available app configuration, select the app configuration to assign to the app.

# **Creating and managing administrator roles**

You can assign pre-configured roles to administrators, or you can create custom roles to meet your organization's requirements. You must be a Security Administrator to create custom roles, view information about a role, change role settings, rank roles, and delete roles.

### **NIAP roles**

BlackBerry UEM supports the following administrative roles:

- Security Configuration Administrator This role is responsible for configuring the BlackBerry UEM settings (including selecting audit events to be collected).
- Device User Group Administrators This role is responsible for setting up policies, accounts for mobile device users, inspecting the status of a given mobile device, and revoking/unenrolling a device.
- Auditor This role only has permissions to view the BlackBerry UEM audit logs.
- MD user This role can enroll devices into their account and cannot login to the BlackBerry UEM management console.
- Server Primary Administrator an administrator on the Windows platform in which the UEM Server runs.

### **Preconfigured roles**

The Security Administrator role in BlackBerry UEM has full permissions to the management console, including creating and managing roles and administrators. At least one administrator must be a Security Administrator.

BlackBerry UEM includes preconfigured roles in addition to the Security Administrator role. You can edit or delete all roles except the Security Administrator role.

The following preconfigured roles are available:

- Security Administrator: Full permissions
- Enterprise Administrator: All permissions except for creating and managing roles and administrators
- Senior HelpDesk: Permissions to perform intermediate administrative tasks
- Junior HelpDesk: Permissions to perform basic administrative tasks

### <span id="page-39-0"></span>**Permissions for preconfigured administrator roles**

BlackBerry UEM includes four preconfigured roles for administrators. The Security Administrator role has full permissions, including creating and managing roles and administrators. You cannot edit or delete this role. At least one administrator must be assigned the Security Administrator role. The Enterprise Administrator role (all permissions except for creating and managing roles and administrators), the Senior HelpDesk role (permissions to perform intermediate administrative tasks), and the Junior HelpDesk role (permissions to perform basic administrative tasks) can be edited or deleted. The following tables list the permissions that are turned on by default for each preconfigured role.

Some permissions are supported only in custom roles.

#### **Roles and administrators**

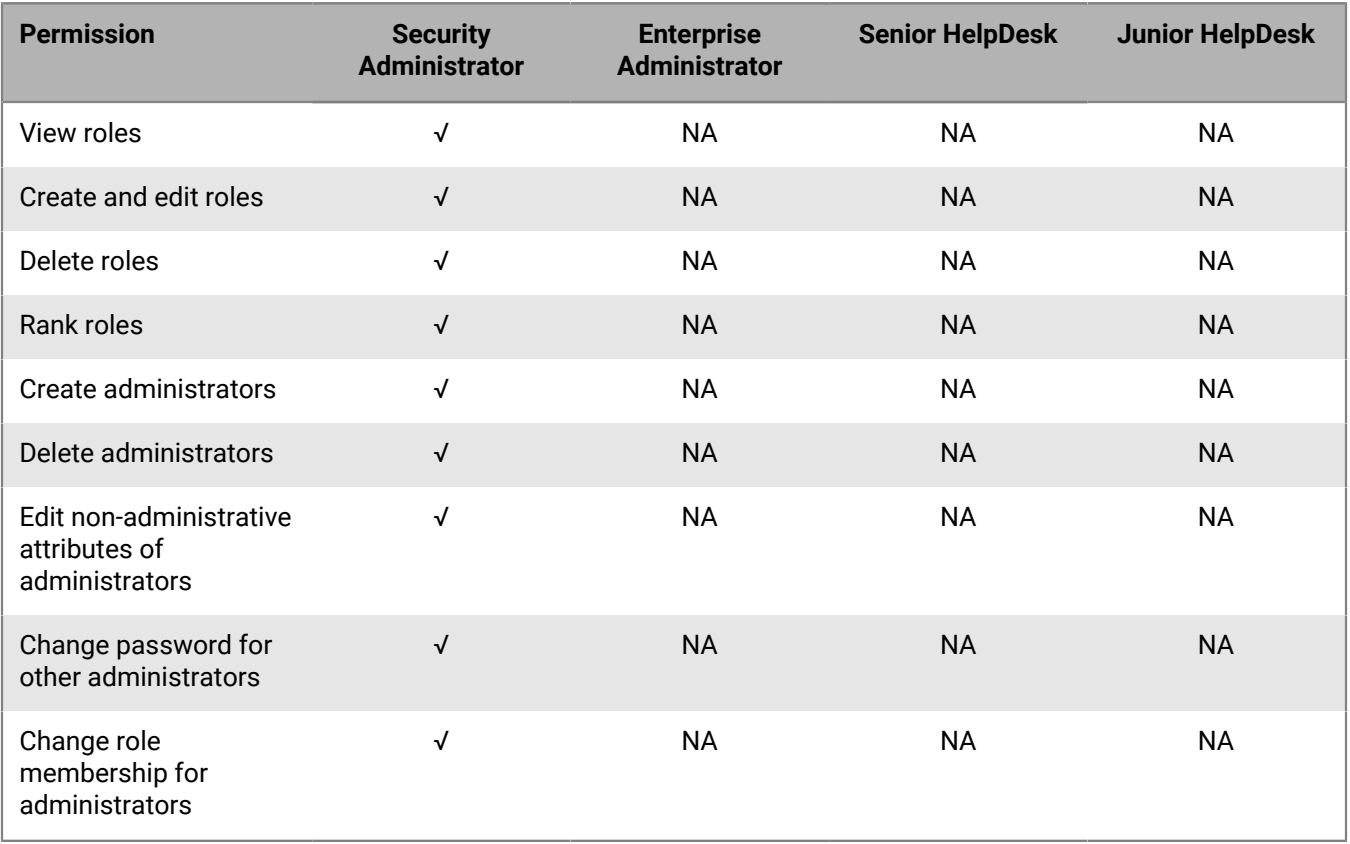

#### **Directory access**

You can specify the company directories that the administrator can search.

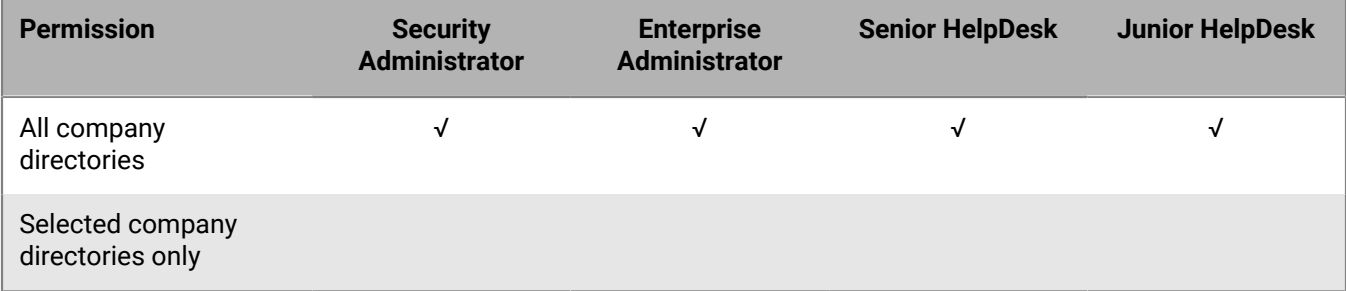

#### **Group management**

You can specify the groups that the administrator can manage. To manage users that do not belong to a group, administrators must have permission to manage all groups and users.

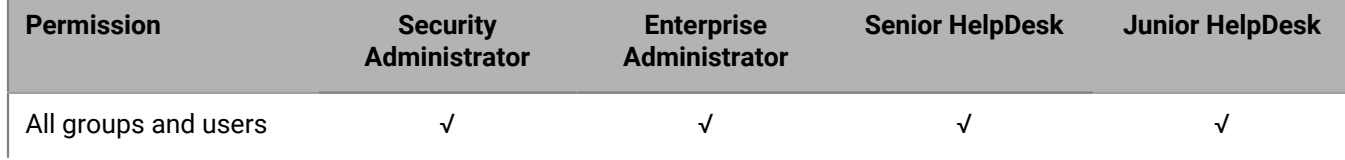

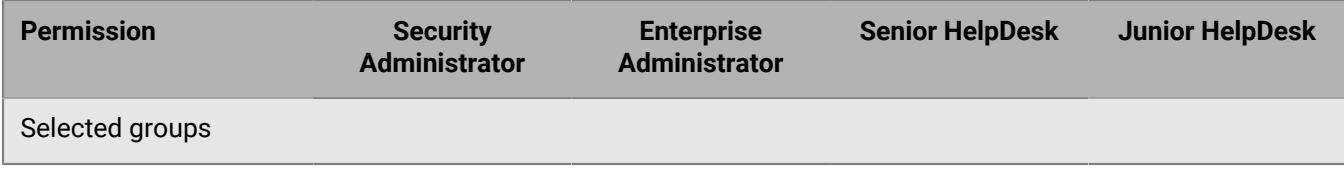

#### **Users and devices**

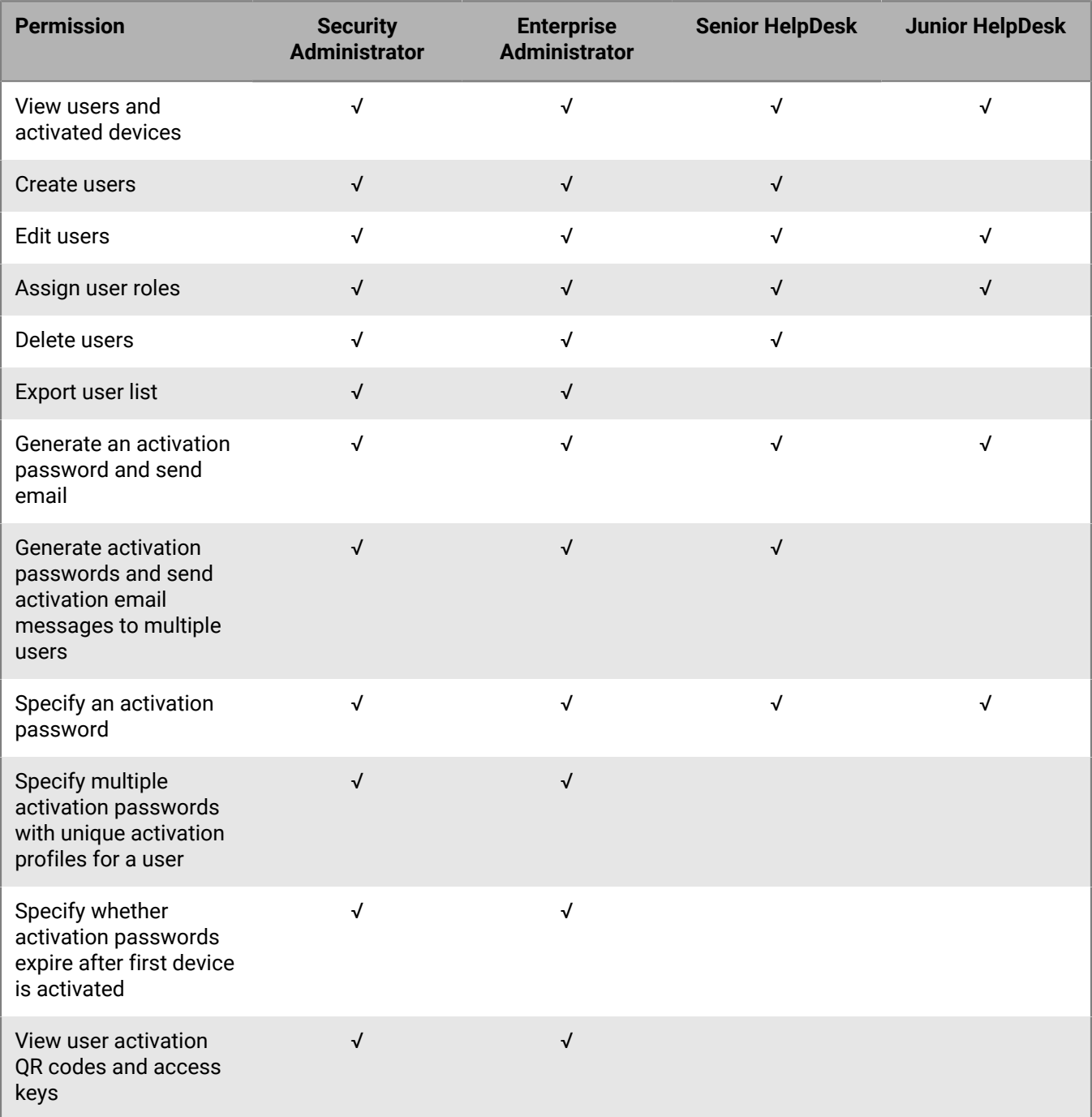

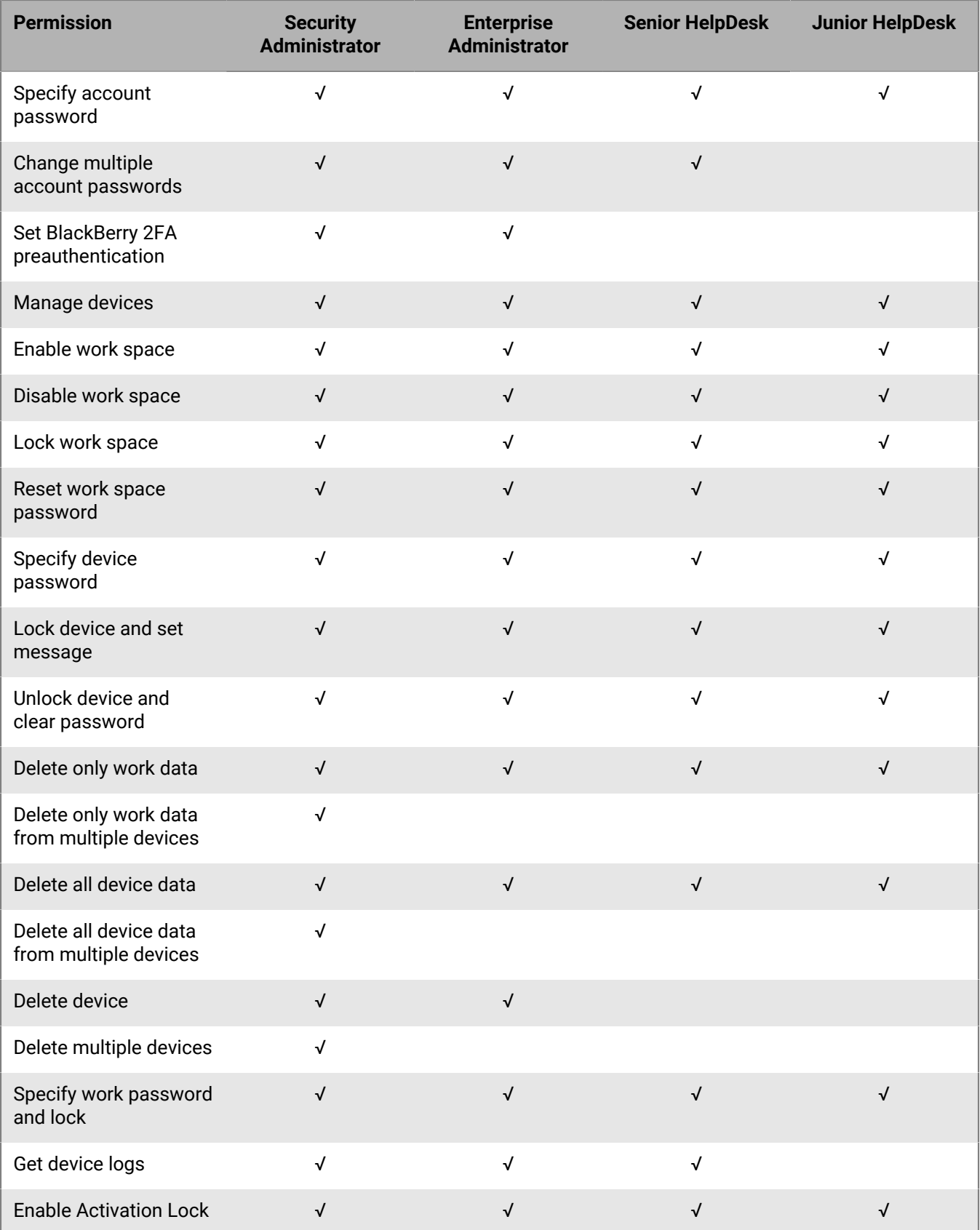

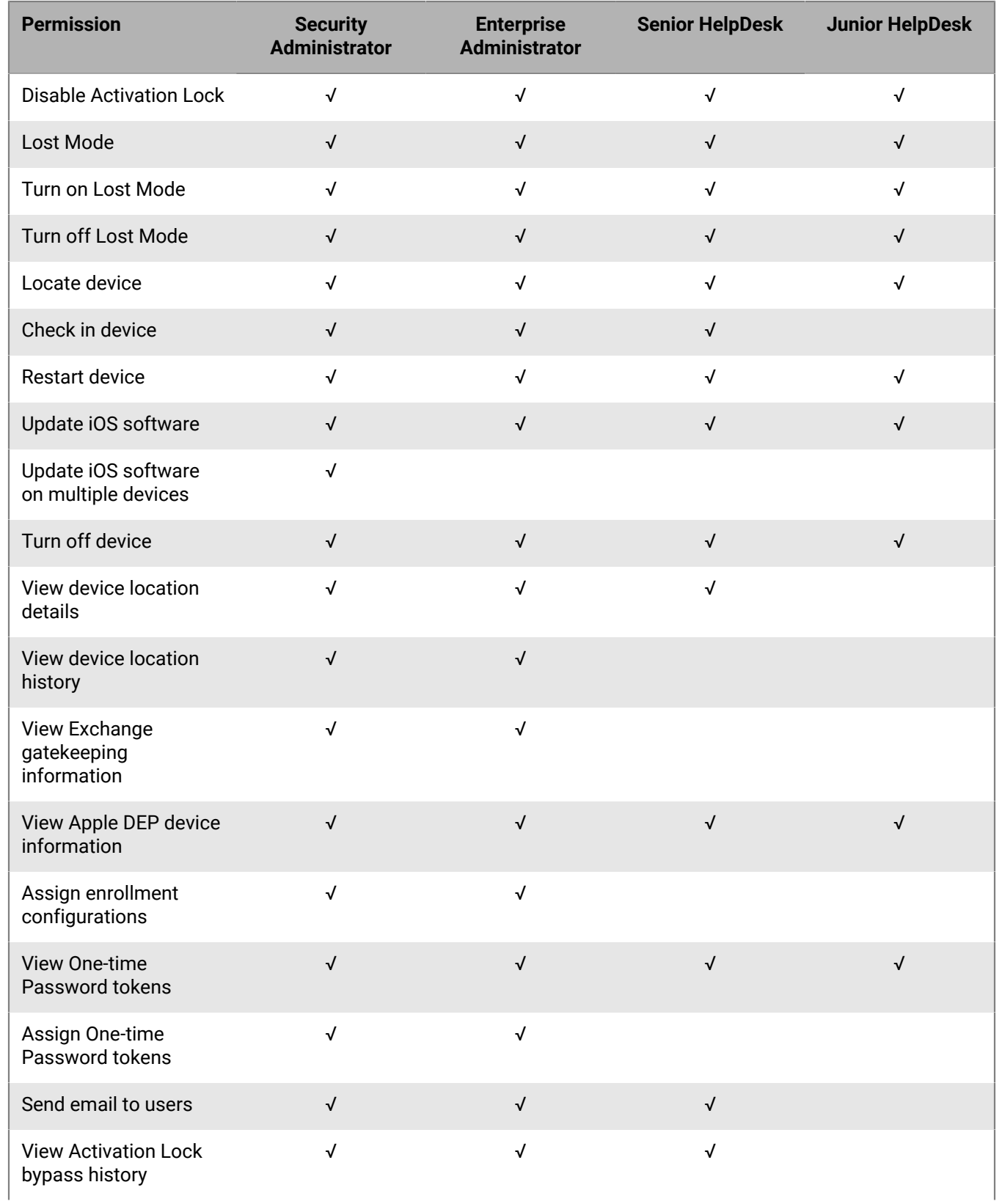

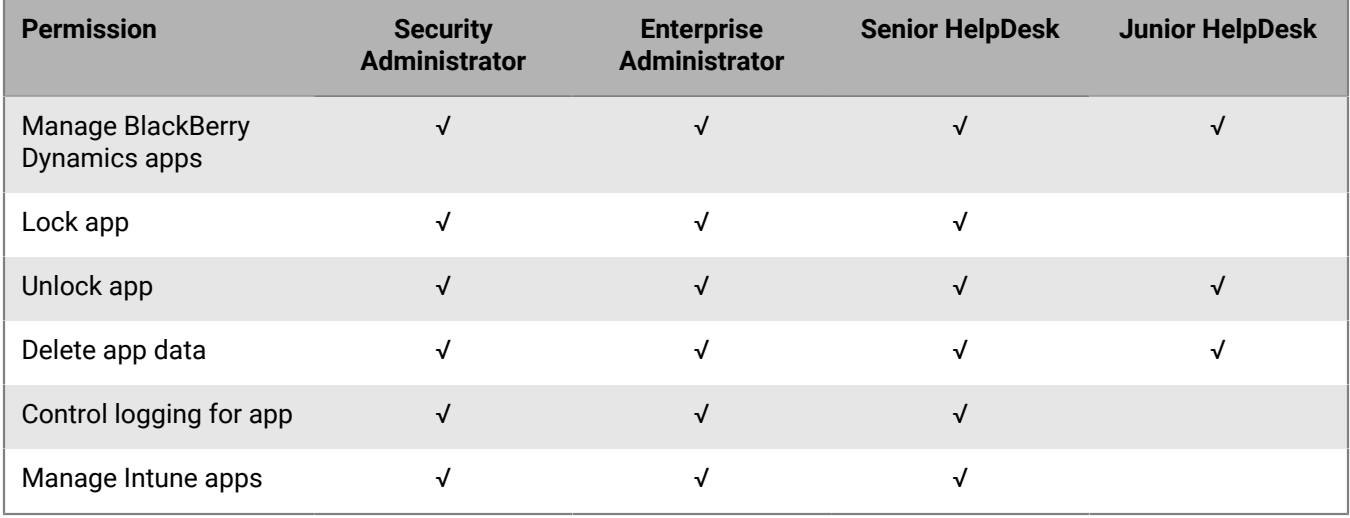

#### **Dedicated device**

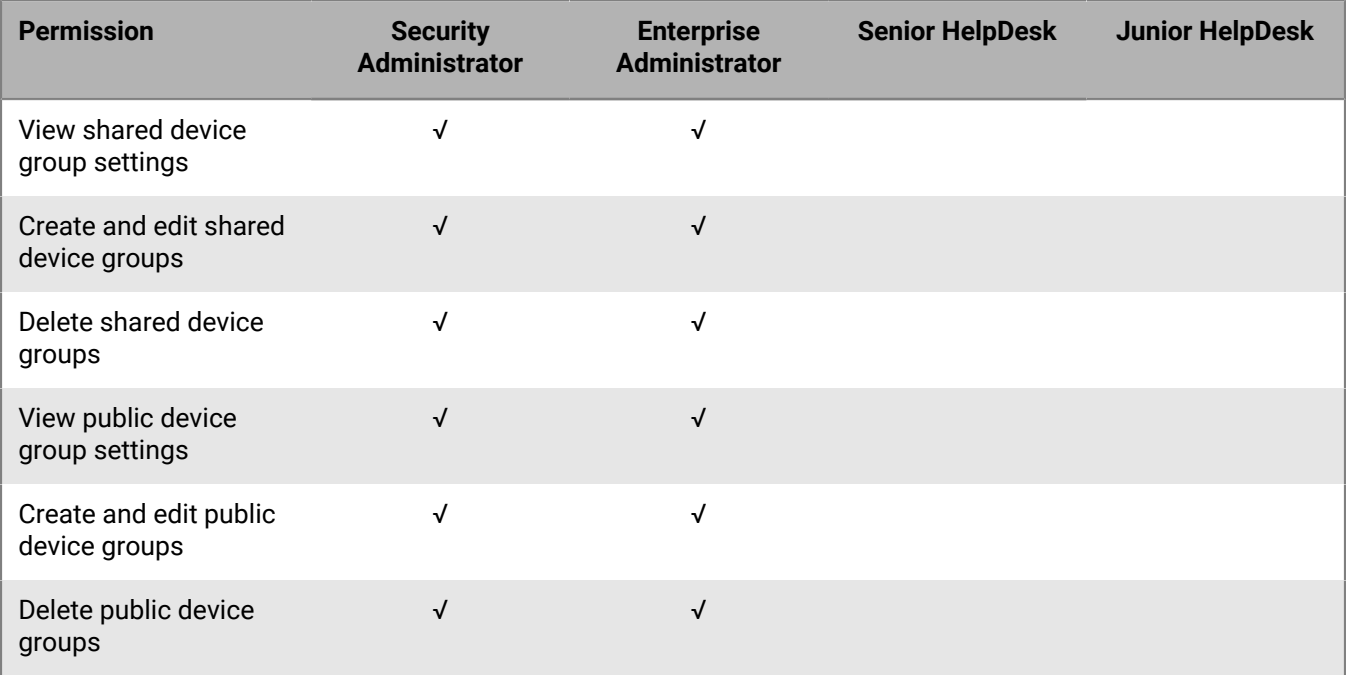

#### **Groups**

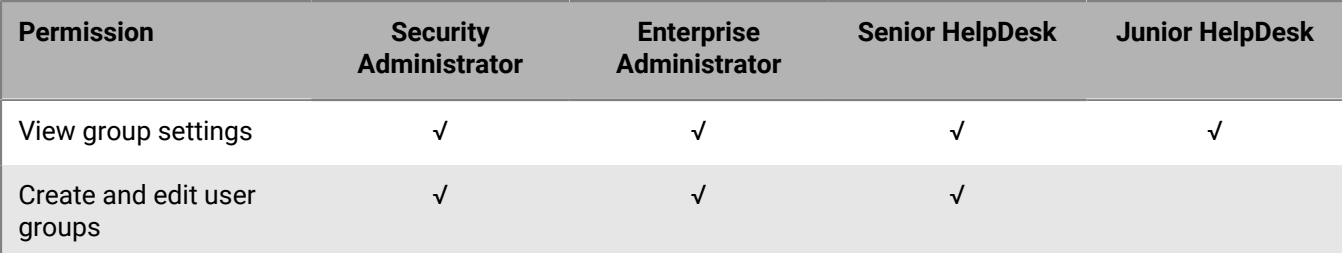

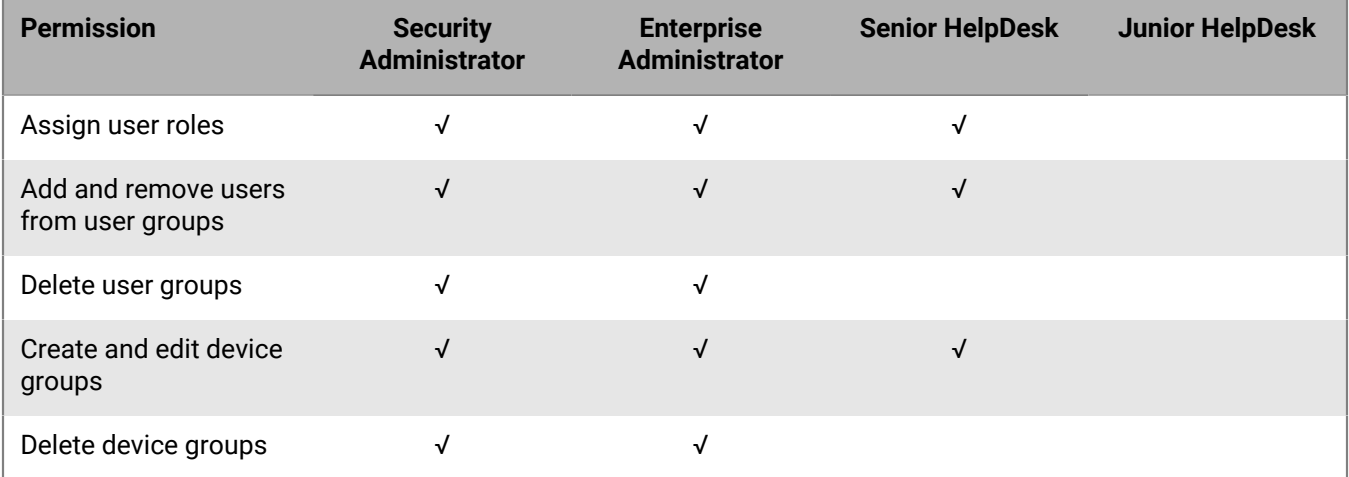

#### **Policies and profiles**

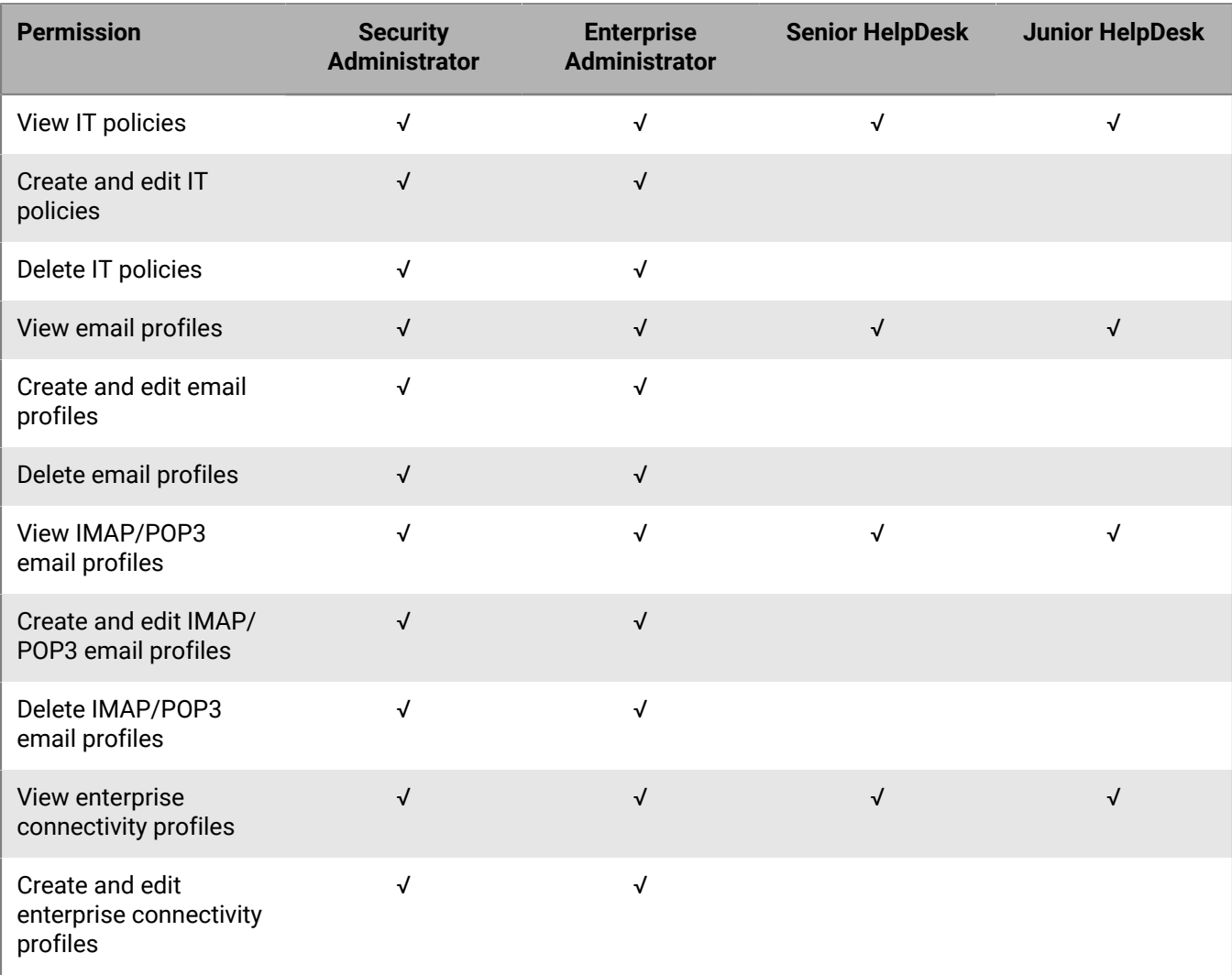

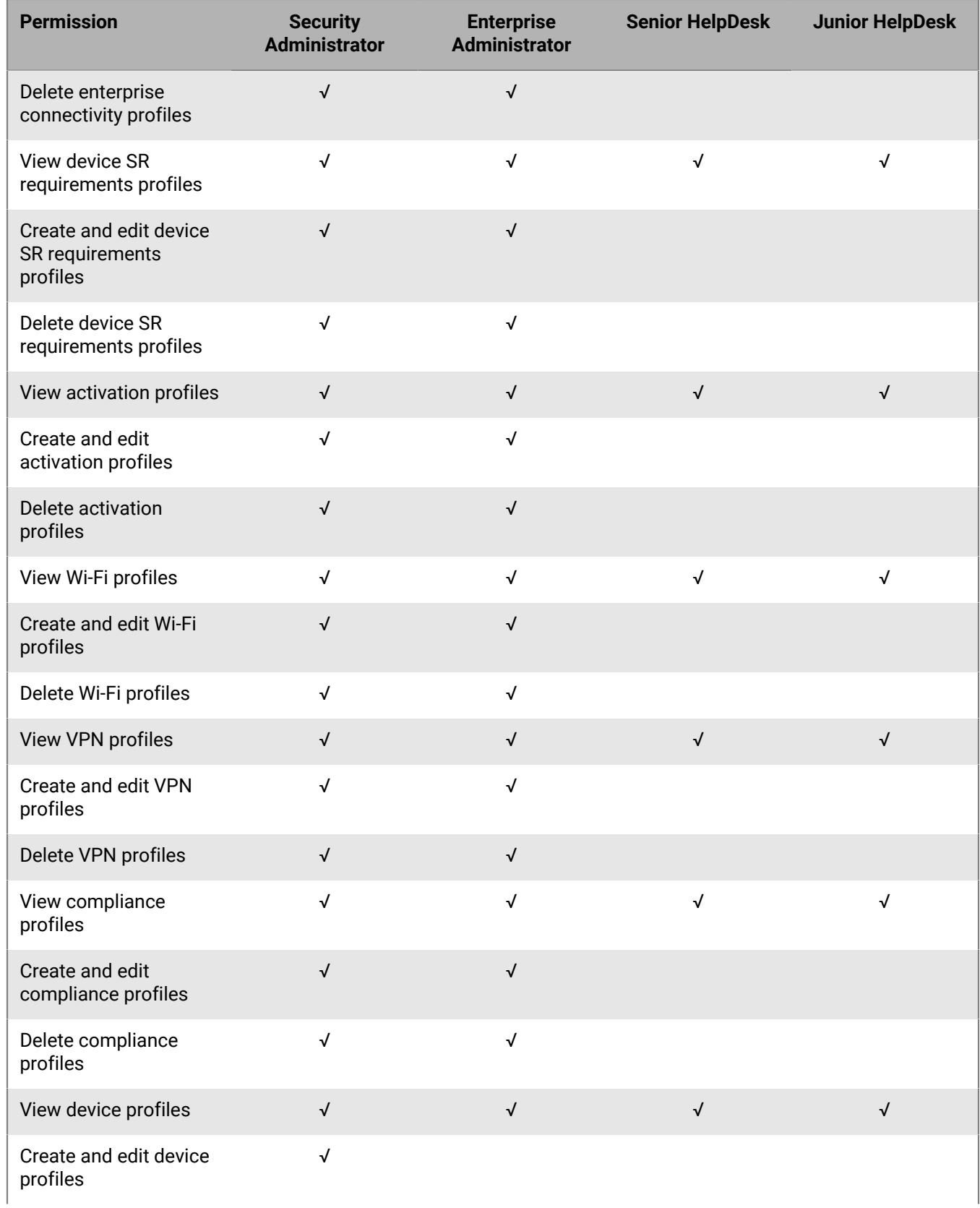

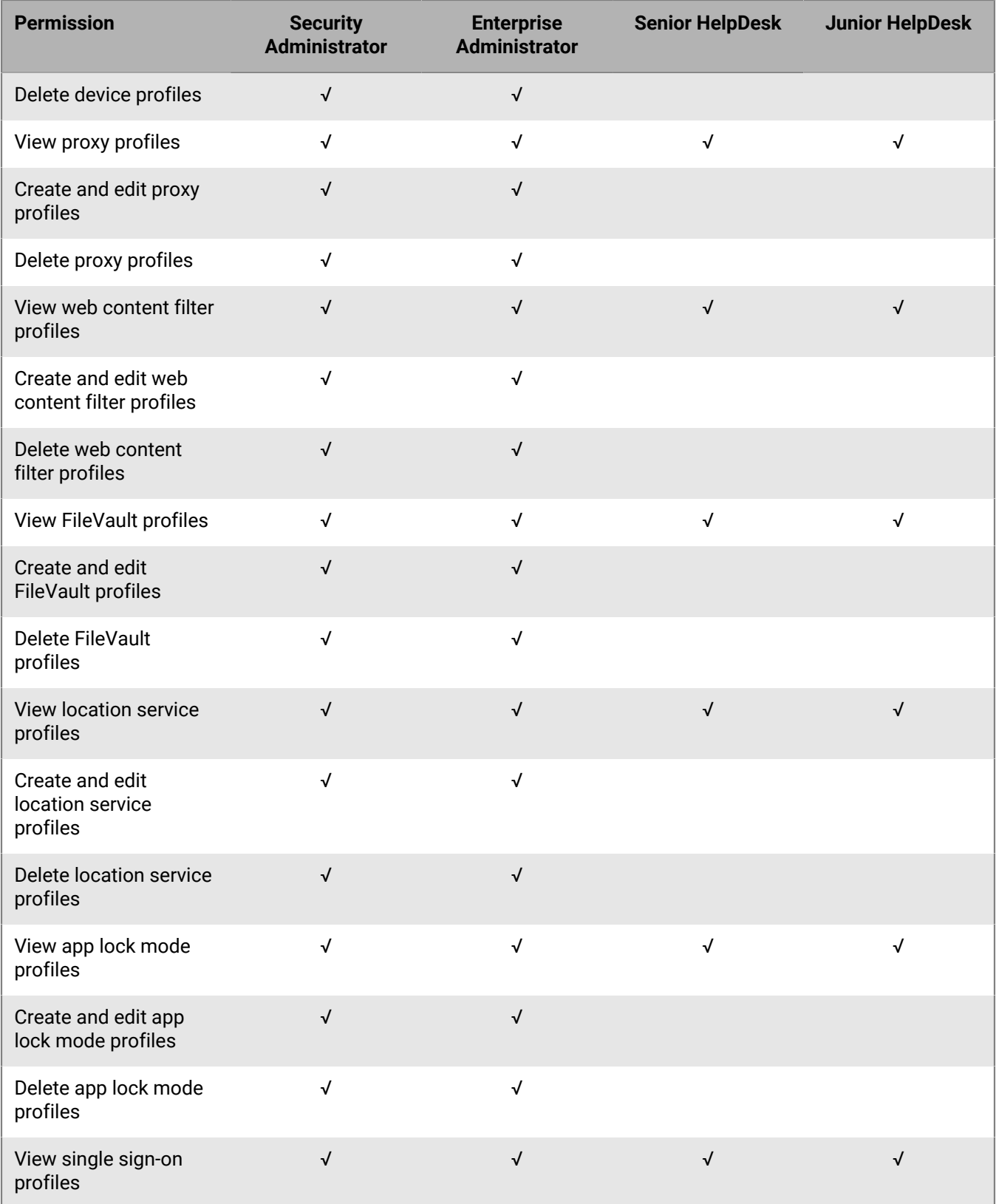

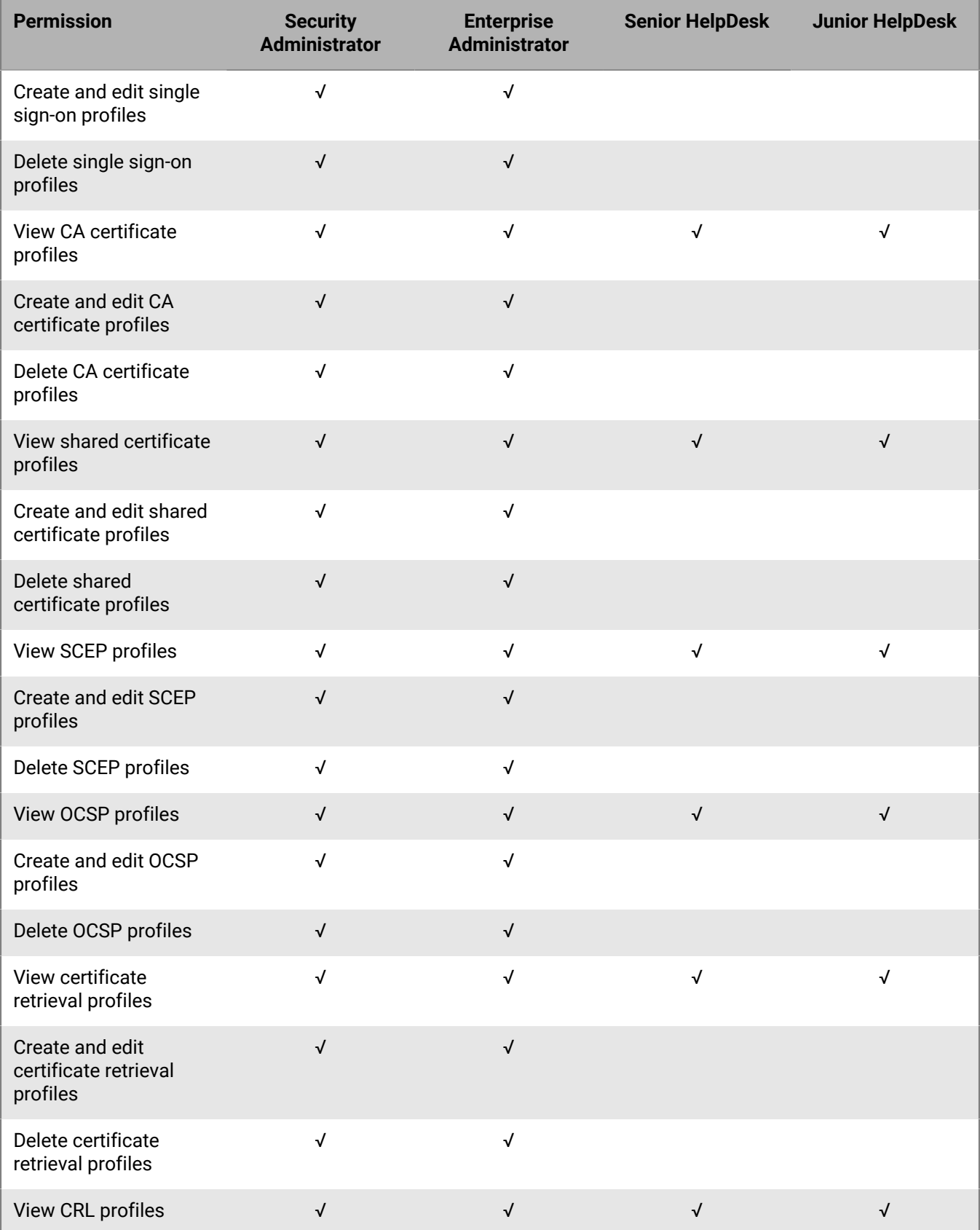

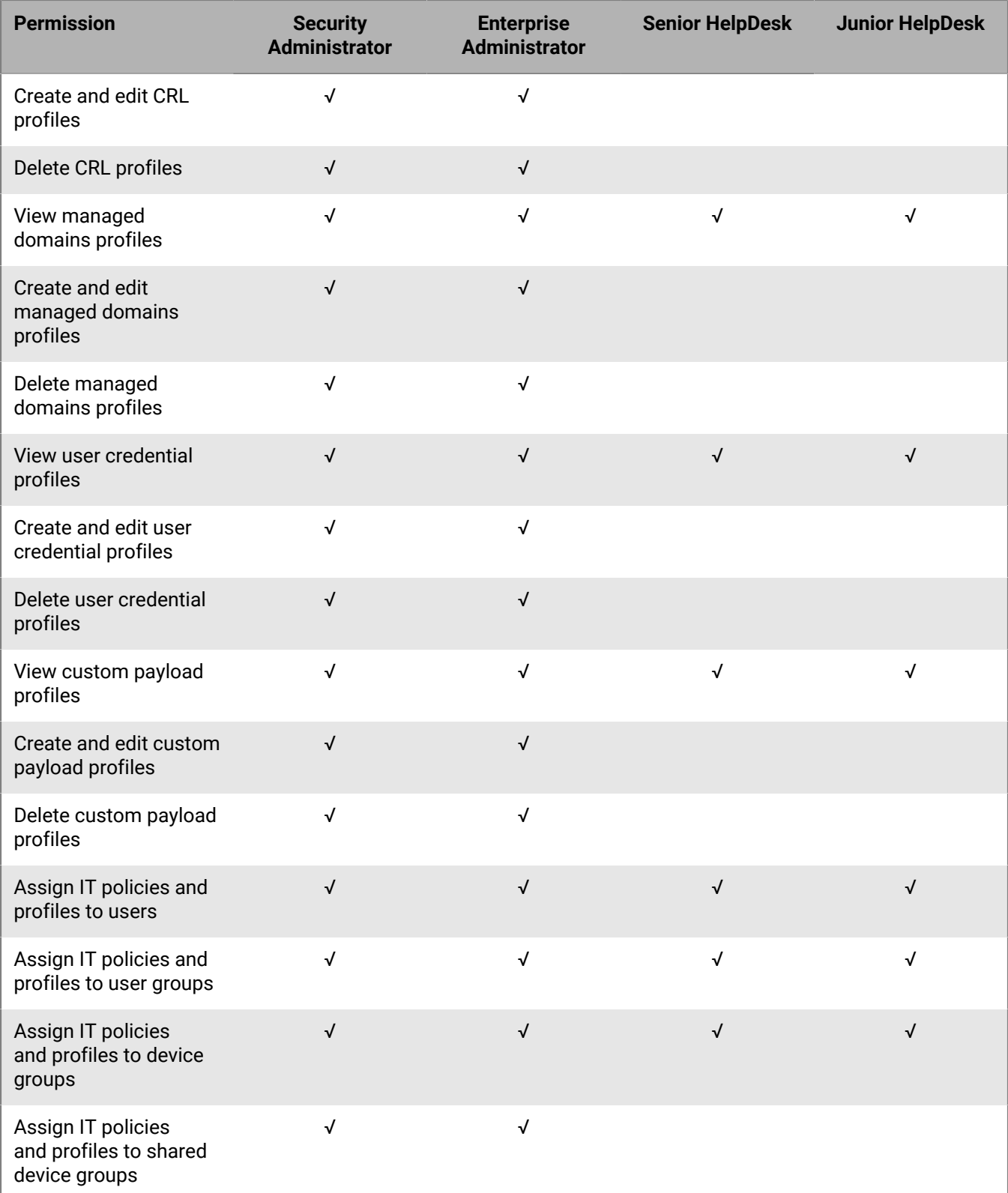

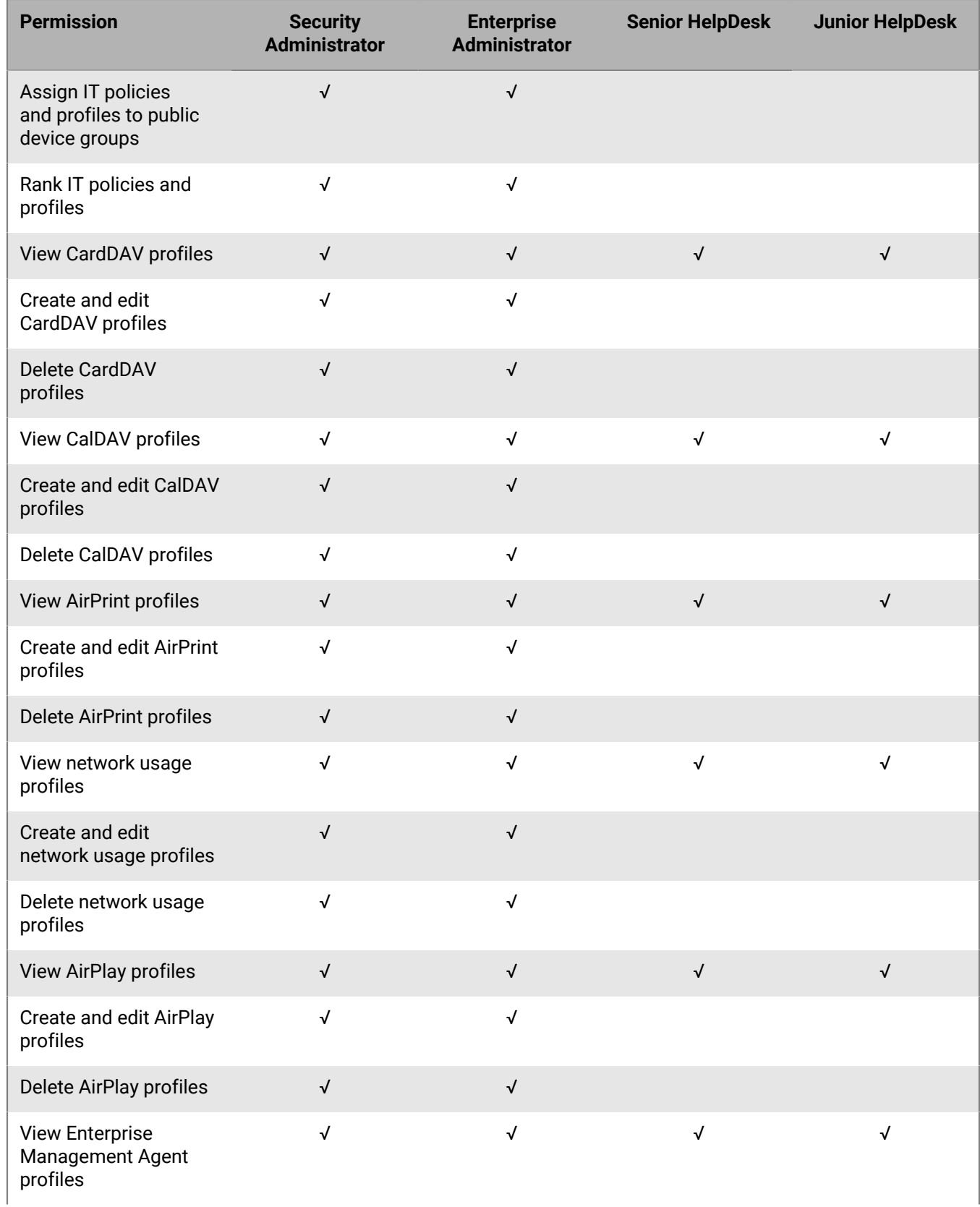

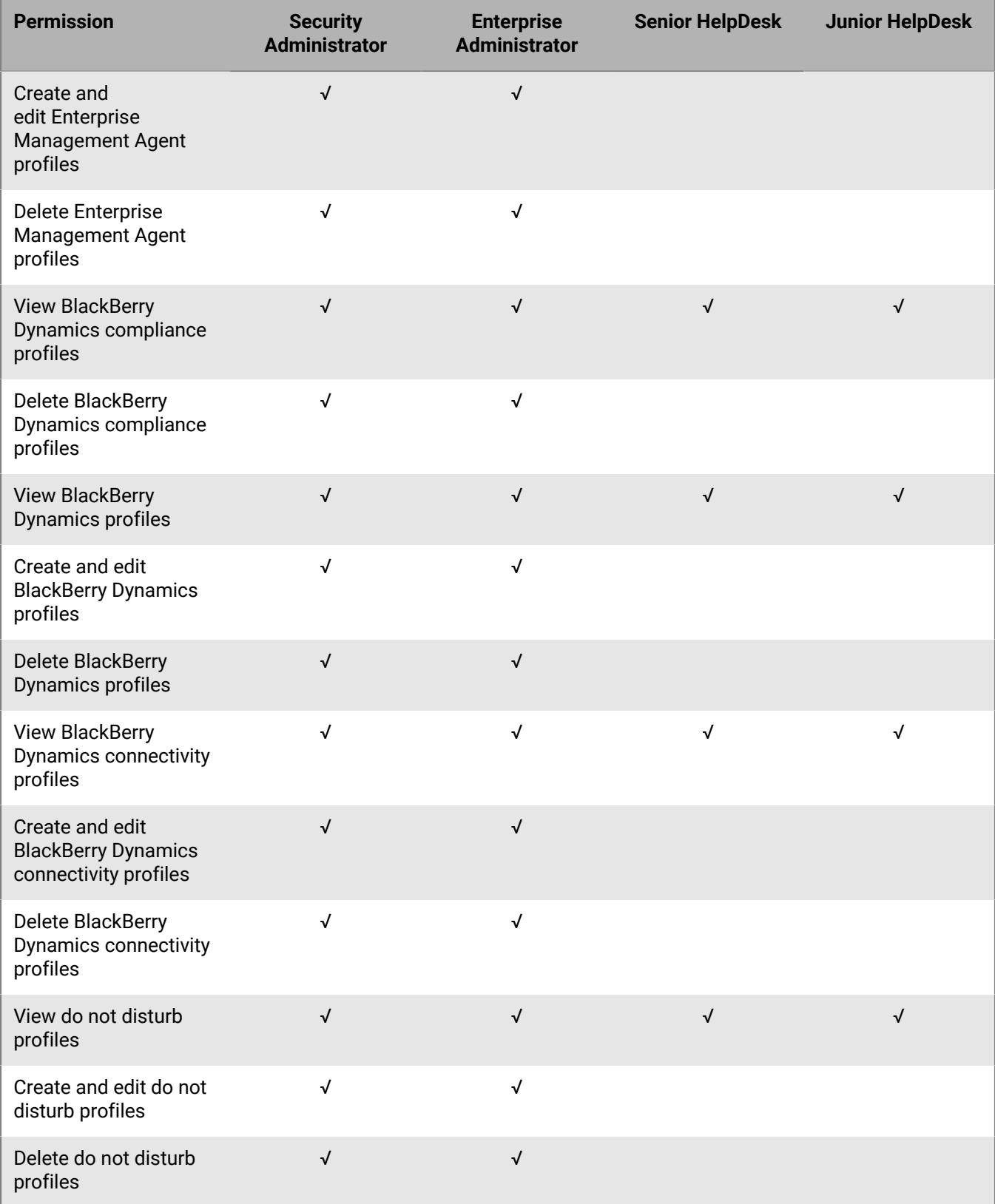

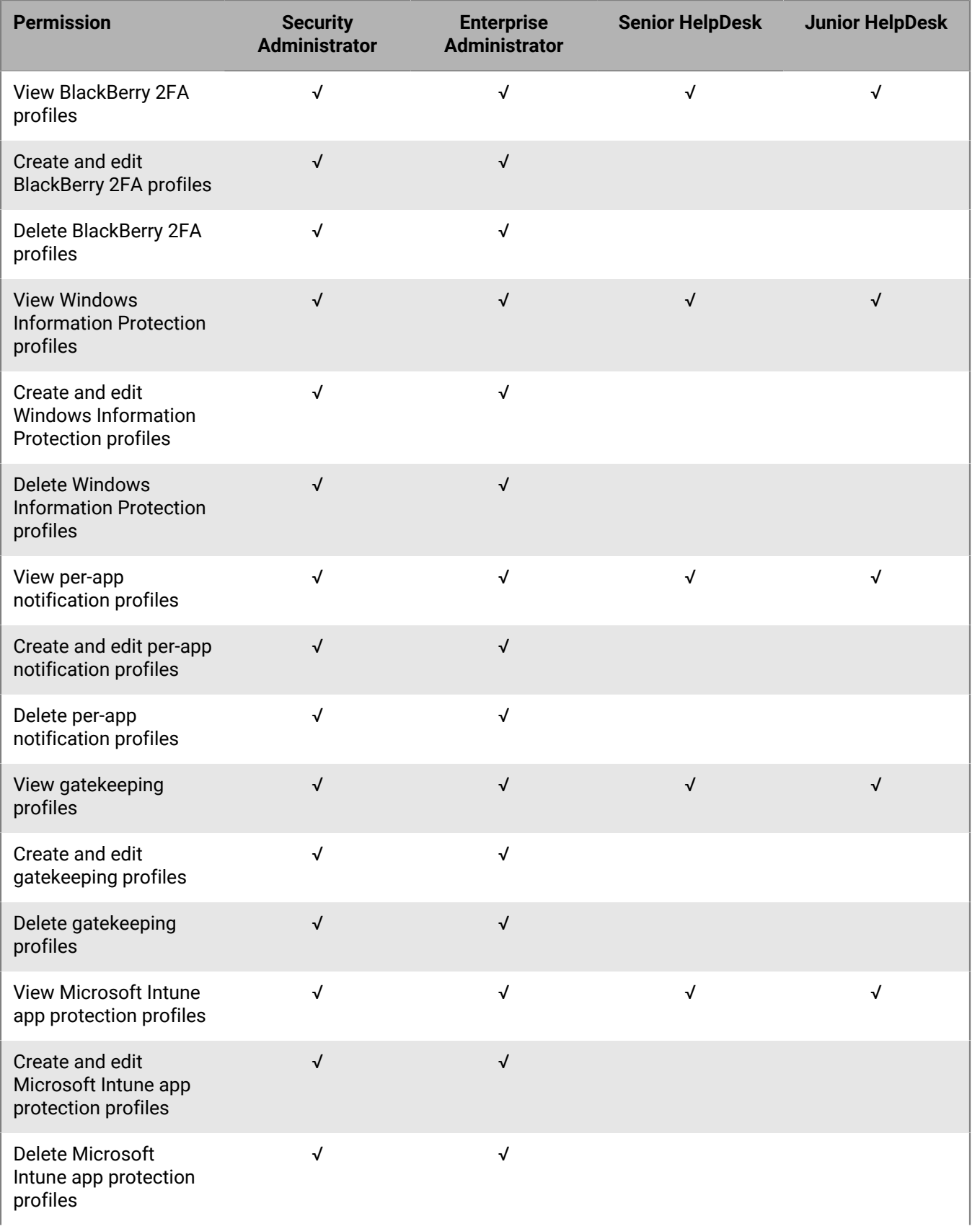

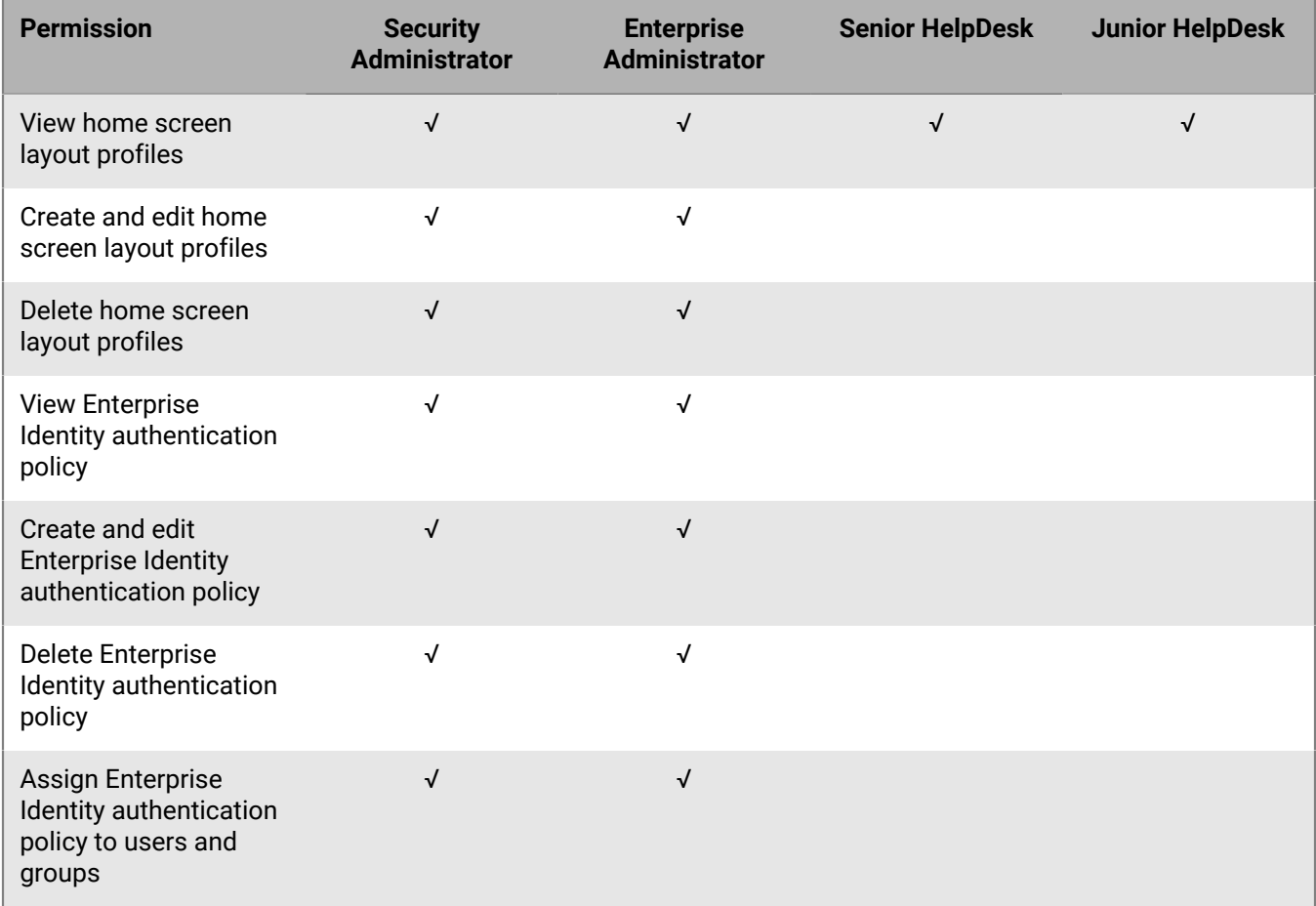

#### **Apps**

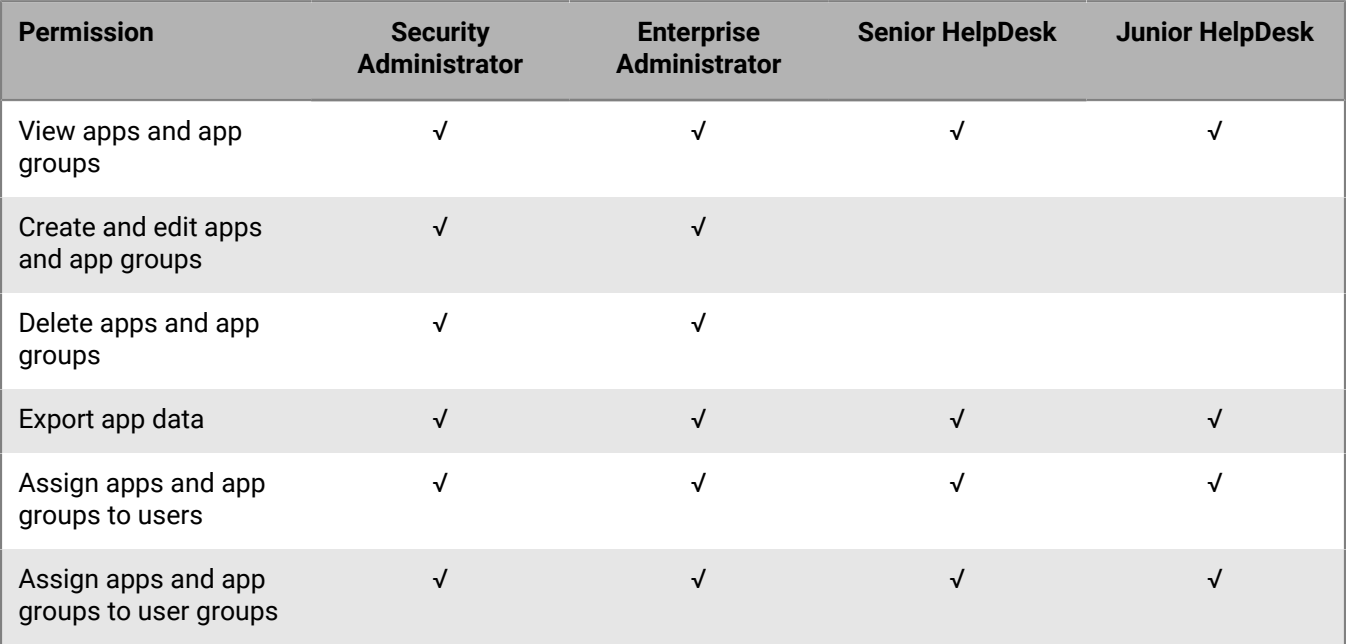

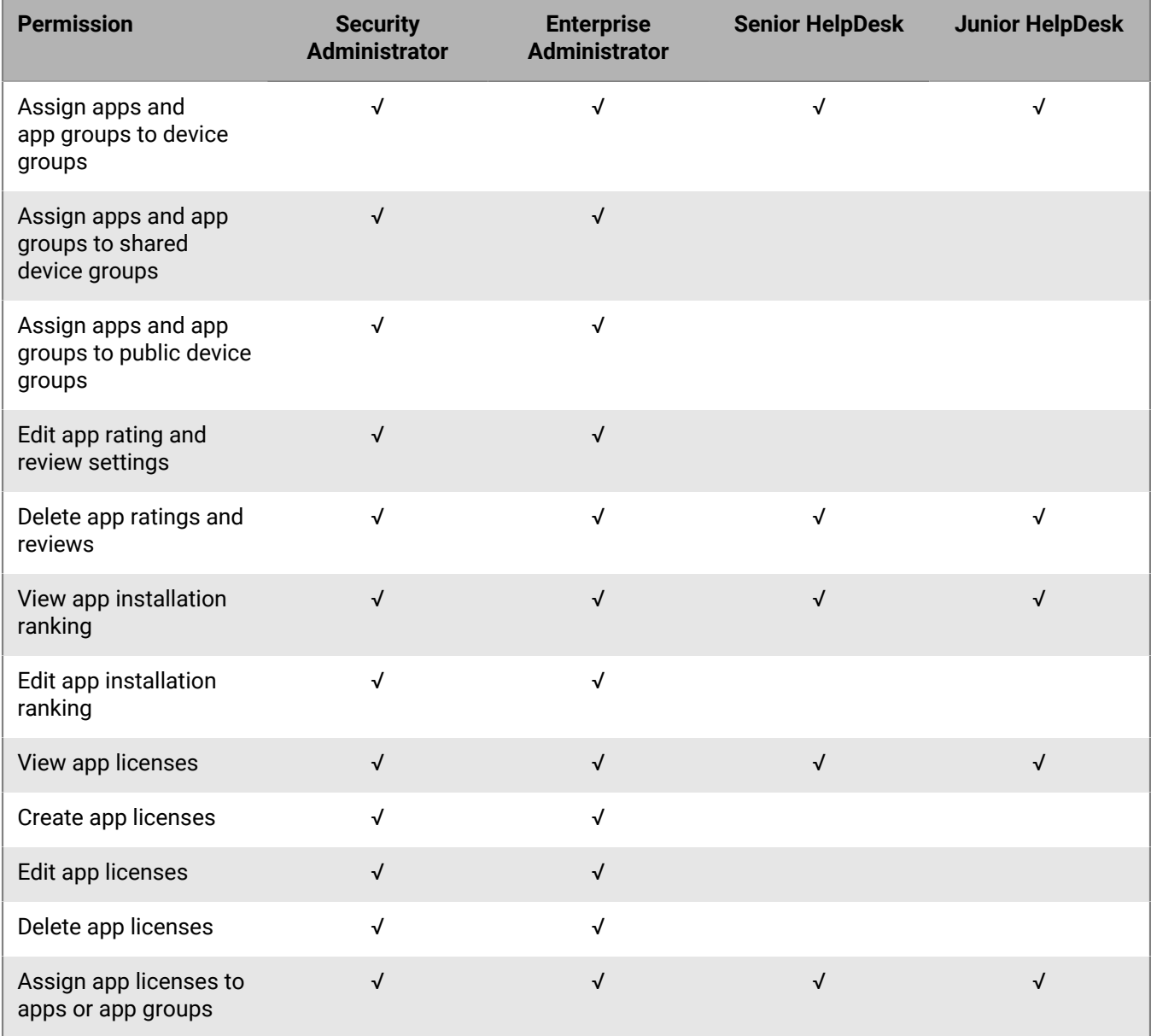

#### **Restricted apps**

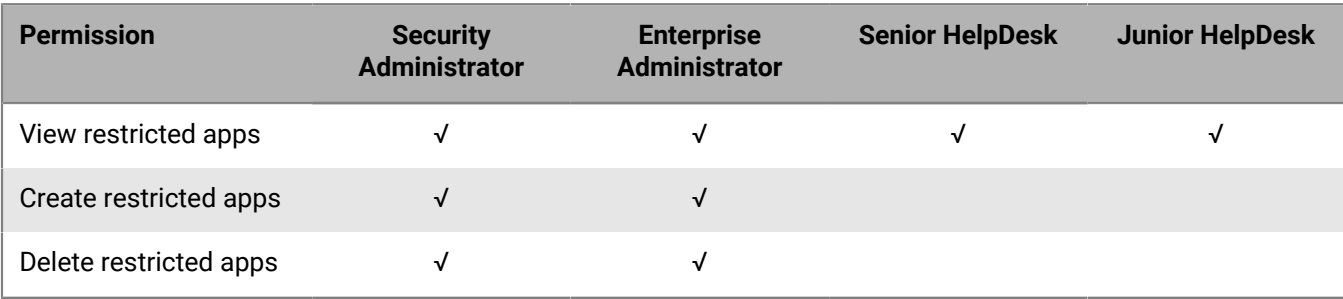

#### **Personal apps**

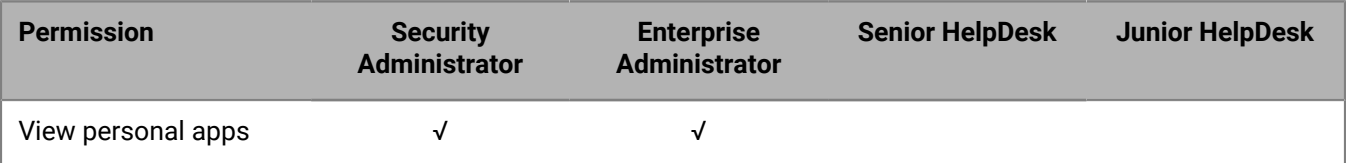

#### **Settings**

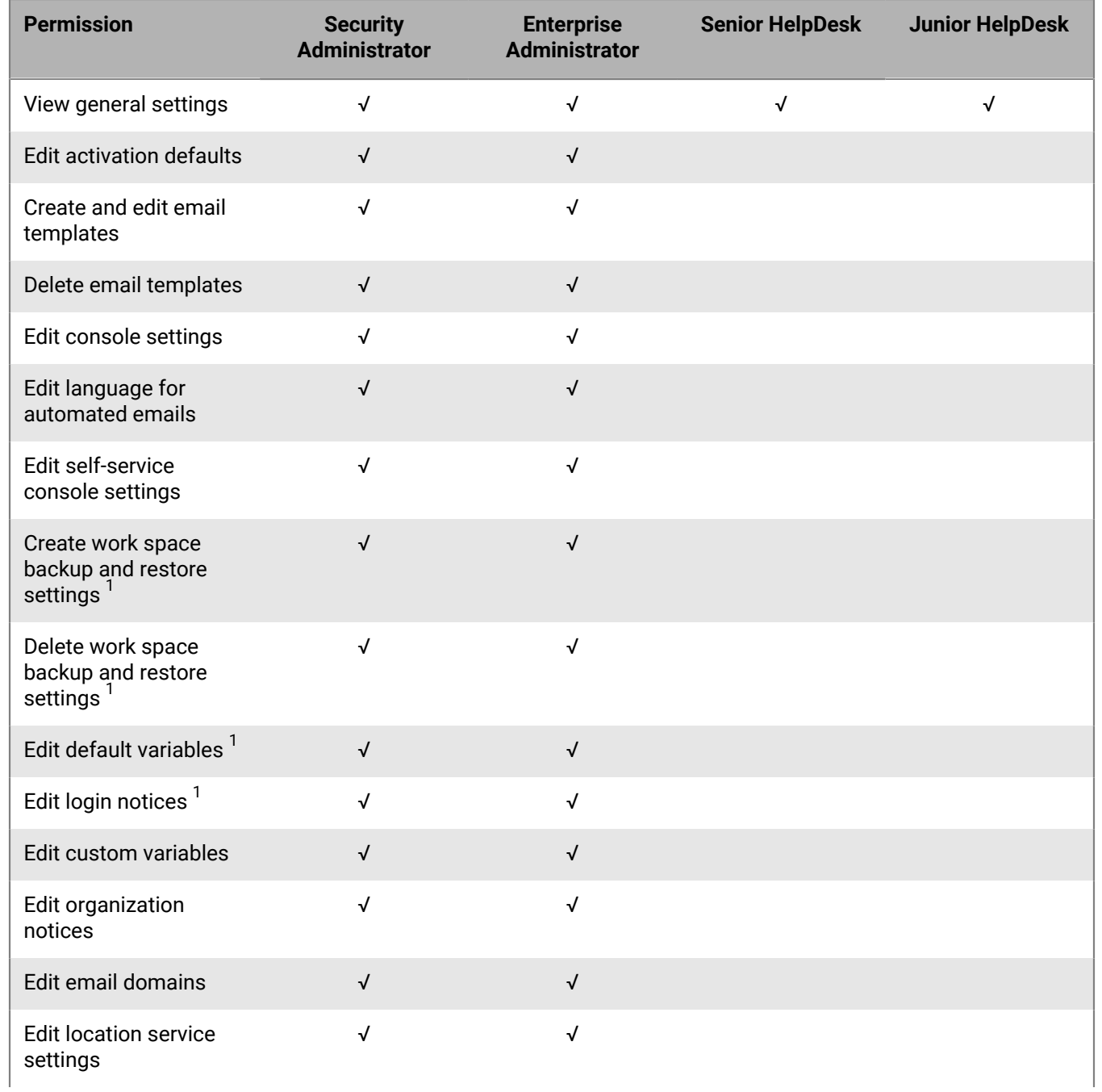

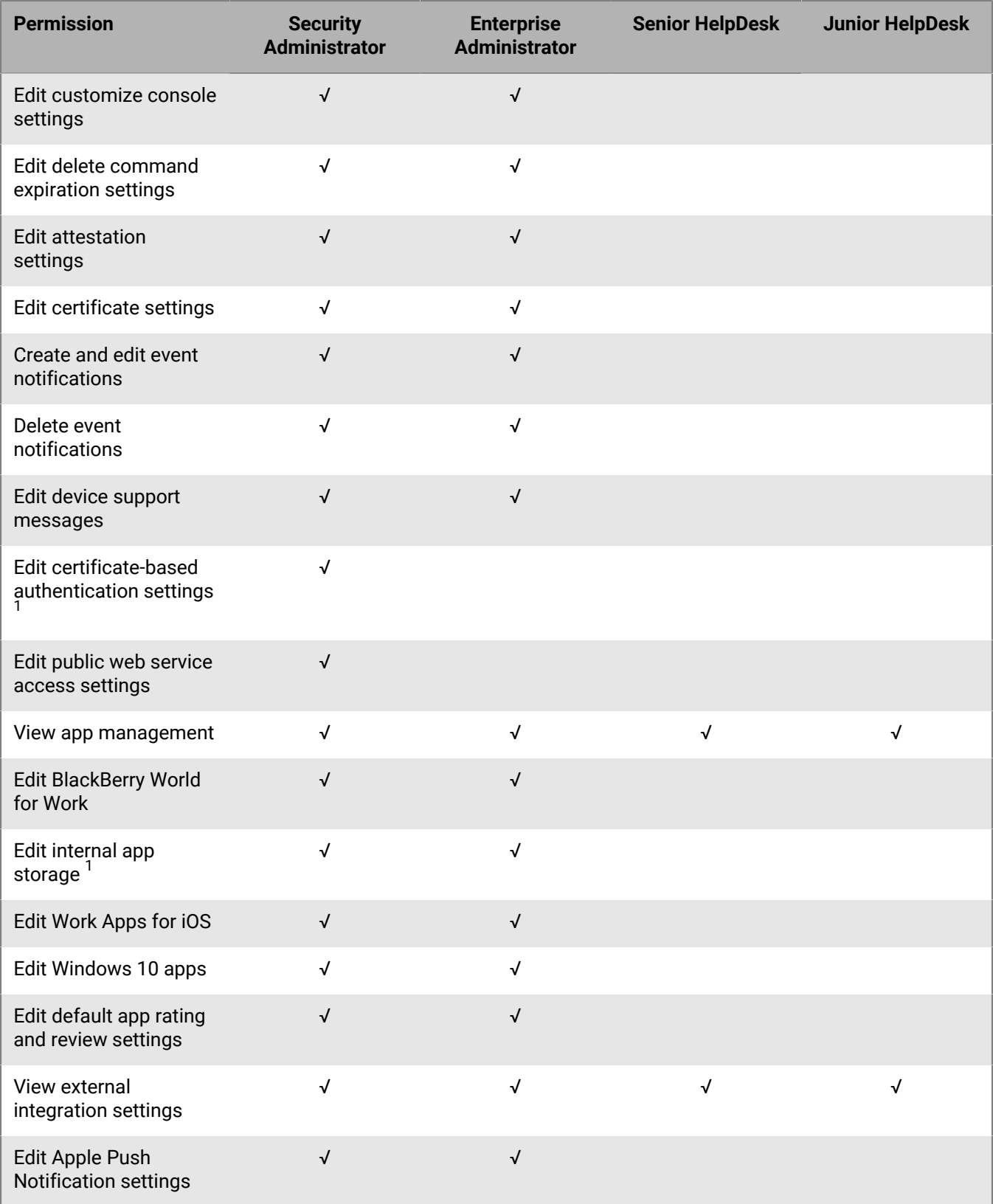

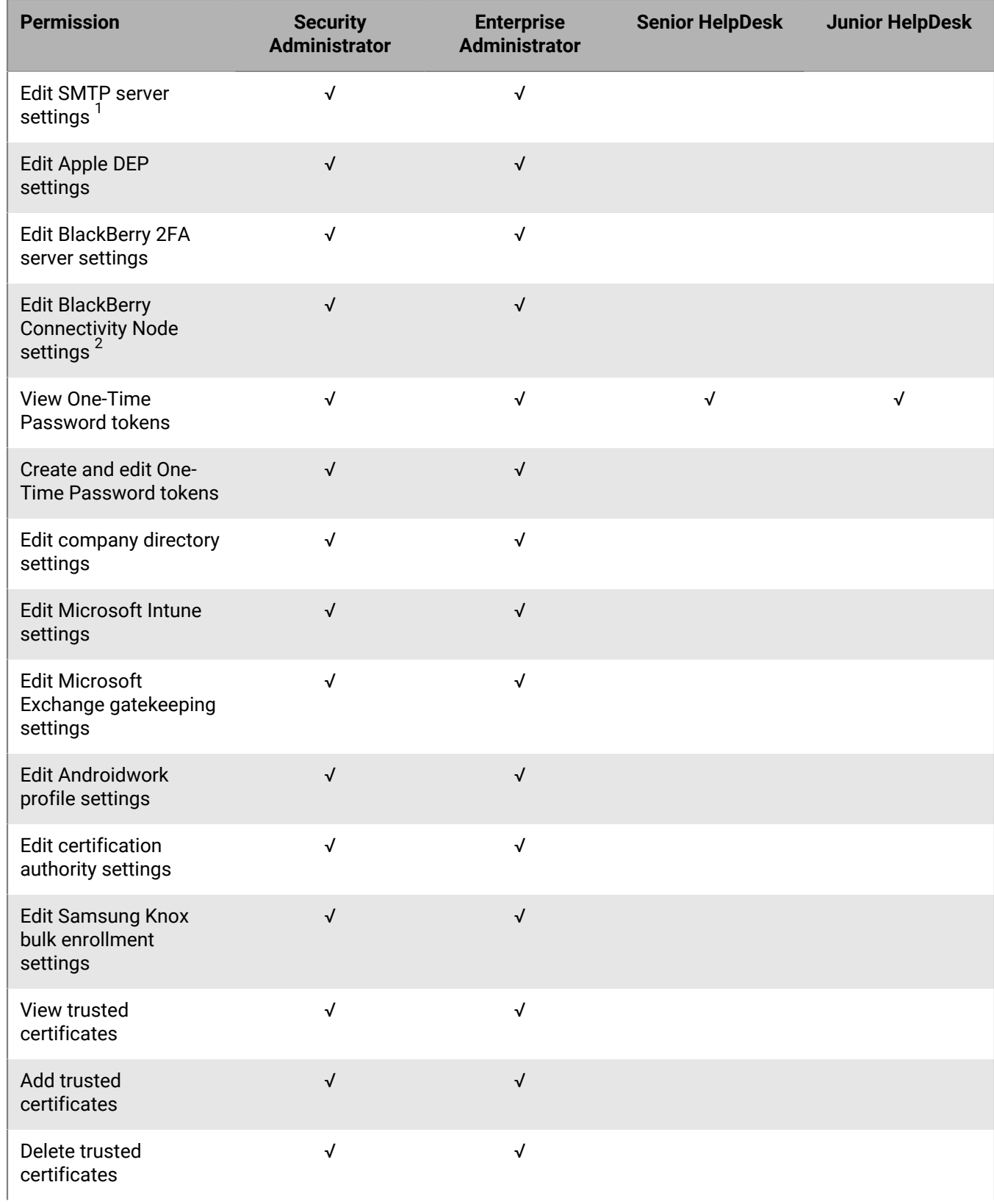

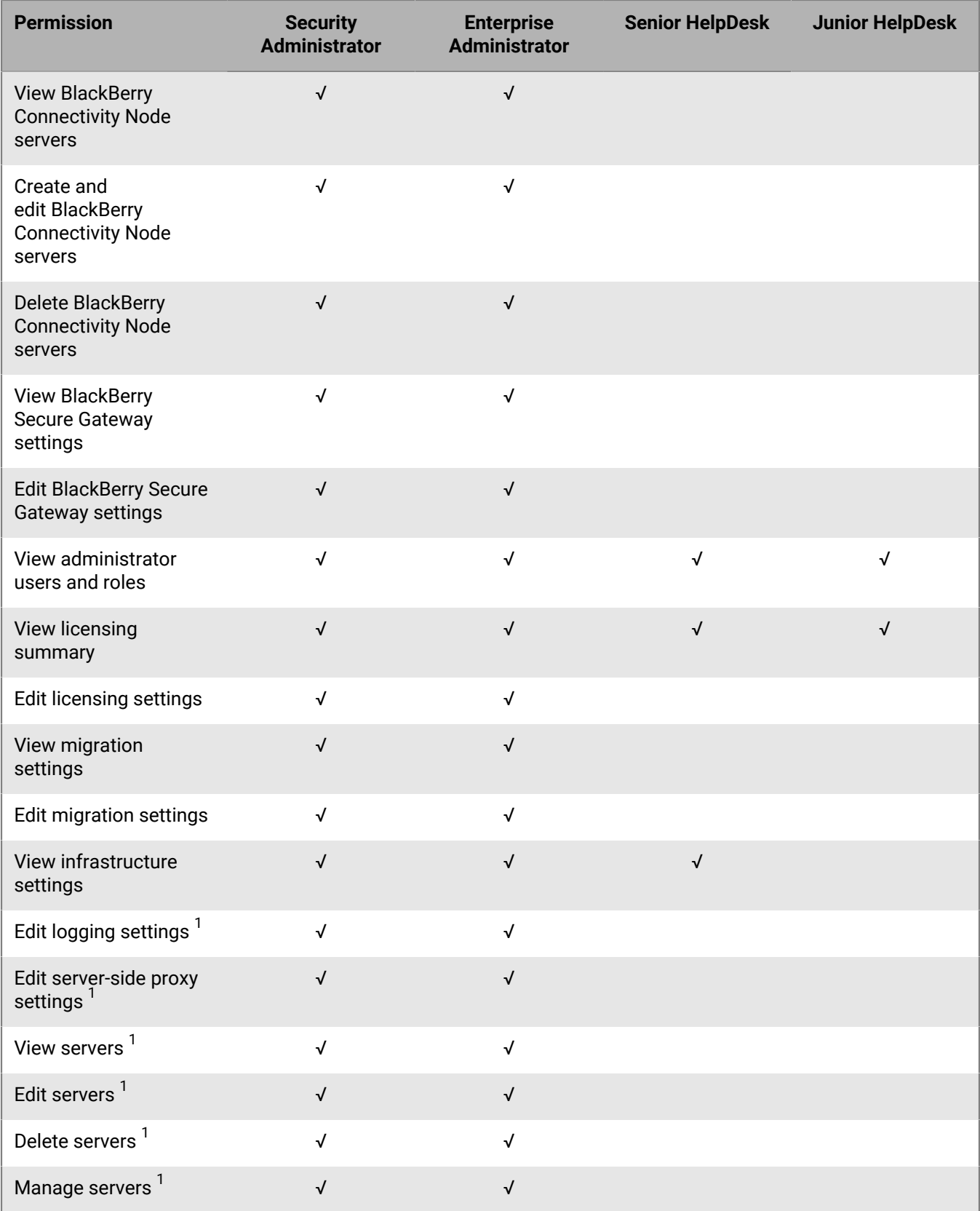

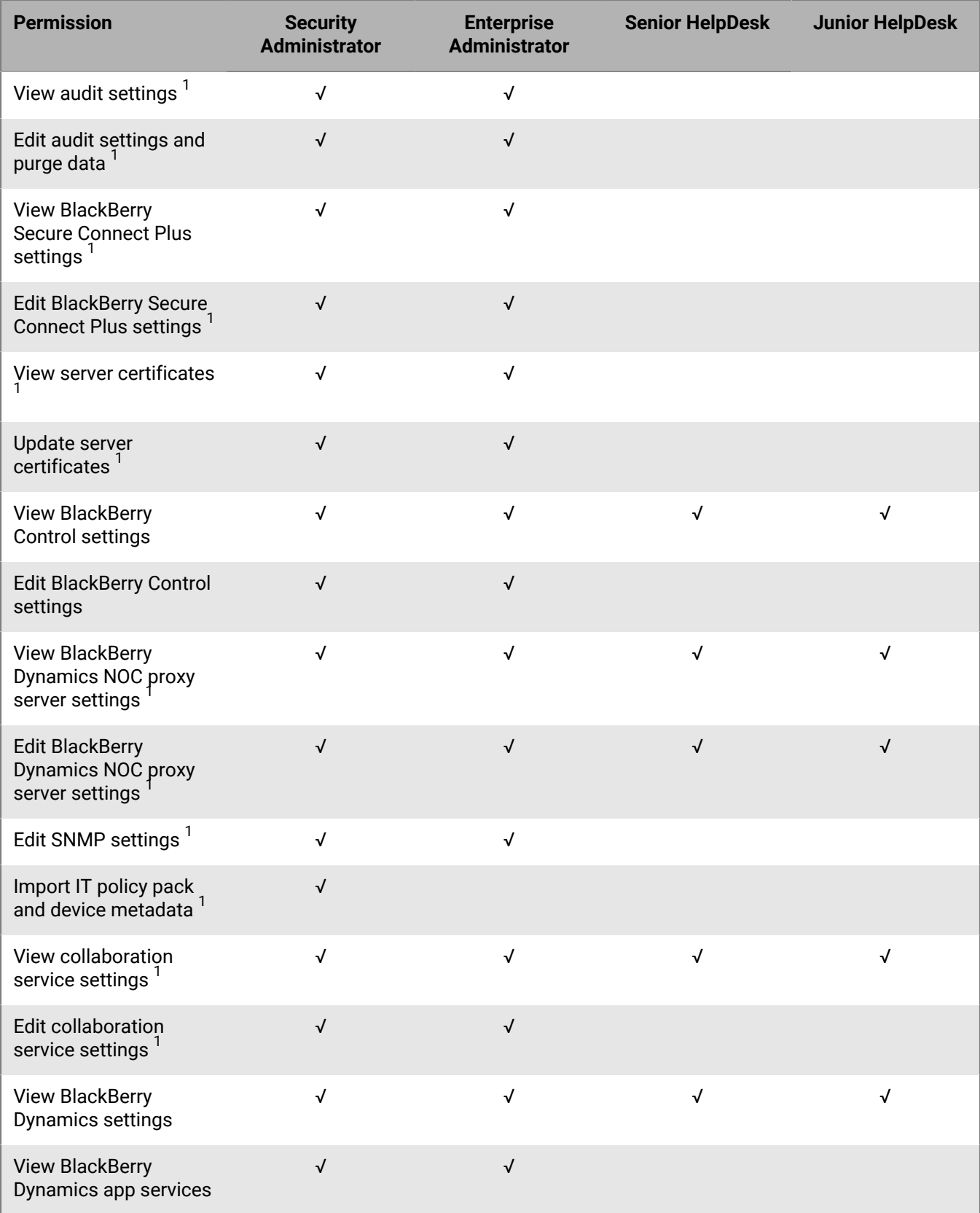

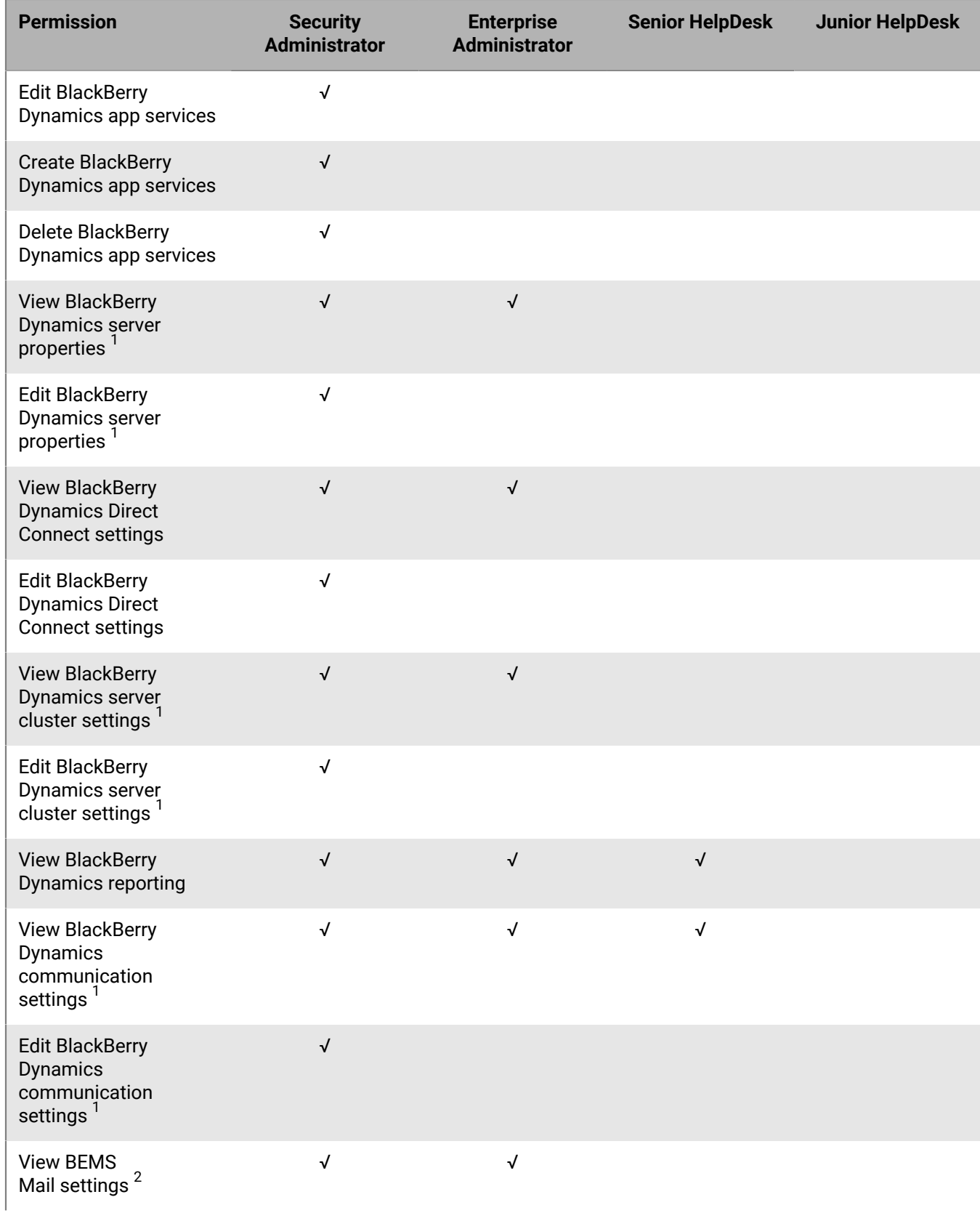

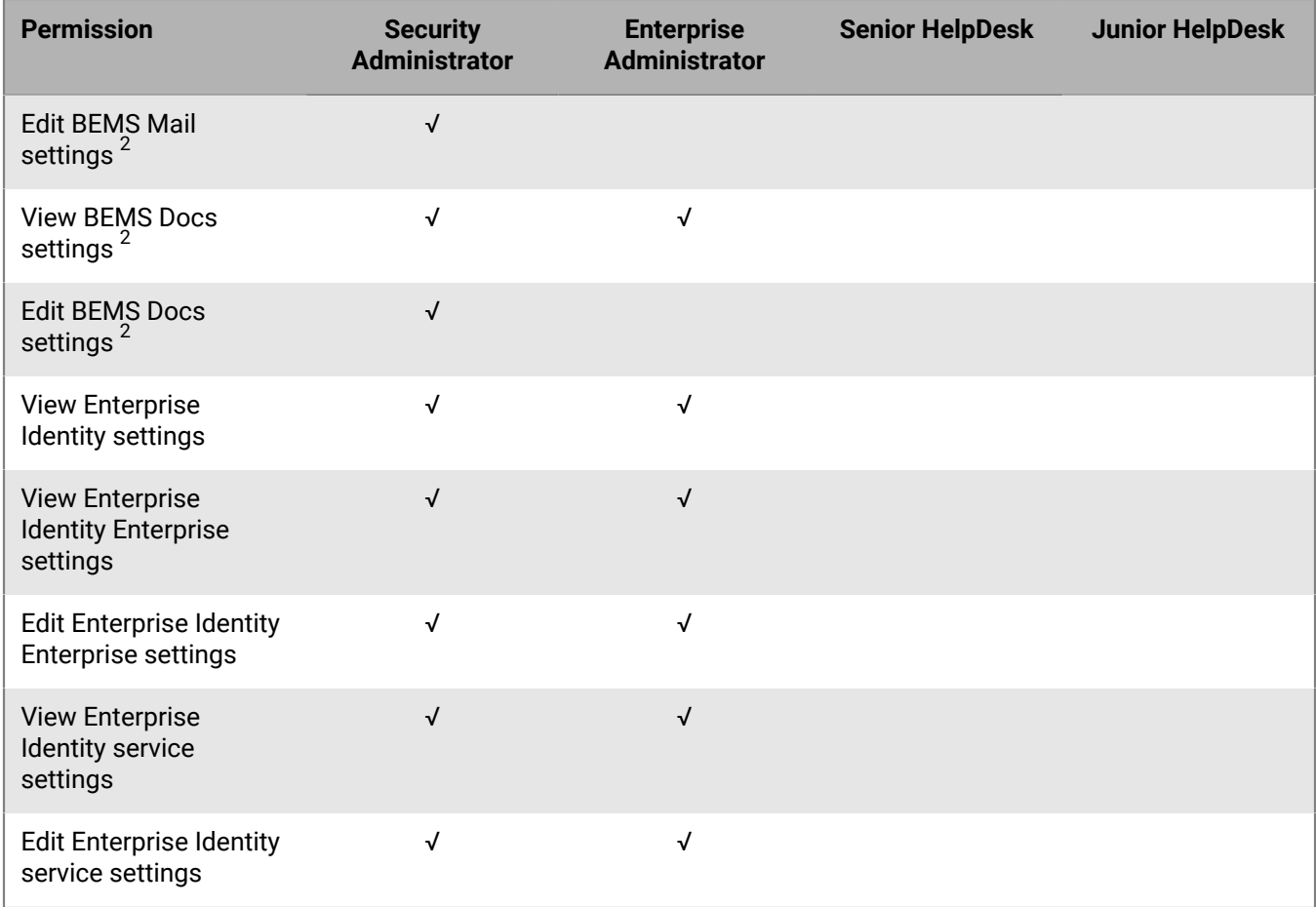

 $^1$  On-premises environments only

 $^2$  Cloud environments only

#### **Dashboard**

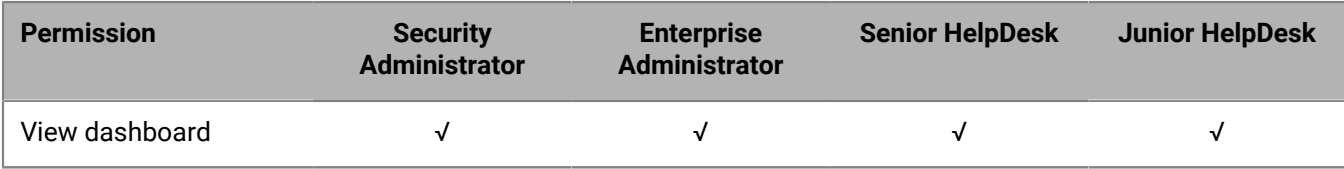

#### **Auditing**

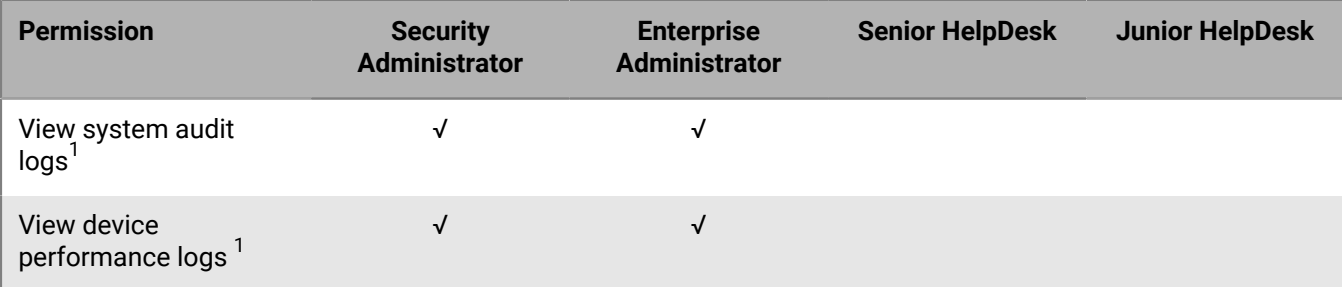

#### $^1$  On-premises environments only

#### **Workspaces**

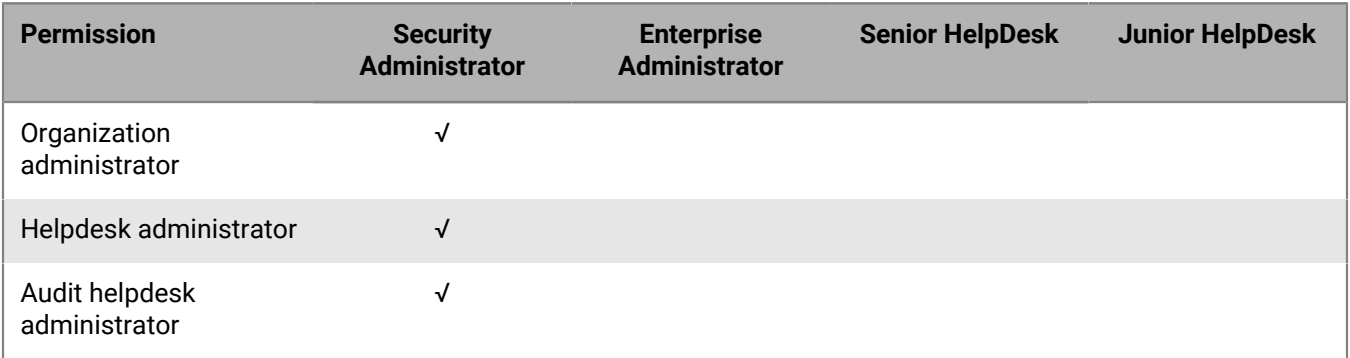

### **Create a custom administrator role**

If the preconfigured administrator roles do not meet your organization's requirements, you can create custom ones. You can also create custom roles to restrict administrative tasks to a defined list of user groups. For example, you can create a role for new administrators that restricts their permissions to a user group for training purposes only.

#### **Before you begin:**

- You must be a Security Administrator to create a custom role.
- Review the [Permissions for preconfigured administrator roles](#page-39-0).
- **1.** In the management console, on the menu bar, click **Settings > Administrators > Roles**.
- 2. Click  $\boxed{\mathbb{R}}$ .
- **3.** Type a name and description for the role.
- **4.** To copy permissions from another role, in the **Permissions copied from role** drop-down list, click a role.
- **5.** Do one of the following:

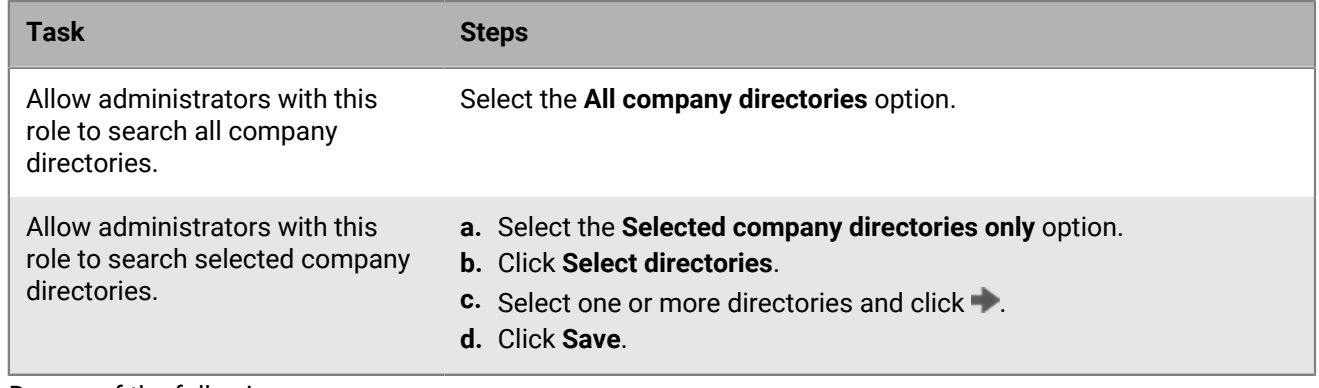

**6.** Do one of the following:

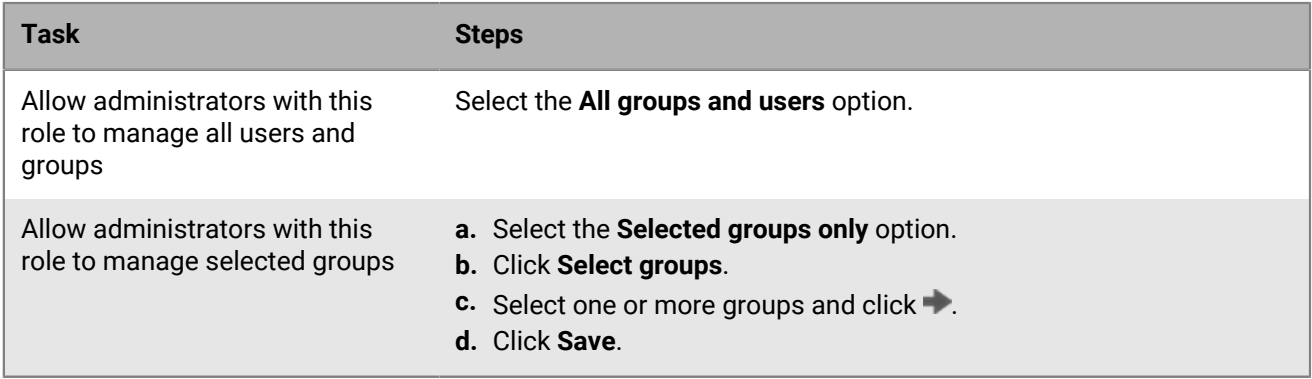

**7.** Configure the permissions for administrators with this role.

**8.** Click **Save**.

**After you finish:** To rank roles, change role settings, or delete a role, see Manage administrator roles.

## **Administrative commands for retrieving device information**

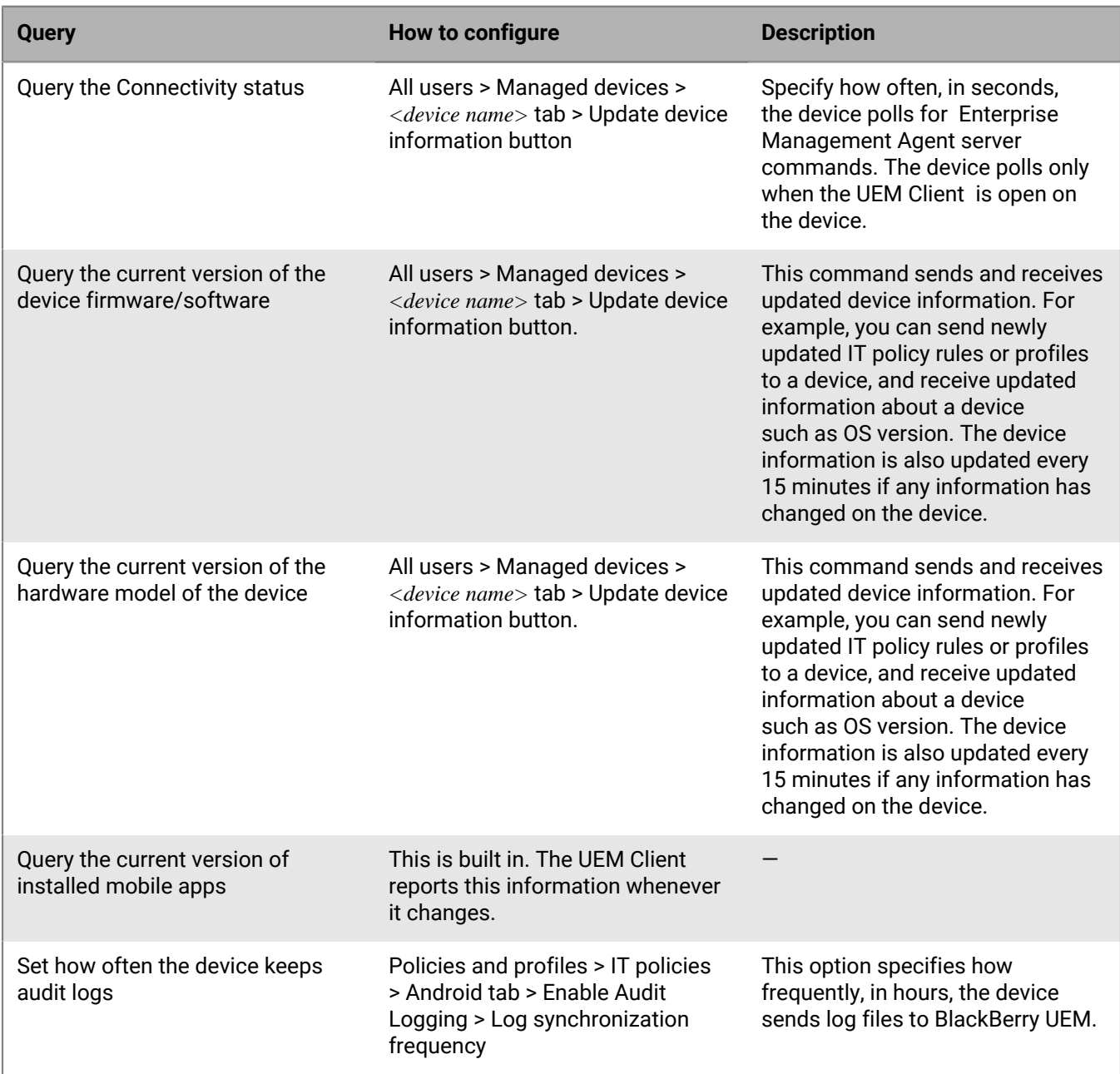

## **Finding the last time the device contacted BlackBerry UEM**

- **1.** In the BlackBerry UEM management console navigate to Users > Managed devices.
- **2.** Click a user's name.
- **3.** Select the device tab for the device that you want to check the contact time for. The Last contact time displays in the left hand column.

# **Locate the BlackBerry UEM version that you are using**

- **1.** Navigate to **Help > About BlackBerry UEM**.
- **2.** The version number displays in the version field.

# **Create an event notification**

Create an event notification to alert administrators about events in BlackBerry UEM.

#### **Before you begin:**

- If you don't want to use the default event notification email, [create an event notification email template](https://docs.blackberry.com/en/endpoint-management/blackberry-uem/12_12/administration/profiles-variables-email-templates/activation-email-templates/lhj1492617614234.html).
- Create a reusable schedule component for event notifications.
- Create a reusable distribution list for event notifications.
- **1.** On the menu bar, click **Settings > General settings**.
- **2.** Click **Event notifications**.
- **3.** On the **Event notifications** tab, click  $+$ .
- **4.** Do one of the following:
	- To create a notification for enrollment status, select one of the options under **Enrollment**, such a **Activation failed**.
	- To create a notification for a policy or profile, select one of the options under **Policies and profiles**, such as **Policy or profile delivery failed**.
- **5.** Click **Next**.
- **6.** In the **Date/time to send email notification** drop-down list, select one of the following options:
	- **Always after an event**: Email notifications are sent whenever the event occurs.
	- Any preconfigured schedule in the list.
	- **Add new scheduler**: Create a schedule and click **Save**.
- **7.** In the **Recipients** field, select one of the following options:.
	- **Add new distribution list**: Create a distribution list and click **Save**.
	- Any preconfigured distribution list.
- **8.** In the **Email template** drop-down list, select the email template that you want to use for the event notification.
- **9.** In the **Status** drop-down list, select **On** to enable the event notification or **Off** to disable the event notification.

**10.**Click **Preview email** to see the event notification email and the list of email addresses for the recipients. **11.**Click **Save**.

# **Set the session timeout limit**

- **1.** In the management console, on the menu bar, click **Settings > General settings > Console**.
- **2.** In the **Session timeout** field, specify the amount of time, in minutes, before the session times out and the user is logged out.
- **3.** In the **Session timeout warning** field, specify the amount of time, in minutes, prior to logging out a user that the session timeout warning displays.
- **4.** Click **Save**.

# **Create a login notice for the consoles**

You can create a login notice that is displayed to administrators or users in an on-premises environment when they log in to the BlackBerry UEM management console or BlackBerry UEM Self-Service. The notice informs administrators or users about the terms and conditions they must accept to use the consoles.

- **1.** In the management console, on the menu bar, click **Settings > General settings > Login notices**.
- **2.** Click **∕**.
- **3.** Do any of the following:

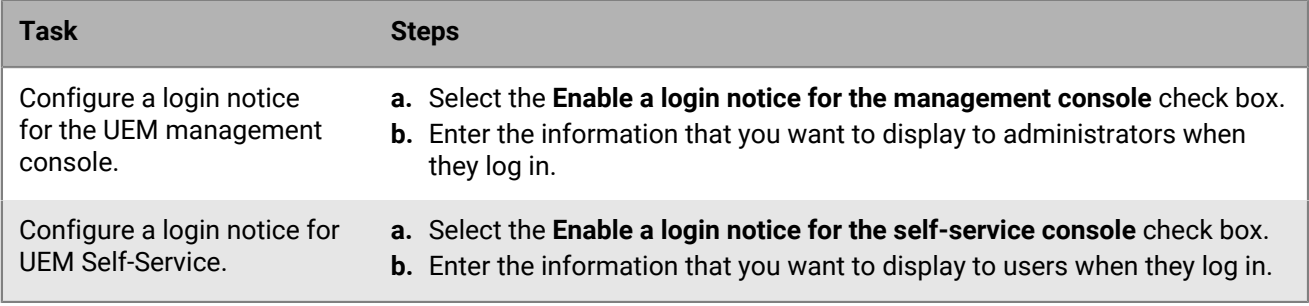

**4.** Click **Save**.

# **Auditing**

BlackBerry UEM stores administrator and security audit events that you can use to investigate any administrator actions and interactions between BlackBerry UEM and devices. You can also set up a syslog server for storing both device audit logs and server audit logs. The syslog server must use a valid x509 certificate for the presented Server Certificate in the TLS negotiation. The syslog certificate must be chained to the trust root certificate (CA) which is loaded in the UEM server.

## **Viewing audit log data**

To view audit logs, refer to your syslog audit records, or you can view server audit records by clicking on the Export button in the Settings > Infrastructure > Audit settings > Security event audit settings section.

### **Set up export of server audit records to a syslog server**

The syslog server must be using TLS version 1.2, x509 certificates for authentication, and should be using one of the evaluated cipher suites, which are:

- TLS\_RSA\_WITH\_AES\_128\_CBC\_SHA256
- TLS\_RSA\_WITH\_AES\_256\_CBC\_SHA256
- TLS\_ECDHE\_RSA\_WITH\_AES\_128\_CBC\_SHA256
- TLS\_ECDHE\_RSA\_WITH\_AES\_256\_CBC\_SHA384
- **1.** Upload a syslog CA certificate. Note that there are four separate commands in this step. The commands cannot contain any line breaks.

```
SET BESRoot=C:\Program Files\BlackBerry\UEM
SET KEYSTORE_PATH=<path to CA certificate>
ECHO Running KeyMaster to load Syslog CA Cert with BESRoot: "%BESRoot%"
java -cp "%BESRoot%\tools\lib\*" --add-opens java.base/
sun.nio.ch=ALL-UNNAMED --add-exports java.base/jdk.internal.ref=ALL-
UNNAMED -Djava.library.path="%BESRoot%\tools\lib\dll\x64"
 com.rim.platform.mdm.keymaster.KeyMaster -keystore "%KEYSTORE_PATH%" load -
keystoreType SECURITY_AUDIT_SYSLOG_CACERTS -trusted -BESRoot "%BESRoot%"
```
**2.** If mutual authentication is configured, upload a client certificate. Note that there are five separate commands in this step. The commands cannot contain any line breaks.

```
SET BESRoot=C:\Program Files\BlackBerry\UEM
SET KEYSTORE PATH=<path to client certificate>
SET KEYSTORE PASSWORD=<user defined password>
ECHO Running KeyMaster to load Syslog Client Cert with BESRoot: "%BESRoot%"
java -cp "%BESRoot%\tools\lib\*" --add-opens java.base/
sun.nio.ch=ALL-UNNAMED --add-exports java.base/jdk.internal.ref=ALL-
UNNAMED -Djava.library.path="%BESRoot%\tools\lib\dll\x64"
  com.rim.platform.mdm.keymaster.KeyMaster -keystore "%KEYSTORE_PATH%" -password
  "%KEYSTORE_PASSWORD%" load -keystoreType SECURITY_AUDIT_SYSLOG_CLIENT -BESRoot
  "%BESRoot%"
```
**3.** Run the script in [Appendix A](#page-86-0) against the BlackBerry UEM database. In the script, change the hostname and port number to match your environment, and set mutual authentication, if necessary.

Set the host name and port number, for example:

```
SET @v hostname = 'localhost';
SET @v_port = '31000';
```
Set whether mutual authentication is enabled:

SET @v use\_mutual\_auth = 'true';

- **4.** Set any syslog specific formatting attributes as described in the script.
- **5.** Execute the script.
- **6.** Restart the BlackBerry UEM Core service.
- **7.** Navigate to **Settings > Infrastructure > Audit Settings** and enable any security audits that you want to track.

### **Set up export of device audit records to a syslog server**

**1.** Upload a device audit syslog CA certificate. Note that there are four separate commands in this step. The commands cannot contain any line breaks.

```
SET BESRoot=C:\Program Files\BlackBerry\UEM
SET KEYSTORE_PATH=<path to CA certificate>
ECHO Running KeyMaster to load Device Audit Syslog CA Cert with BESRoot:
 "%BESRoot%"
java -cp "%BESRoot%\tools\lib\*" --add-opens java.base/
sun.nio.ch=ALL-UNNAMED --add-exports java.base/jdk.internal.ref=ALL-
UNNAMED -Djava.library.path="%BESRoot%\tools\lib\dll\x64"
 com.rim.platform.mdm.keymaster.KeyMaster -keystore "%KEYSTORE_PATH%" load -
keystoreType DEVICE_AUDITLOG_SYSLOG_CACERTS -trusted -BESRoot "%BESRoot%"
```
**2.** If mutual authentication is configured, upload a Device Audit Syslog Client Key Pair: Note that there are five separate commands in this step. The commands cannot contain any line breaks.

```
SET BESRoot=C:\Program Files\BlackBerry\UEM
SET KEYSTORE PATH=<path to device Audit certificate>
SET KEYSTORE PASSWORD=user defined password
ECHO Running KeyMaster to load Device Audit Syslog CA Cert with BESRoot:
  "%BESRoot%" 
java -cp "%BESRoot%\tools\lib\*" --add-opens java.base/
sun.nio.ch=ALL-UNNAMED --add-exports java.base/jdk.internal.ref=ALL-
UNNAMED -Djava.library.path="%BESRoot%\tools\lib\dll\x64"
 com.rim.platform.mdm.keymaster.KeyMaster -keystore "%KEYSTORE_PATH%" -password
  "%KEYSTORE_PASSWORD%" load -keystoreType DEVICE_AUDITLOG_SYSLOG_CLIENT -
BESRoot "%BESRoot%"
```
**3.** Run the script in [Appendix B](#page-88-0) against the BlackBerry UEM database. In the script, change the hostname and port number to match your environment, and set mutual authentication, if necessary.

Set the host name and port number, for example:

```
SET @v hostname = 'localhost';
SET @v port = '514';
```
Set whether mutual authentication is enabled:

```
SET @v_use_mutual_auth = 'true';
```
- **4.** Set any syslog specific formatting attributes as described in the script.
- **5.** Execute the script.
- **6.** Restart the BlackBerry UEM Core service.

## **Storing audit logs**

When an audit event is generated, it is stored in the BlackBerry UEM database. If you have an audit log server set up, UEM sends the records to the audit server every 15 minutes. In the UEM management console, you can configure the number of days that the records are stored in the UEM database (Settings > Infrastructure> Audit settings > Security event audit record retention).

Device audit logs are queued on the device and transferred from the device to the UEM server and then directly to the audit server; the UEM database does not store them.

### **Auditing events in BlackBerry UEM**

If you have BlackBerry UEM on-premises, UEM keeps administrator and security audit events in log files that you can use to investigate any administrator actions and interactions between UEM and devices.

Viewing and exporting administrator and security audit events is not supported for UEM.

UEM records all actions that administrators perform in the management console. From the Audit configuration screen, you can choose the types of security events that you want to record in the log file. You can also filter the list of actions to display only the actions that are relevant to your investigation. For further analysis or reporting purposes, you can export the filtered list to a .csv file.

Security audit events include server actions such as the delivery of commands or policies, starting or stopping a UEM instance, initiation or termination of trust channels, certificate validation status, and changes to the audit settings.

#### **Configure audit settings**

You can enable or disable auditing of administrator or security events in BlackBerry UEM. When auditing is enabled, you can choose how long you want to keep records, the number of results to display, and when to delete old records. When auditing is disabled, all records are deleted.

- **1.** On the menu bar, click **Settings > Infrastructure > Audit settings**.
- **2.** In the right pane, click the edit icon.
- **3.** To stop auditing a security event, click X beside the event type.
- **4.** To add security events to audit, click + . Select the events and click **Add**.
- **5.** Optionally, if a drop-down list is available in the Setting column beside an event type, choose the condition to log the event.
- **6.** Click **Save**.

#### **Audit record fields for server audits**

The server audit is formatted as a JSON payload with the following attributes.

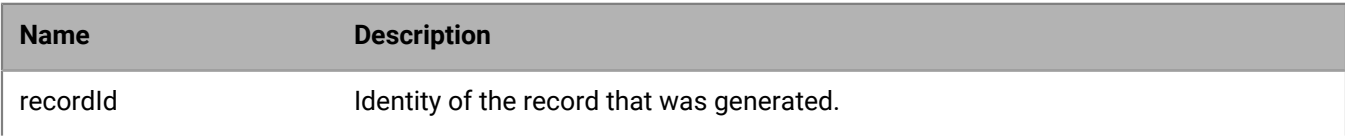

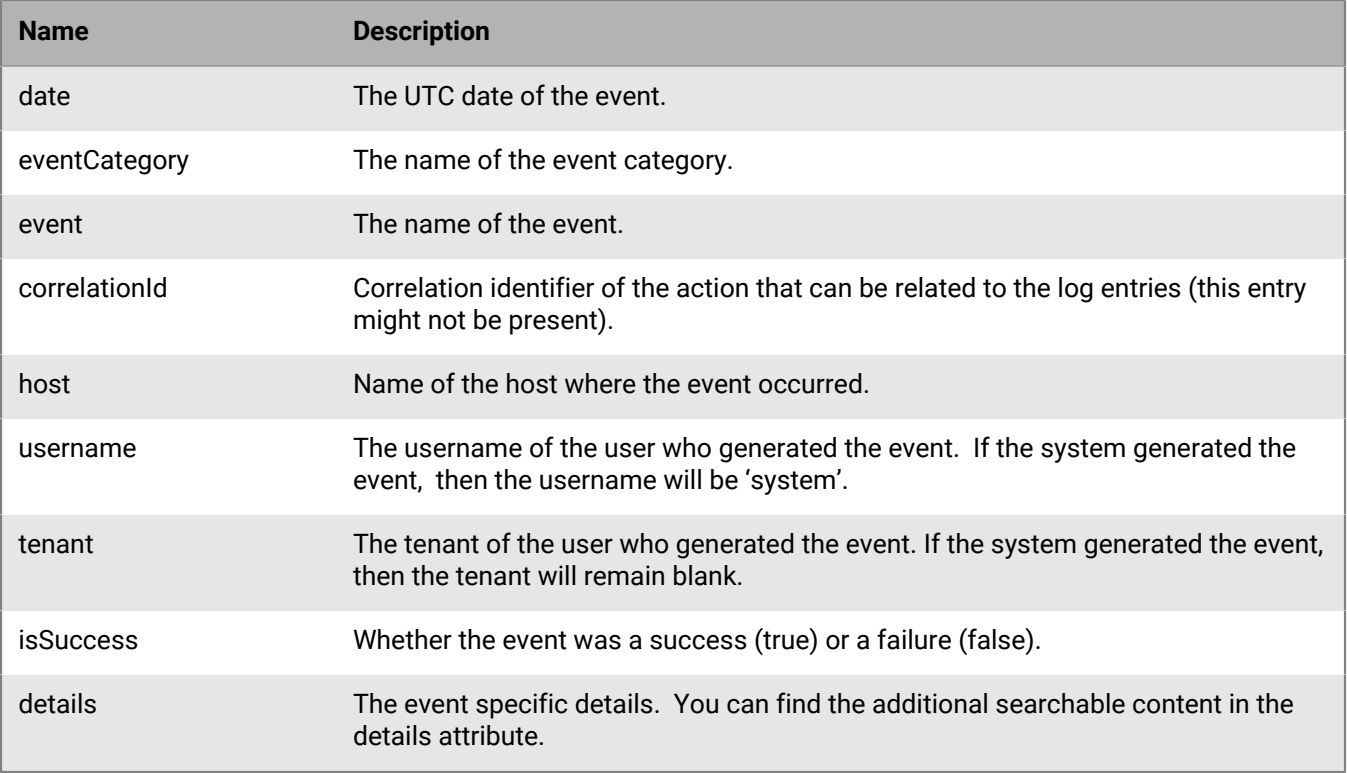

#### **Server Audits - MDM**

You can use the additional information column to search the audit records.

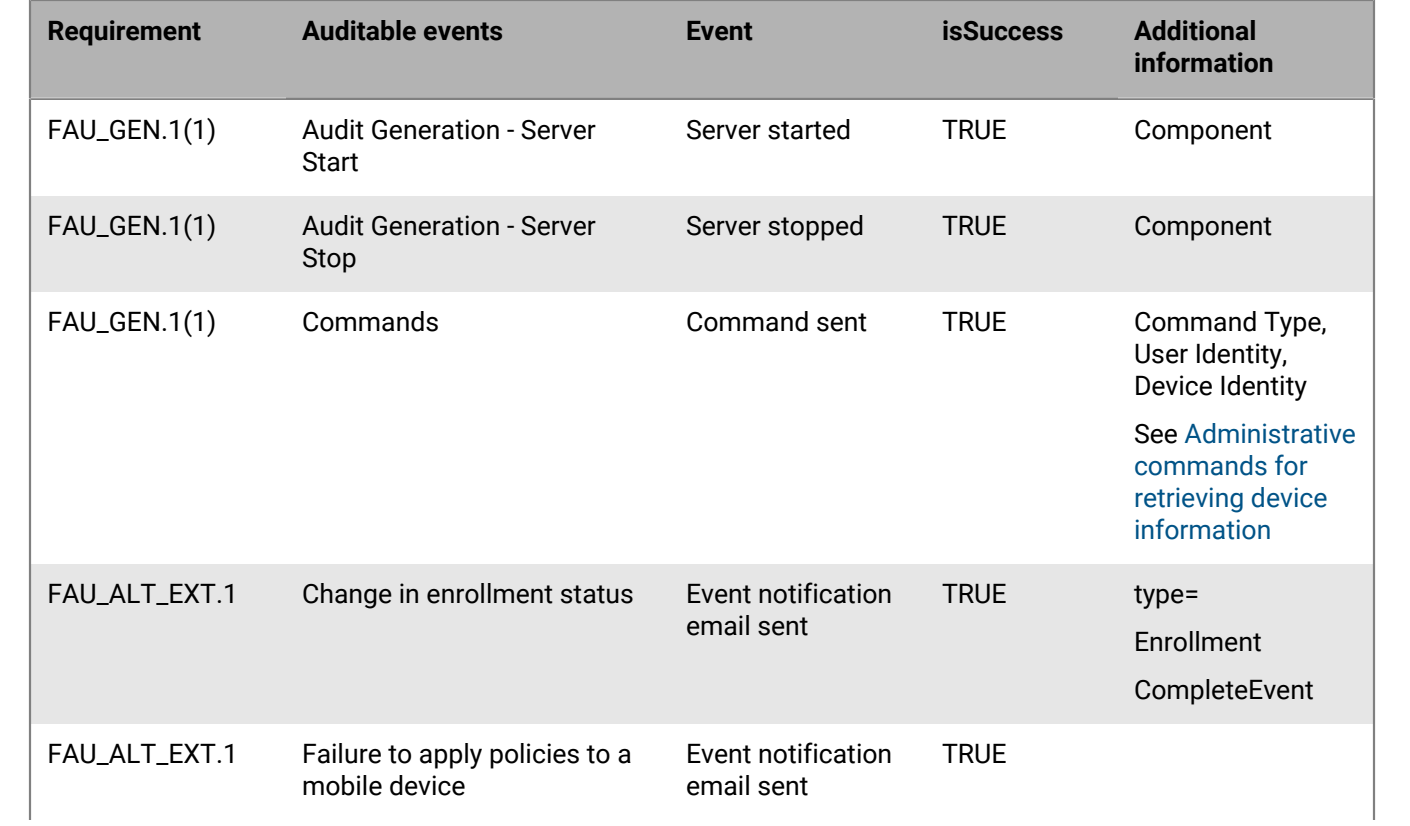

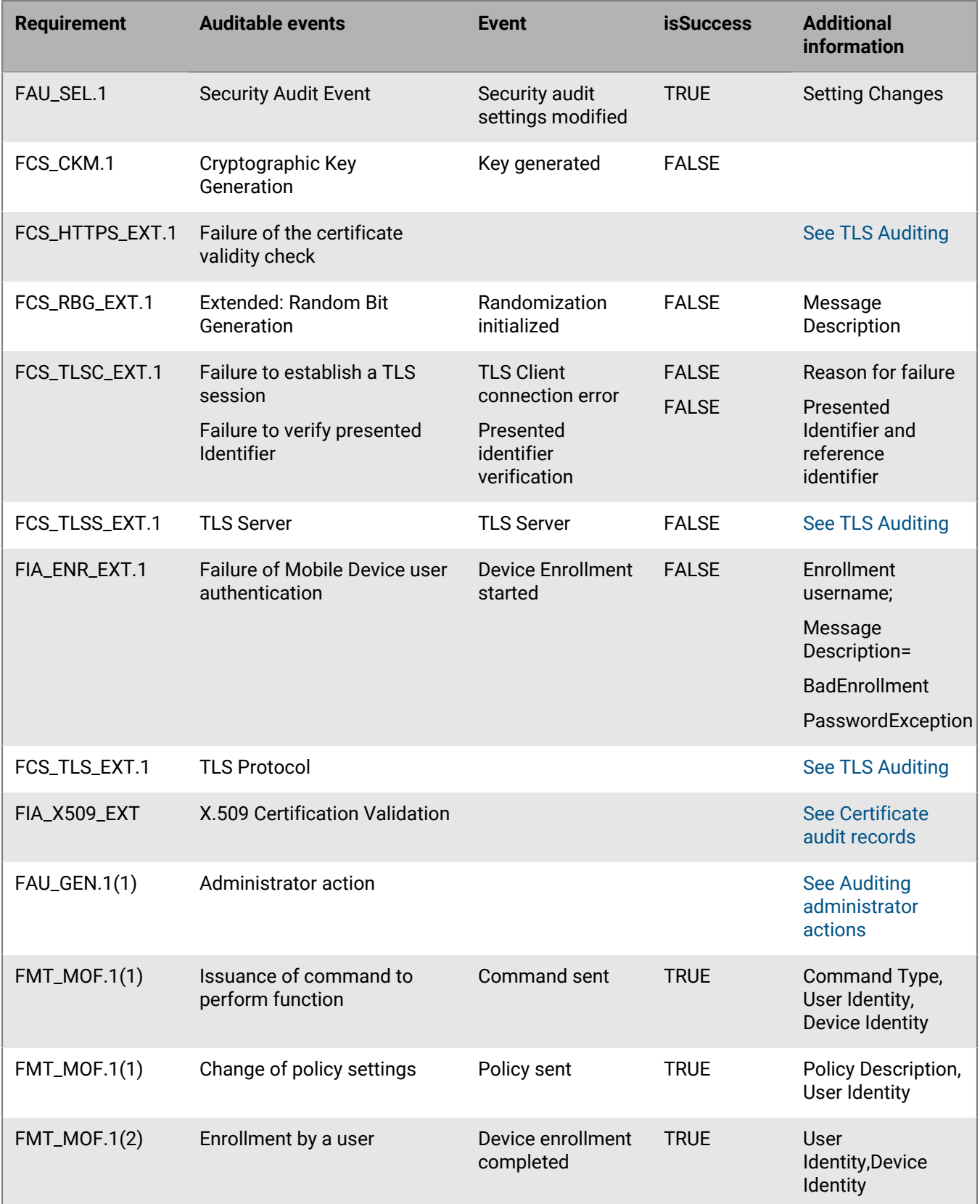

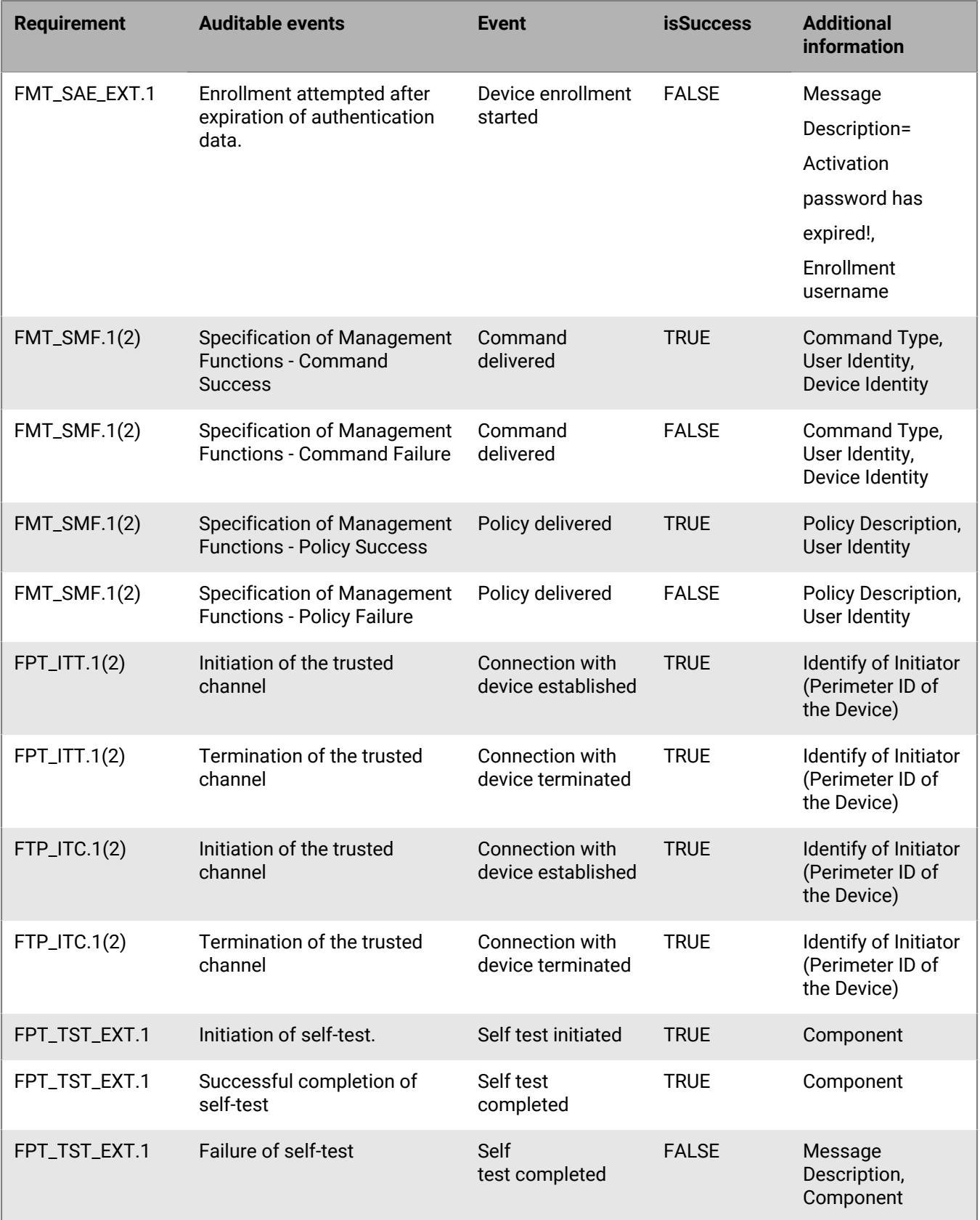

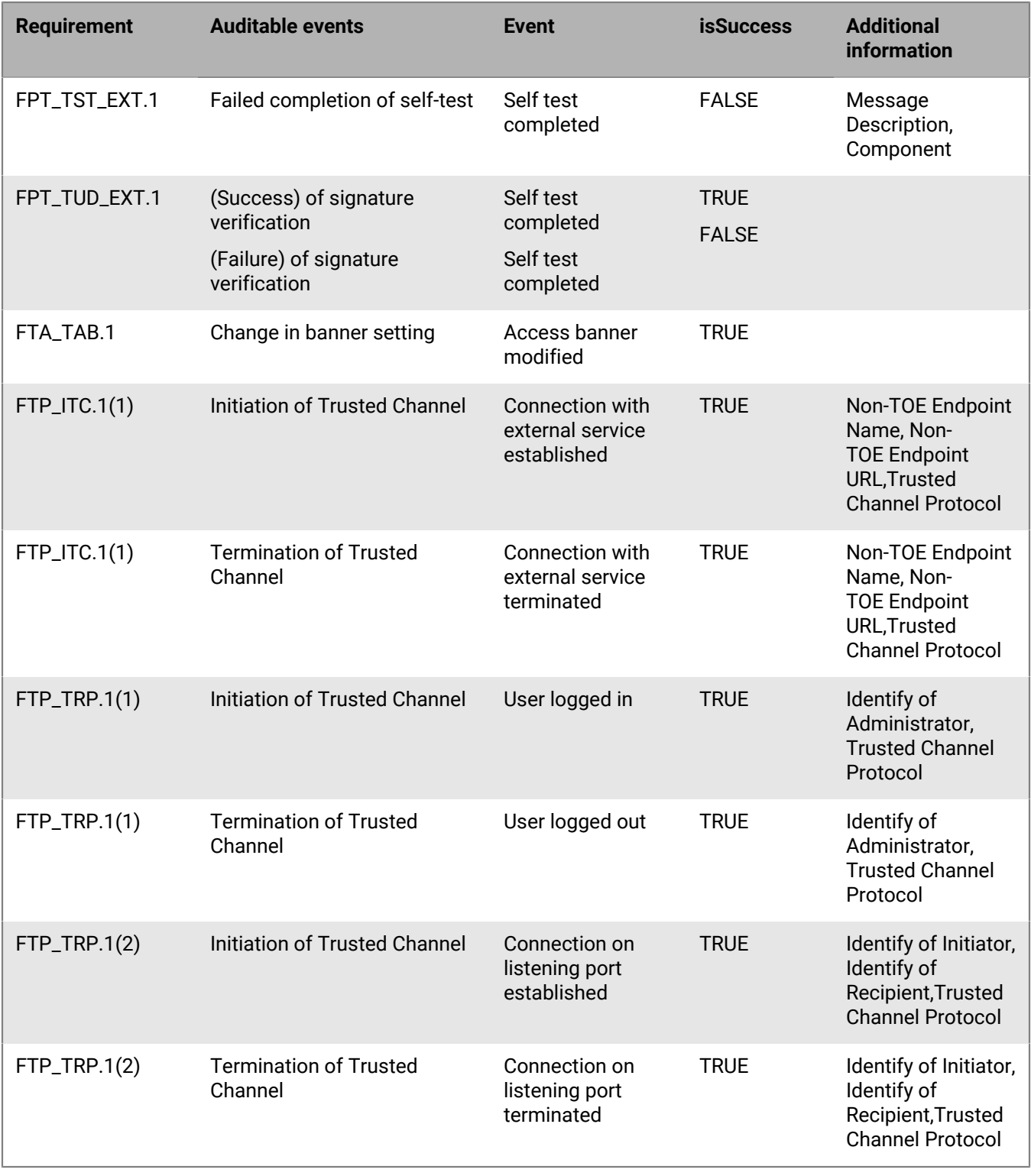

**Server Audits - MAS**

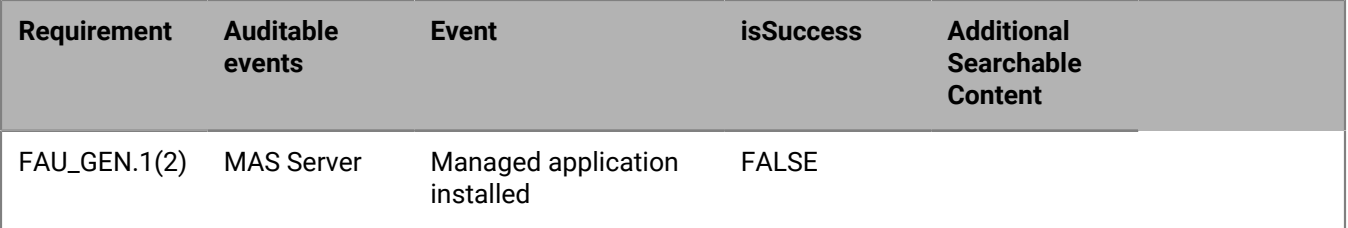

#### <span id="page-77-0"></span>**TLS auditing**

All TLS related failures and audit records containing 'Event = TLS server connection error' or 'TLS client connection error' will be generated. The details of the audit record will contain additional information to determine the cause of the error.

**Note:** TLS faliures due to Certificate validation will also have a certificate validation audit record

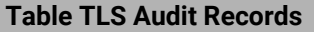

Description:[FATAL Alert:BAD\_CERTIFICATE - A corrupt or unuseable certificate was received. \njava.security.cert.CertificateParsingException: ASN.1: Unxpected ASN.1 tag]

Description:[FATAL Alert:BAD\_CERTIFICATE - A corrupt or unuseable certificate was received. \njava.security.cert.CertificateParsingException: PKIX: Unsupported OID in the AlgorithmIdentifier object: 1.2.840.113549.1.1.3]

Description:[FATAL Alert:BAD\_CERTIFICATE - A corrupt or unuseable certificate was received.\nTLSState: Key Exchange Alert.]

Description:[FATAL Alert:BAD\_RECORD\_MAC - A record was received with an incorrect MAC.\nDecrypting Message Failed. --Invalid content length.]

Description:[FATAL Alert:BAD\_RECORD\_MAC - A record was received with an incorrect MAC.\nDecrypting Message Failed. --MAC verify failed.]

Description:[FATAL Alert:DECRYPT\_ERROR - A cryptographic operation failed.\nHandshake Verification Failed. --Verify Data does not match.]

Description:[FATAL Alert:DECRYPT\_ERROR - A cryptographic operation failed.\nTLSState: Key Exchange Alert.]

Description:[FATAL Alert:HANDSHAKE\_FAILURE - The handshake handler was unable to negotiate an acceptable set of security parameters.\nClientState: No Cipher Suite Available.]

Description:[FATAL Alert:HANDSHAKE\_FAILURE - The handshake handler was unable to negotiate an acceptable set of security parameters.\nNone of client suites is enabled on server or ECC ciphersuite curve and/or pointformat does not match.]

Description:[FATAL Alert:HANDSHAKE\_FAILURE - The handshake handler was unable to negotiate an acceptable set of security parameters.\nTLSState: Key Exchange Alert.]

Description:[FATAL Alert:HANDSHAKE\_FAILURE - The handshake handler was unable to negotiate an acceptable set of security parameters.\nTLSState: Non Key Exchange Alert. com.certicom.tls.record.handshake.ke.KeException: Could not verify client's certificate]

#### **Table TLS Audit Records**

Description:[FATAL Alert:PROTOCOL\_VERSION - The protocol version requested is recognized but not supported.\nServerState: No protocol agreed upon.]

Description:[FATAL Alert:UNEXPECTED\_MESSAGE - A message out of sequence was received.\nThe fragment was of an unknown type. --java.lang.IllegalArgumentException: Handshake message is too long. Allowed max length is 65535]

Description:[FATAL Alert:UNEXPECTED\_MESSAGE - A message out of sequence was received.\nThe fragment was of an unknown type. --java.lang.IllegalArgumentException: Unsupported Protocol Version]

#### <span id="page-78-0"></span>**Certificate audit records**

The following table shows the x509 validation related failures and audit records that contain an **Event = Certificate validated** or an **Event = Presented identifier verification** message. The details of the audit record contain additional information to help determine the cause of the error.

#### **Messages**

msg{CA certificate has invalid basicContraints.isCA=false}

msg{certificate does not contain BasicConstraints extension}

msg{certificate does not contain required extended KeyUsage:[CLIENT\_AUTHENTICATION]}

msg{certificate does not contain required extended KeyUsage:[SERVER\_AUTHENTICATION]}

msg{Certificate has been revoked. reason:{PRIVILEGE\_WITHDRAWN}

msg{Certificate has been revoked. reason:{UNSPECIFIED}

msg{Path does not chain with any of the trust anchors}

msg{Responder's certificate is not authorized to sign OCSP responses}

msg{Responder's certificate not valid for signing OCSP responses}

msg{Response is unreliable: its validity interval is out-of-date}

msg{signature check failed}

msg{Unable to determine revocation status due to network error}

msg{Unable to verify OCSP Response's signature}

msg{validity check failed}

Message Description={Certificate for <tlv-16x.example.com> doesn't match common name of the certificate subject}

#### **Messages**

Message Description={Certificate for <tlv-16x.example.com> doesn't match any of the subject alternative names}

#### <span id="page-79-0"></span>**Auditing administrator actions**

The following is an example of an administrator action audit record, with the Type, Group, Group Identity, and User Identity highlighted. In the audit record:

- Event = "Administrator action"
- Username = <*name*> defines which user performed the administrative action

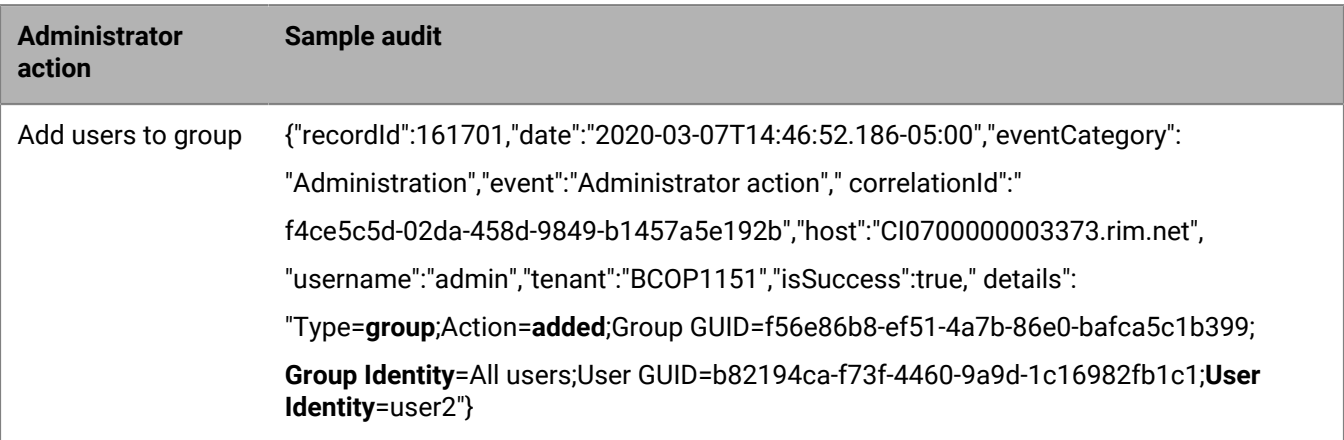

The following table lists the administrator actions and the information to look for in the audit records.

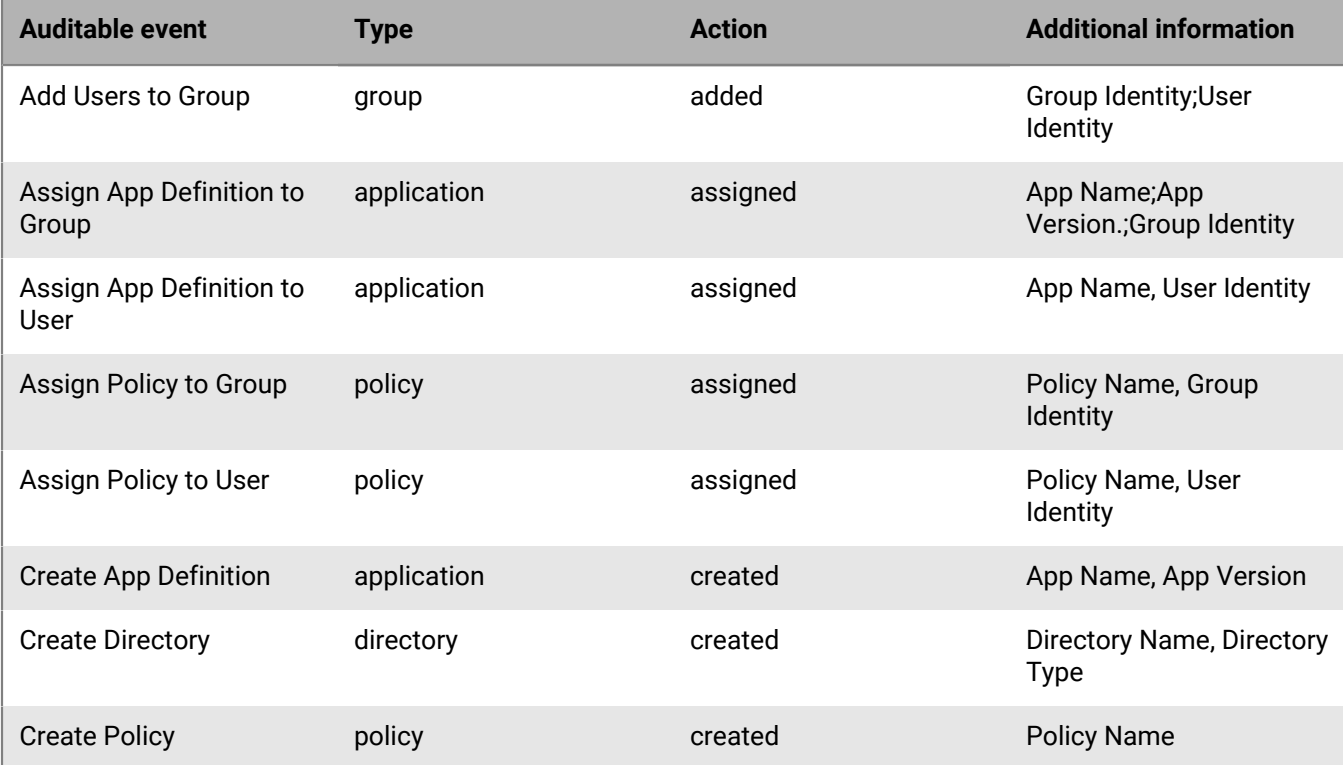

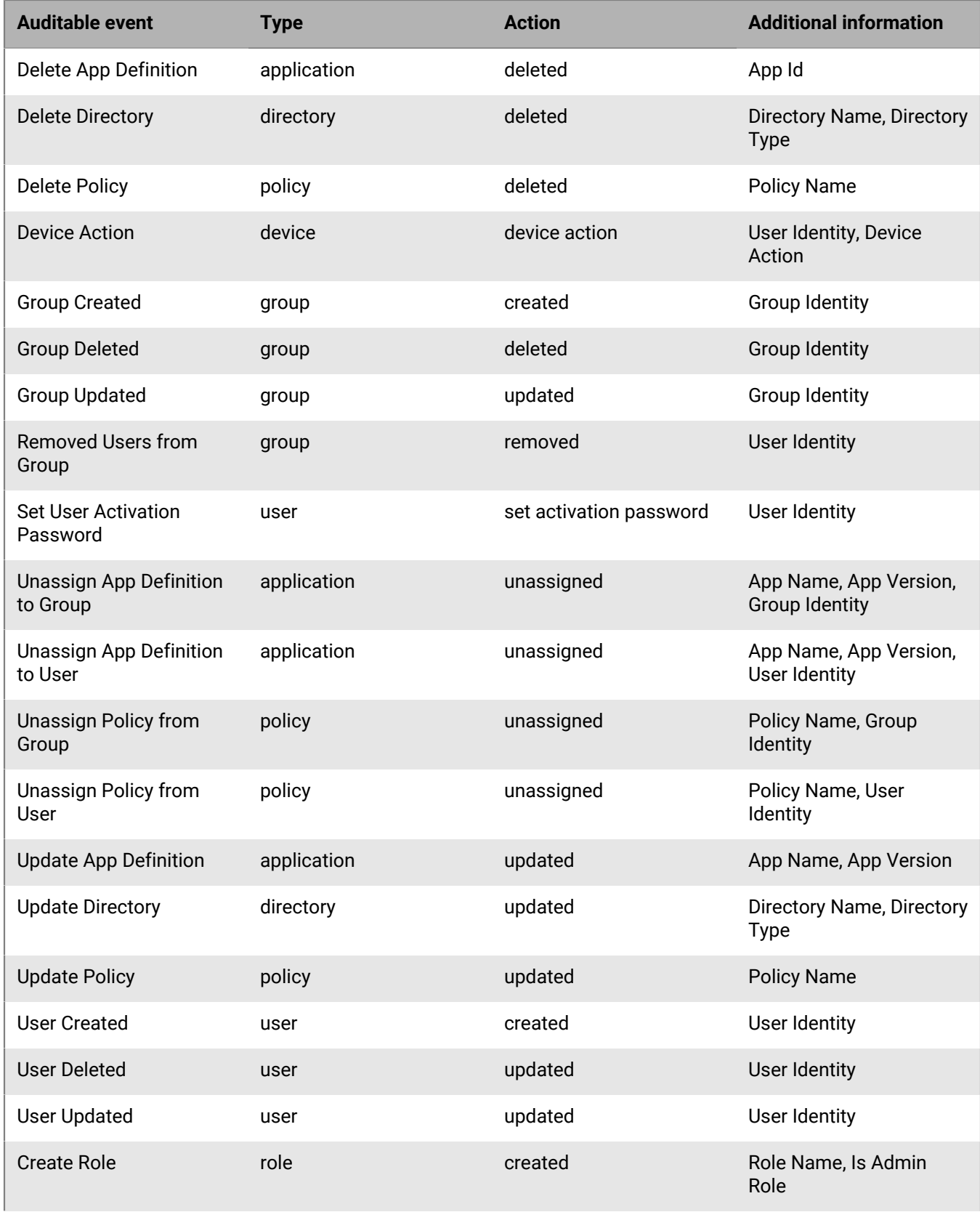

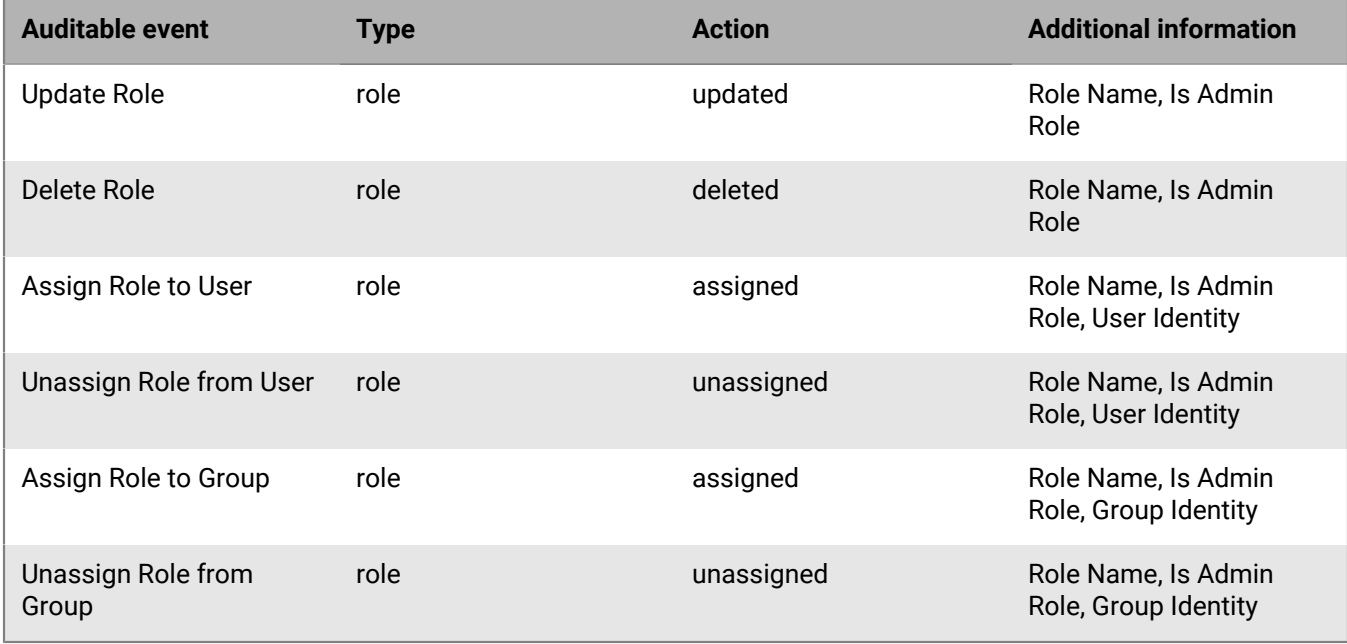

#### **Deployer audit records**

Each time you run the Extractor.exe file. an audit record is created. The record is stored in the directory location where you ran the file.

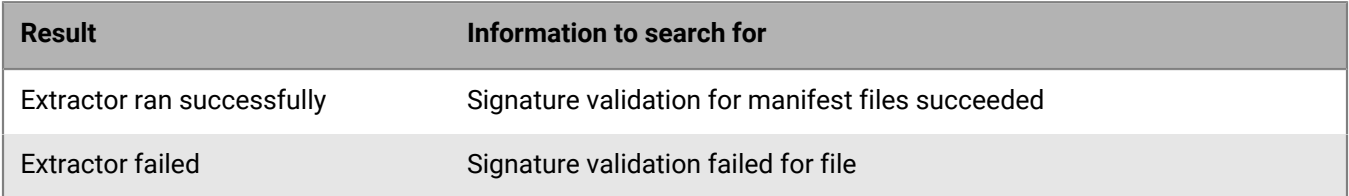

### **Device audit information**

#### **Enable audit record collection for Samsung Knox devices**

- **1.** In the IT policy for your Samsung Knox devices, in the **Global (Samsung Knox devices only)** section, click **Enable audit logging**.
- **2.** Select the options that you want to enable logging for. See [Audit collection filter settings for devices.](#page-81-0)
- **3.** Click **Save**.

#### <span id="page-81-0"></span>**Audit collection filter settings for devices**

When you configure audit collection, you can use IT policies to filter the events for devices.

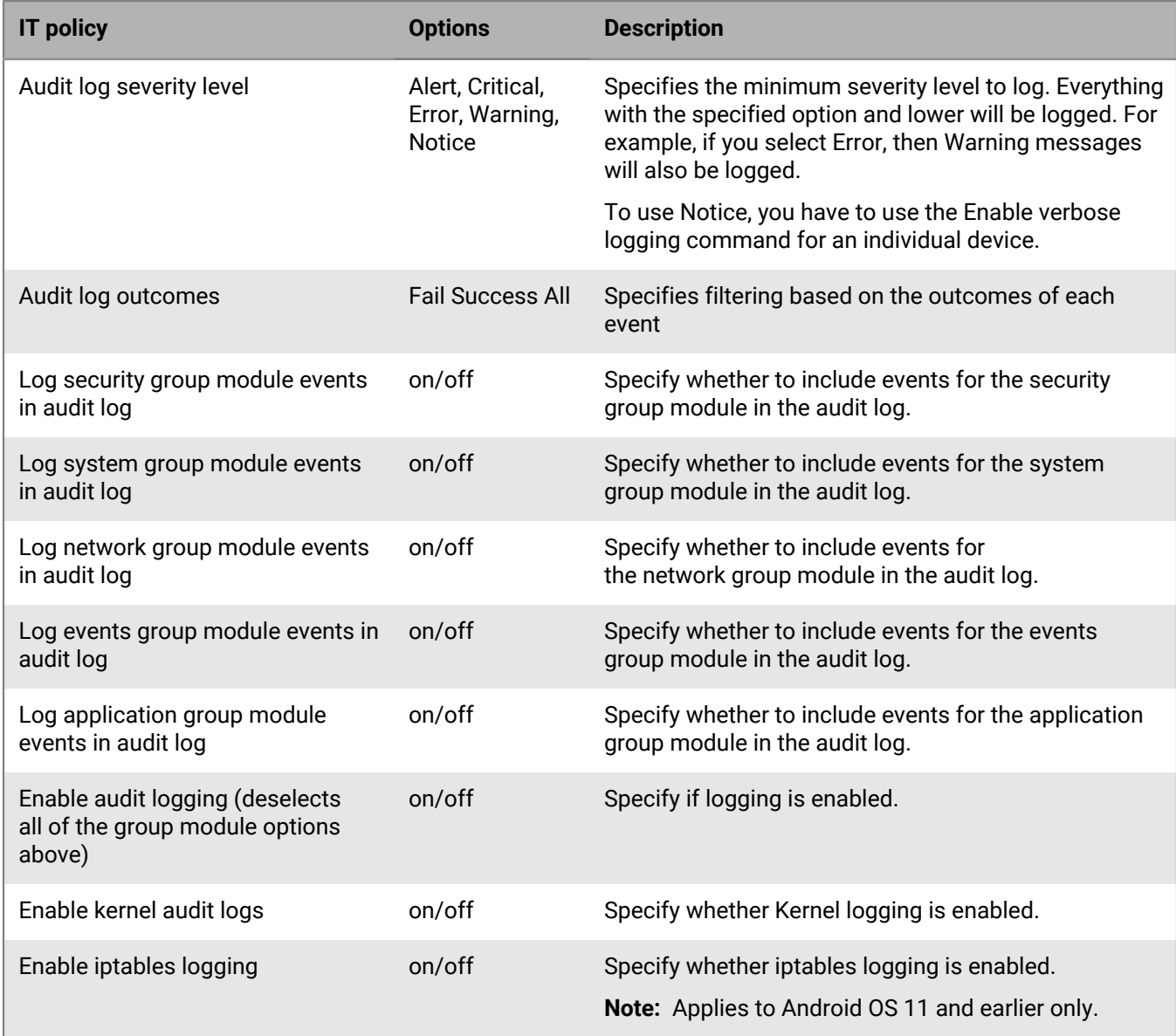

### **Audit record fields for devices**

The audit records have 12 fields.

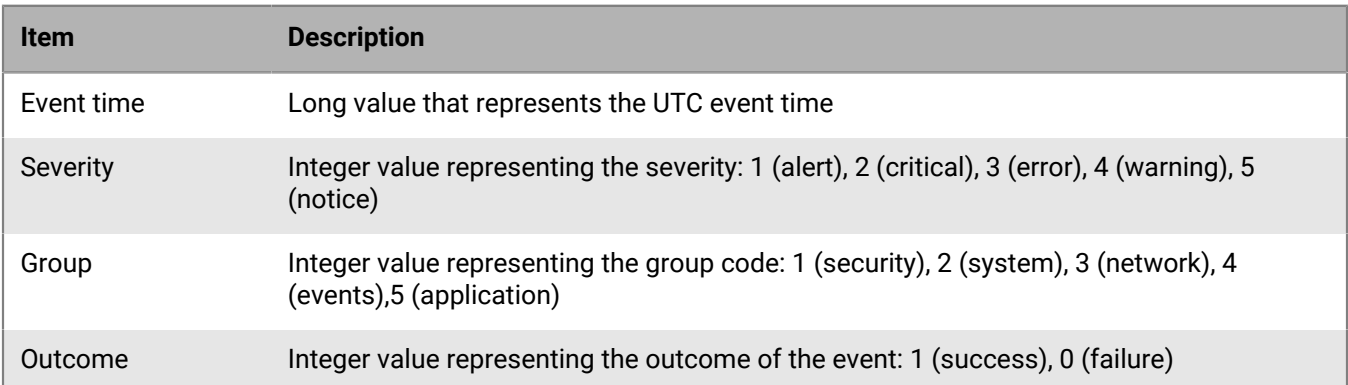

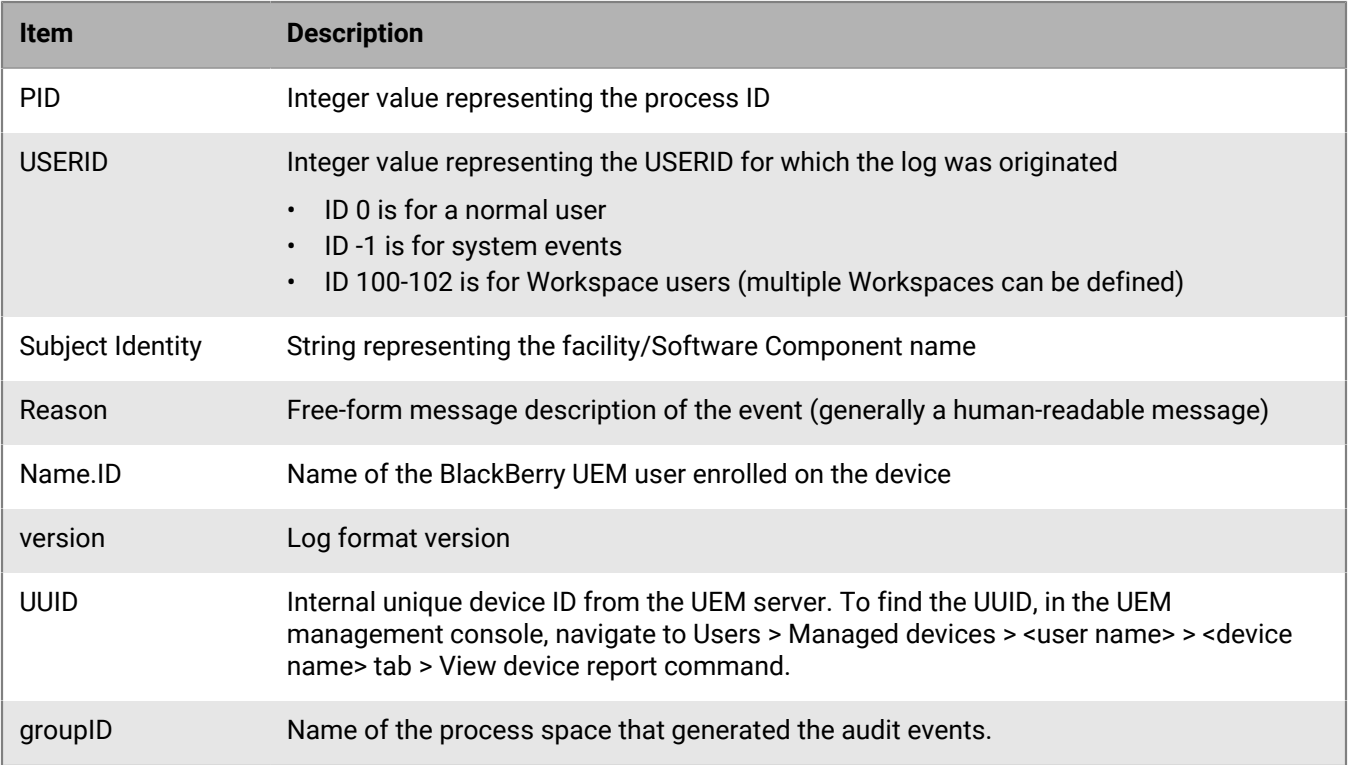

#### **Searching audit logs for successes and failures**

The following table provides search terms that you can use to look for successes and failures of events. For additional guidance on device audit logs, refer to the Samsung documentation.

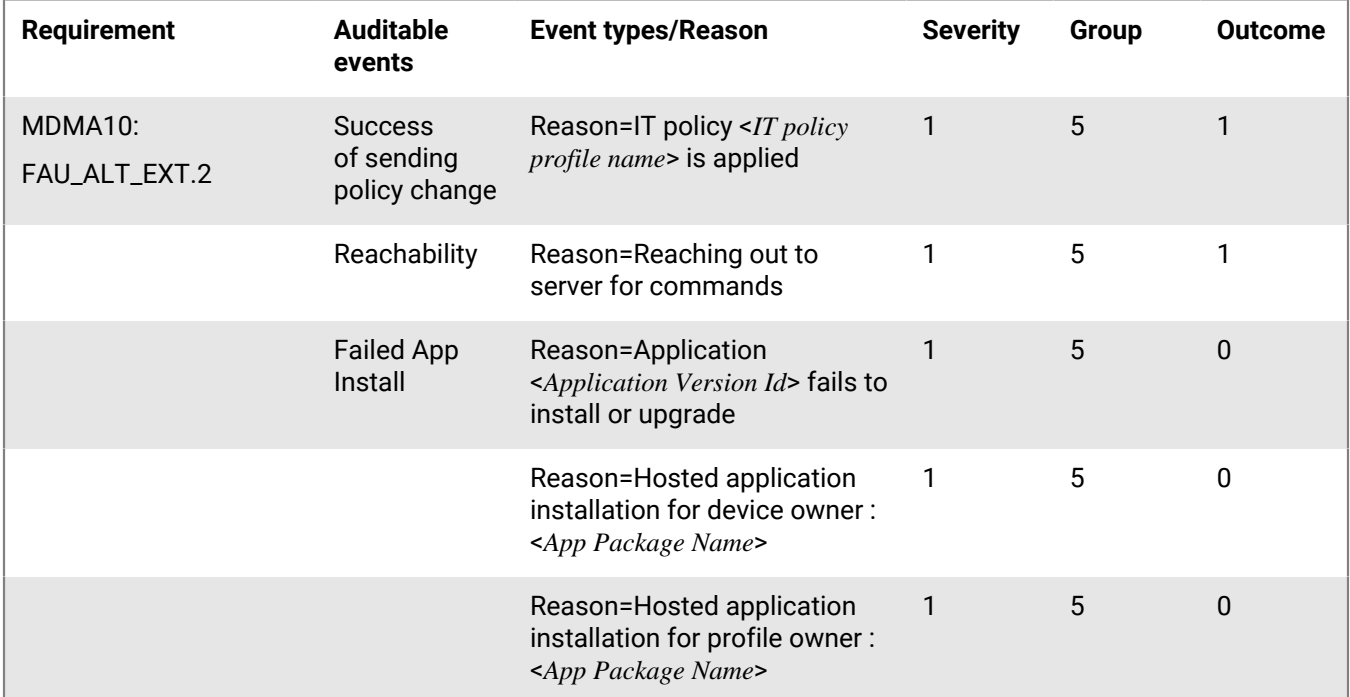

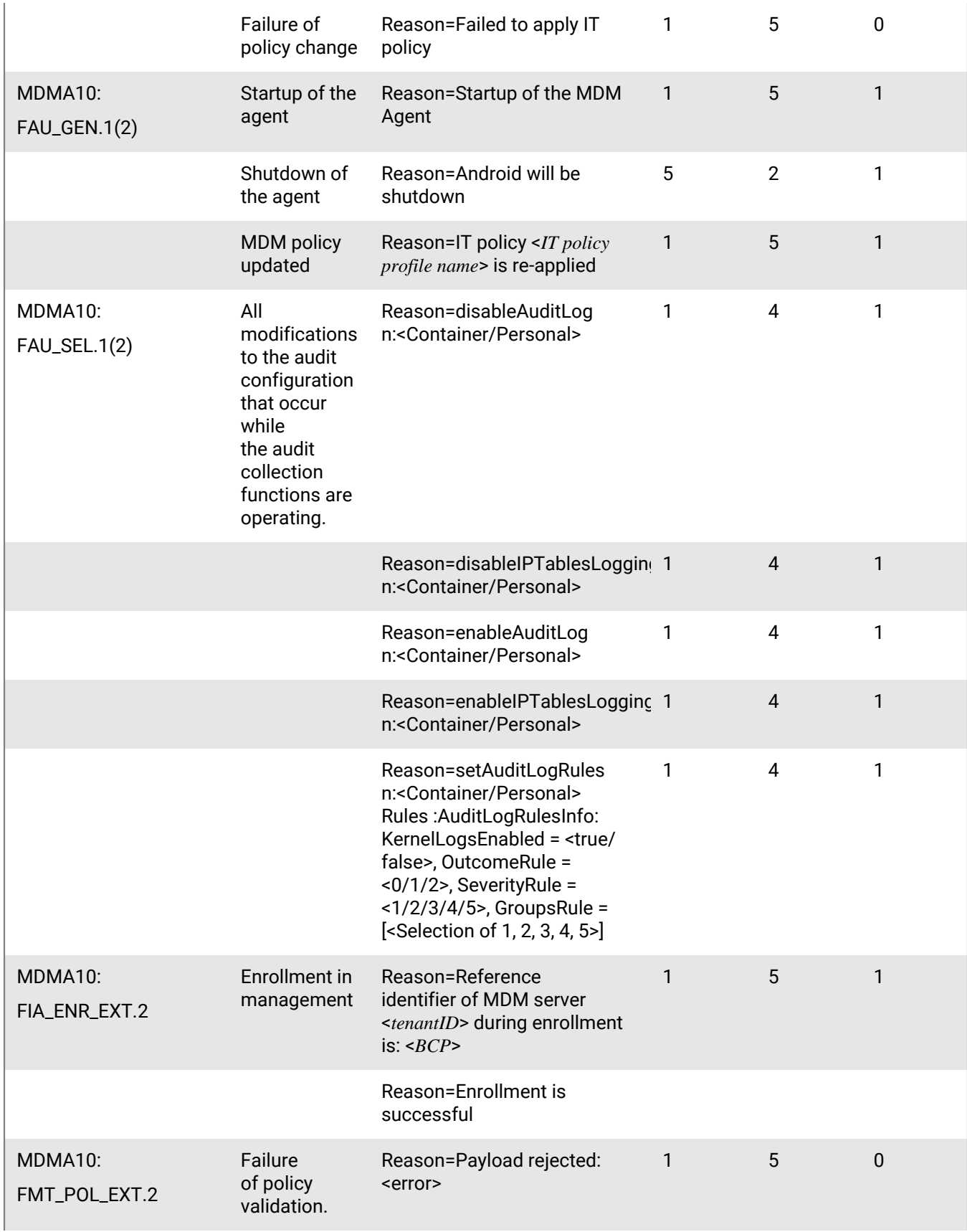

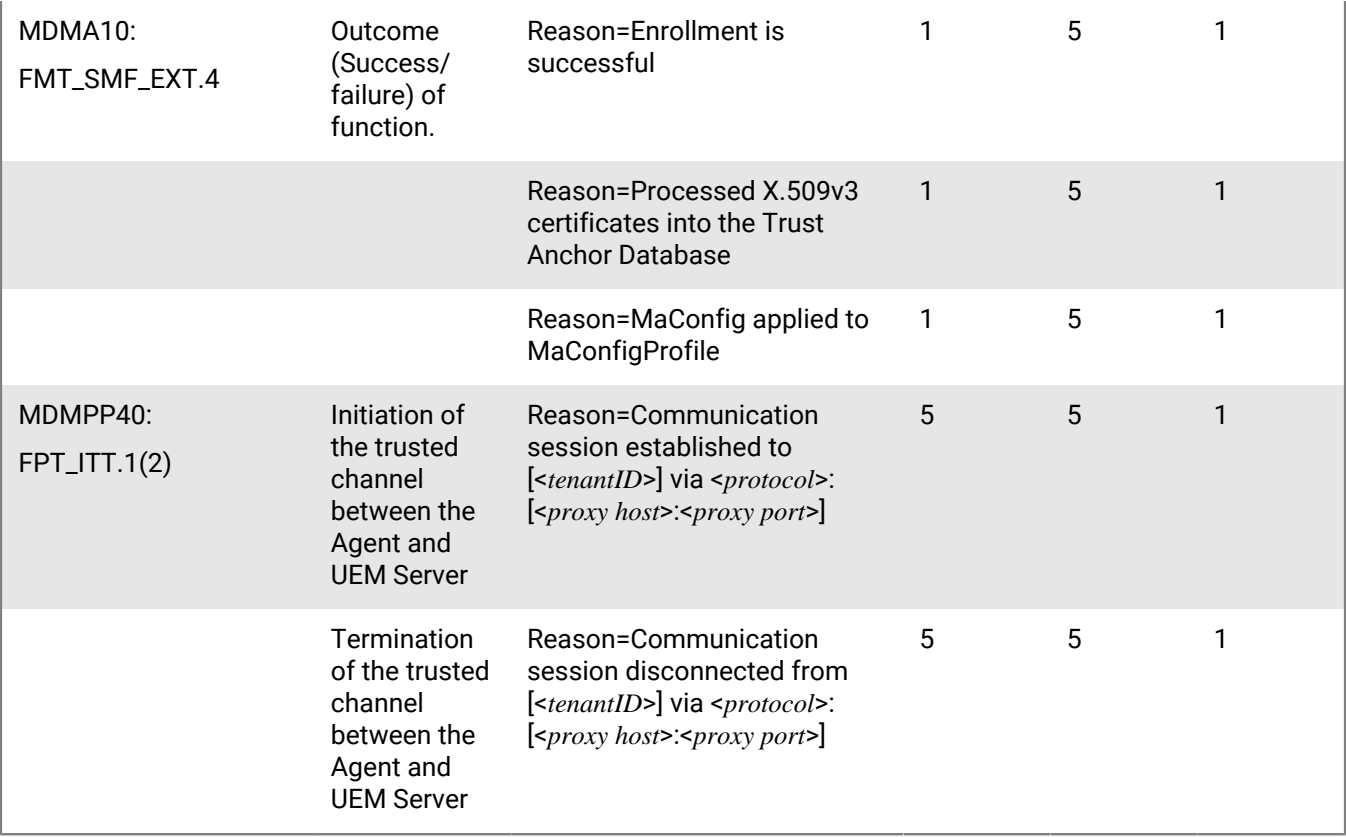

## **Appendix A**

-- NIAP Script to enable Security Audit Export to Syslog DECLARE @v\_hostname NVARCHAR(2000) , @v\_port NVARCHAR(2000) , @v\_use\_mutual\_auth NVARCHAR(2000) , @v\_facility NVARCHAR(2000) , @v\_severity NVARCHAR(2000) , @v\_use\_rfc5424 NVARCHAR(2000) , @v\_eom\_marker NVARCHAR(2000) , @v\_use\_octect\_counting NVARCHAR(2000) -- Syslog Endpoint Settings (**Required to be replaced**) SET @v\_hostname = <FQDN of your syslog server>; SET @v\_port = <enter port number of your local syslog server>; -- Whether to use mutual authentication SET @v\_use\_mutual\_auth = 'false'; -- The next set of variables are optional but configure the format of the syslog -- message. -- These settings only need to be changed if necessary. -- The default Syslog format for security audits is in the following format: -- <priority>yyyy-MM-dd'T'HH:mm:ssXXX hostname appname description -- The priority is facility \* 8 + severity SET @v\_facility = '13'; SET @v\_severity = '5'; -- use RFC5424, 'true' or 'false' as to whether use the rfc5424 formatting SET @v\_use\_rfc5424 = 'false'; -- The next group of settings configure how to differentiate between the syslog -- messages over a TCP connection as denoted in rfc6587 -- octect counting prepends the length of the syslog message to message, so it -- will be sent in the form <message length> <message> SET @v\_use\_octect\_counting = 'false'; -- end of message marker, is a comma separated list of byte values to be append -- to the message. This setting only applies if -- octect counting is disabled. If no bytes are required to be appended to the -- end of the message '' (empty string) is a valid value. SET @v\_eom\_marker = '10'; -- DO NOT MODIFY (Below) -- Set the feature EXEC dbo.setGlobalCfgSettingValue 0, 'feature.security.event.auditing.syslog', NULL, 'true'; -- Server Settings EXEC dbo.setGlobalCfgSettingValue 0, 'mdm.security.event.auditing.syslog.enabled', NULL, 'true'; EXEC dbo.setGlobalCfgSettingValue 0, 'mdm.security.event.auditing.syslog.transport', NULL, 'TCP'; EXEC dbo.setGlobalCfgSettingValue 0, 'mdm.security.event.auditing.syslog.use.tls', NULL, 'true';

```
EXEC dbo.setGlobalCfgSettingValue 0,
  'mdm.security.event.auditing.syslog.use.niap.compliance', NULL, 'true';
EXEC dbo.setGlobalCfqSettingValue 0,
  'mdm.security.event.auditing.syslog.use.mutual.auth', NULL, @v_use_mutual_auth;
-- High Water Mark
DECLARE @v lastaudit VARCHAR(16);
SET @v_lastaudit = (SELECT TOP 1 CAST(id security audit AS VARCHAR(16)) FROM
obj security audit ORDER BY id security audit DESC);
EXEC dbo.setGlobalCfgSettingValue 0,
 'mdm.security.event.auditing.syslog.last.sent.record.id', NULL, @v_lastaudit;
-- Endpoint Settings
EXEC dbo.setGlobalCfgSettingValue 0, 'mdm.security.event.auditing.syslog.host',
 NULL, @v_hostname;
EXEC dbo.setGlobalCfgSettingValue 0, 'mdm.security.event.auditing.syslog.port',
 NULL, @v_port;
-- Syslog settings
EXEC dbo.setGlobalCfgSettingValue 0,
 'mdm.security.event.auditing.syslog.facility', NULL, @v_facility;
EXEC dbo.setGlobalCfgSettingValue 0,
 'mdm.security.event.auditing.syslog.severity', NULL, @v_severity;
EXEC dbo.setGlobalCfgSettingValue 0,
  'mdm.security.event.auditing.syslog.use.rfc5424', NULL, @v_use_rfc5424;
-- Syslog TCP Settings
EXEC dbo.setGlobalCfgSettingValue 0,
  'mdm.security.event.auditing.syslog.use.octect.counting', NULL,
 @v_use_octect_counting;
EXEC dbo.setGlobalCfgSettingValue 0,
 'mdm.security.event.auditing.syslog.eom.marker', NULL, @v_eom_marker;
```
## **Appendix B**

-- NIAP Script to enable Device Audit Export to Syslog DECLARE @v\_hostname NVARCHAR(2000) , @v\_port NVARCHAR(2000) , @v\_use\_mutual\_auth NVARCHAR(2000) , @v\_facility NVARCHAR(2000) , @v\_severity NVARCHAR(2000) , @v\_use\_rfc5424 NVARCHAR(2000) , @v\_eom\_marker NVARCHAR(2000) , @v\_use\_octect\_counting NVARCHAR(2000) -- Syslog Endpoint Settings (**Required to be replaced**) SET @v\_hostname = <FQDN of your syslog server>; SET @v\_port = <enter port number of your local syslog server>; -- Whether to use mutual authentication SET @v\_use\_mutual\_auth = 'false'; -- The next set of variables are optional but configure the format of the syslog -- message. -- These settings only need to be changed if necessary. -- The default Syslog format for device audits is in the following format: -- <priority> yyyy-MM-dd'T'HH:mm:ssXXX hostname appname description -- The priority is facility \* 8 + severity SET @v\_facility = '13'; SET @v\_severity = '5'; -- use RFC5424, 'true' or 'false' as to whether use the rfc5424 formatting SET @v use  $rfc5424 = 'false'$ ; -- The next group of settings configure how to differentiate between the syslog -- messages over a TCP connection as denoted in rfc6587 -- octect counting prepends the length of the syslog message to message, so it -- will be sent in the form <message length> <message> SET @v\_use\_octect\_counting = 'false'; -- end of message marker, is a comma separated list of byte values to be append -- to the message. This setting only applies if octect counting is disabled. -- If no bytes are required to be appended to the end of the message '' -- (empty string) is a valid value. SET @v\_eom\_marker = '10'; -- DO NOT MODIFY (Below) -- Server Settings EXEC dbo.setGlobalCfgSettingValue 0, 'mdm.device.auditlog.writer', NULL, 'SYSLOG'; EXEC dbo.setGlobalCfgSettingValue 0, 'mdm.device.auditlog.syslog.transport', NULL, 'TCP'; EXEC dbo.setGlobalCfgSettingValue 0, 'mdm.device.auditlog.syslog.use.tls', NULL, 'true'; EXEC dbo.setGlobalCfgSettingValue 0, 'mdm.device.auditlog.syslog.use.niap.compliance', NULL, 'true'; EXEC dbo.setGlobalCfgSettingValue 0, 'mdm.device.auditlog.syslog.use.mutual.auth', NULL, @v\_use\_mutual\_auth; -- Endpoint Settings EXEC dbo.setGlobalCfgSettingValue 0, 'mdm.device.auditlog.syslog.host', NULL, @v\_hostname

EXEC dbo.setGlobalCfgSettingValue 0, 'mdm.device.auditlog.syslog.port', NULL, @v\_port; -- Syslog settings EXEC dbo.setGlobalCfgSettingValue 0, 'mdm.device.auditlog.syslog.facility', NULL, @v\_facility; EXEC dbo.setGlobalCfgSettingValue 0, 'mdm.device.auditlog.syslog.severity', NULL, @v\_severity; EXEC dbo.setGlobalCfgSettingValue 0, 'mdm.device.auditlog.syslog.use.rfc5424', NULL, @v\_use\_rfc5424; -- Syslog TCP Settings EXEC dbo.setGlobalCfgSettingValue 0, 'mdm.device.auditlog.syslog.use.octet.counting', NULL, @v\_use\_octect\_counting; EXEC dbo.setGlobalCfgSettingValue 0, 'mdm.device.auditlog.syslog.eom.marker', NULL, @v\_eom\_marker;

# **Legal notice**

©2024 BlackBerry Limited. Trademarks, including but not limited to BLACKBERRY, BBM, BES, EMBLEM Design, ATHOC, CYLANCE and SECUSMART are the trademarks or registered trademarks of BlackBerry Limited, its subsidiaries and/or affiliates, used under license, and the exclusive rights to such trademarks are expressly reserved. All other trademarks are the property of their respective owners.

Patents, as applicable, identified at: [www.blackberry.com/patents](https://www.blackberry.com/us/en/legal/blackberry-virtual-patent-marking).

This documentation including all documentation incorporated by reference herein such as documentation provided or made available on the BlackBerry website provided or made accessible "AS IS" and "AS AVAILABLE" and without condition, endorsement, guarantee, representation, or warranty of any kind by BlackBerry Limited and its affiliated companies ("BlackBerry") and BlackBerry assumes no responsibility for any typographical, technical, or other inaccuracies, errors, or omissions in this documentation. In order to protect BlackBerry proprietary and confidential information and/or trade secrets, this documentation may describe some aspects of BlackBerry technology in generalized terms. BlackBerry reserves the right to periodically change information that is contained in this documentation; however, BlackBerry makes no commitment to provide any such changes, updates, enhancements, or other additions to this documentation to you in a timely manner or at all.

This documentation might contain references to third-party sources of information, hardware or software, products or services including components and content such as content protected by copyright and/or thirdparty websites (collectively the "Third Party Products and Services"). BlackBerry does not control, and is not responsible for, any Third Party Products and Services including, without limitation the content, accuracy, copyright compliance, compatibility, performance, trustworthiness, legality, decency, links, or any other aspect of Third Party Products and Services. The inclusion of a reference to Third Party Products and Services in this documentation does not imply endorsement by BlackBerry of the Third Party Products and Services or the third party in any way.

EXCEPT TO THE EXTENT SPECIFICALLY PROHIBITED BY APPLICABLE LAW IN YOUR JURISDICTION, ALL CONDITIONS, ENDORSEMENTS, GUARANTEES, REPRESENTATIONS, OR WARRANTIES OF ANY KIND, EXPRESS OR IMPLIED, INCLUDING WITHOUT LIMITATION, ANY CONDITIONS, ENDORSEMENTS, GUARANTEES, REPRESENTATIONS OR WARRANTIES OF DURABILITY, FITNESS FOR A PARTICULAR PURPOSE OR USE, MERCHANTABILITY, MERCHANTABLE QUALITY, NON-INFRINGEMENT, SATISFACTORY QUALITY, OR TITLE, OR ARISING FROM A STATUTE OR CUSTOM OR A COURSE OF DEALING OR USAGE OF TRADE, OR RELATED TO THE DOCUMENTATION OR ITS USE, OR PERFORMANCE OR NON-PERFORMANCE OF ANY SOFTWARE, HARDWARE, SERVICE, OR ANY THIRD PARTY PRODUCTS AND SERVICES REFERENCED HEREIN, ARE HEREBY EXCLUDED. YOU MAY ALSO HAVE OTHER RIGHTS THAT VARY BY STATE OR PROVINCE. SOME JURISDICTIONS MAY NOT ALLOW THE EXCLUSION OR LIMITATION OF IMPLIED WARRANTIES AND CONDITIONS. TO THE EXTENT PERMITTED BY LAW, ANY IMPLIED WARRANTIES OR CONDITIONS RELATING TO THE DOCUMENTATION TO THE EXTENT THEY CANNOT BE EXCLUDED AS SET OUT ABOVE, BUT CAN BE LIMITED, ARE HEREBY LIMITED TO NINETY (90) DAYS FROM THE DATE YOU FIRST ACQUIRED THE DOCUMENTATION OR THE ITEM THAT IS THE SUBJECT OF THE CLAIM.

TO THE MAXIMUM EXTENT PERMITTED BY APPLICABLE LAW IN YOUR JURISDICTION, IN NO EVENT SHALL BLACKBERRY BE LIABLE FOR ANY TYPE OF DAMAGES RELATED TO THIS DOCUMENTATION OR ITS USE, OR PERFORMANCE OR NON-PERFORMANCE OF ANY SOFTWARE, HARDWARE, SERVICE, OR ANY THIRD PARTY PRODUCTS AND SERVICES REFERENCED HEREIN INCLUDING WITHOUT LIMITATION ANY OF THE FOLLOWING DAMAGES: DIRECT, CONSEQUENTIAL, EXEMPLARY, INCIDENTAL, INDIRECT, SPECIAL, PUNITIVE, OR AGGRAVATED DAMAGES, DAMAGES FOR LOSS OF PROFITS OR REVENUES, FAILURE TO REALIZE ANY EXPECTED SAVINGS, BUSINESS INTERRUPTION, LOSS OF BUSINESS INFORMATION, LOSS OF BUSINESS OPPORTUNITY, OR CORRUPTION OR LOSS OF DATA, FAILURES TO TRANSMIT OR RECEIVE ANY DATA, PROBLEMS ASSOCIATED WITH ANY APPLICATIONS USED IN CONJUNCTION WITH BLACKBERRY PRODUCTS OR SERVICES, DOWNTIME COSTS, LOSS OF THE USE OF BLACKBERRY PRODUCTS OR SERVICES OR ANY PORTION THEREOF OR OF ANY AIRTIME SERVICES, COST OF SUBSTITUTE GOODS, COSTS OF COVER, FACILITIES OR SERVICES, COST OF CAPITAL, OR OTHER SIMILAR PECUNIARY LOSSES, WHETHER OR NOT SUCH DAMAGES

WERE FORESEEN OR UNFORESEEN, AND EVEN IF BLACKBERRY HAS BEEN ADVISED OF THE POSSIBILITY OF SUCH DAMAGES.

TO THE MAXIMUM EXTENT PERMITTED BY APPLICABLE LAW IN YOUR JURISDICTION, BLACKBERRY SHALL HAVE NO OTHER OBLIGATION, DUTY, OR LIABILITY WHATSOEVER IN CONTRACT, TORT, OR OTHERWISE TO YOU INCLUDING ANY LIABILITY FOR NEGLIGENCE OR STRICT LIABILITY.

THE LIMITATIONS, EXCLUSIONS, AND DISCLAIMERS HEREIN SHALL APPLY: (A) IRRESPECTIVE OF THE NATURE OF THE CAUSE OF ACTION, DEMAND, OR ACTION BY YOU INCLUDING BUT NOT LIMITED TO BREACH OF CONTRACT, NEGLIGENCE, TORT, STRICT LIABILITY OR ANY OTHER LEGAL THEORY AND SHALL SURVIVE A FUNDAMENTAL BREACH OR BREACHES OR THE FAILURE OF THE ESSENTIAL PURPOSE OF THIS AGREEMENT OR OF ANY REMEDY CONTAINED HEREIN; AND (B) TO BLACKBERRY AND ITS AFFILIATED COMPANIES, THEIR SUCCESSORS, ASSIGNS, AGENTS, SUPPLIERS (INCLUDING AIRTIME SERVICE PROVIDERS), AUTHORIZED BLACKBERRY DISTRIBUTORS (ALSO INCLUDING AIRTIME SERVICE PROVIDERS) AND THEIR RESPECTIVE DIRECTORS, EMPLOYEES, AND INDEPENDENT CONTRACTORS.

IN ADDITION TO THE LIMITATIONS AND EXCLUSIONS SET OUT ABOVE, IN NO EVENT SHALL ANY DIRECTOR, EMPLOYEE, AGENT, DISTRIBUTOR, SUPPLIER, INDEPENDENT CONTRACTOR OF BLACKBERRY OR ANY AFFILIATES OF BLACKBERRY HAVE ANY LIABILITY ARISING FROM OR RELATED TO THE DOCUMENTATION.

Prior to subscribing for, installing, or using any Third Party Products and Services, it is your responsibility to ensure that your airtime service provider has agreed to support all of their features. Some airtime service providers might not offer Internet browsing functionality with a subscription to the BlackBerry® Internet Service. Check with your service provider for availability, roaming arrangements, service plans and features. Installation or use of Third Party Products and Services with BlackBerry's products and services may require one or more patent, trademark, copyright, or other licenses in order to avoid infringement or violation of third party rights. You are solely responsible for determining whether to use Third Party Products and Services and if any third party licenses are required to do so. If required you are responsible for acquiring them. You should not install or use Third Party Products and Services until all necessary licenses have been acquired. Any Third Party Products and Services that are provided with BlackBerry's products and services are provided as a convenience to you and are provided "AS IS" with no express or implied conditions, endorsements, guarantees, representations, or warranties of any kind by BlackBerry and BlackBerry assumes no liability whatsoever, in relation thereto. Your use of Third Party Products and Services shall be governed by and subject to you agreeing to the terms of separate licenses and other agreements applicable thereto with third parties, except to the extent expressly covered by a license or other agreement with BlackBerry.

The terms of use of any BlackBerry product or service are set out in a separate license or other agreement with BlackBerry applicable thereto. NOTHING IN THIS DOCUMENTATION IS INTENDED TO SUPERSEDE ANY EXPRESS WRITTEN AGREEMENTS OR WARRANTIES PROVIDED BY BLACKBERRY FOR PORTIONS OF ANY BLACKBERRY PRODUCT OR SERVICE OTHER THAN THIS DOCUMENTATION.

BlackBerry Enterprise Software incorporates certain third-party software. The license and copyright information associated with this software is available at [http://worldwide.blackberry.com/legal/thirdpartysoftware.jsp.](https://www.blackberry.com/us/en/legal/third-party-software)

BlackBerry Limited 2200 University Avenue East Waterloo, Ontario Canada N2K 0A7

BlackBerry UK Limited Ground Floor, The Pearce Building, West Street, Maidenhead, Berkshire SL6 1RL United Kingdom

Published in Canada